#### Copyright Notice:

No part of this installation guide may be reproduced, transcribed, transmitted, or translated in any language, in any form or by any means, except duplication of documentation by the purchaser for backup purpose, without written consent of ASRock Inc. Products and corporate names appearing in this guide may or may not be registered trademarks or copyrights of their respective companies, and are used only for identification or explanation and to the owners' benefit, without intent to infringe.

#### Disclaimer:

Specifications and information contained in this guide are furnished for informational use only and subject to change without notice, and should not be constructed as a commitment by ASRock. ASRock assumes no responsibility for any errors or omissions that may appear in this guide.

With respect to the contents of this guide, ASRock does not provide warranty of any kind, either expressed or implied, including but not limited to the implied warranties or conditions of merchantability or fitness for a particular purpose. In no event shall ASRock, its directors, officers, employees, or agents be liable for any indirect, special, incidental, or consequential damages (including damages for loss of profits, loss of business, loss of data, interruption of business and the like), even if ASRock has been advised of the possibility of such damages arising from any defect or error in the guide or product.

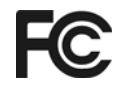

This device complies with Part 15 of the FCC Rules. Operation is subject to the following two conditions:

- (1) this device may not cause harmful interference, and
- (2) this device must accept any interference received, including interference that may cause undesired operation.

#### **CALIFORNIA, USA ONLY**

The Lithium battery adopted on this motherboard contains Perchlorate, a toxic substance controlled in Perchlorate Best Management Practices (BMP) regulations passed by the California Legislature. When you discard the Lithium battery in California, USA, please follow the related regulations in advance. "Perchlorate Material-special handling may apply, see www.dtsc.ca.gov/hazardouswaste/perchlorate"

#### **ASRock Website: http://www.asrock.com**

Published February 2011 Copyright©2011 ASRock INC. All rights reserved. English

**ASRock N68-VGS3 UCC / N68-VS3 UCC Motherboard**

# Motherboard Layout (N68-VGS3 UCC / N68-VS3 UCC)

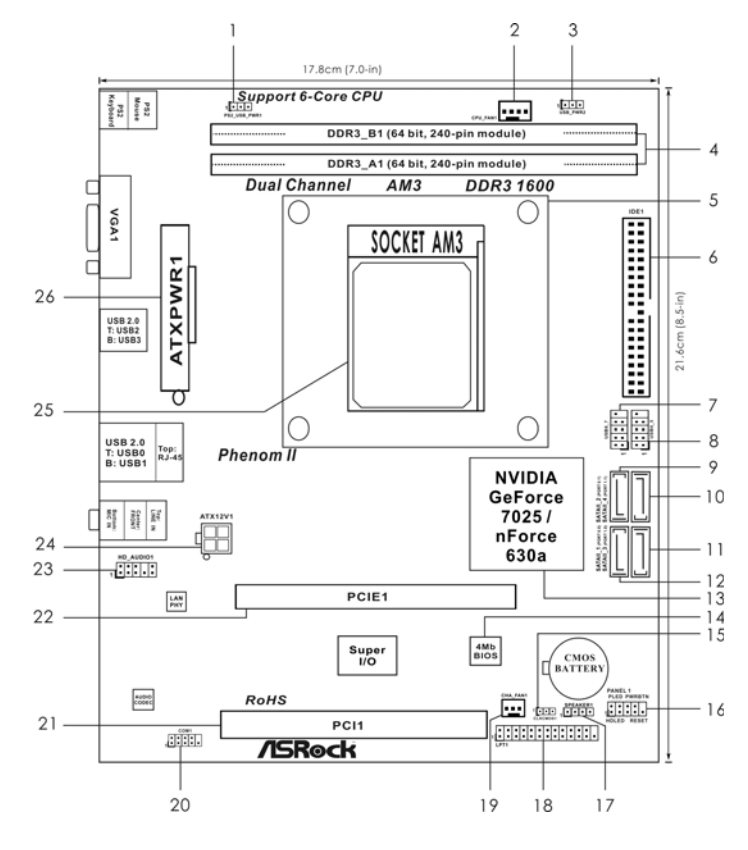

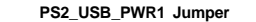

- 
- 
- 
- **(Dual Channel: DDR3\_A1, DDR3\_B1; Blue) 18 Print Port Header (LPT1, White)**
- 
- 
- **7 USB 2.0 Header (USB6\_7, Blue) 21 PCI Slot (PCI1)**
- 
- **9 SATAII Connector (SATAII\_2 (PORT 0.1)) 23 Front Panel Audio Header**
- **10 SATAII Connector (SATAII\_4 (PORT 1.1)) (HD\_AUDIO1, Lime)**
- 
- **12 SATAII Connector (SATAII\_1 (PORT 0.0)) 25 AM3 CPU Socket**
- **13 NVIDIA GeForce 7025 / nForce 630a 26 ATX Power Connector (ATXPWR1)**

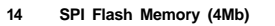

- PS2\_USB\_PWR1 Jumper 15 Clear CMOS Jumper (CLRCMOS1)
- **2 CPU Fan Connector (CPU\_FAN1) 16 System Panel Header (PANEL1, White) 3 USB\_PWR2 Jumper 17 Chassis Speaker Header**
- **4 2 x 240-pin DDR3 DIMM Slots (SPEAKER 1, White)**
	-
- **5 CPU Heatsink Retention Module 19 Chassis Fan Connector (CHA\_FAN1)**
- **6 Primary IDE Connector (IDE1, Blue) 20 Serial Port Connector (COM1)**
	-
- **8 USB 2.0 Header (USB4\_5, Blue) 22 PCI Express x16 Slot (PCIE1)**
	-
	-
- **11 SATAII Connector (SATAII\_3 (PORT 1.0)) 24 ATX 12V Power Connector (ATX12V1)**
	-
	-

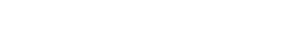

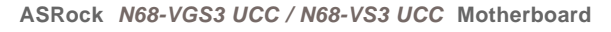

English

# I/O Panel (N68-VGS3 UCC)

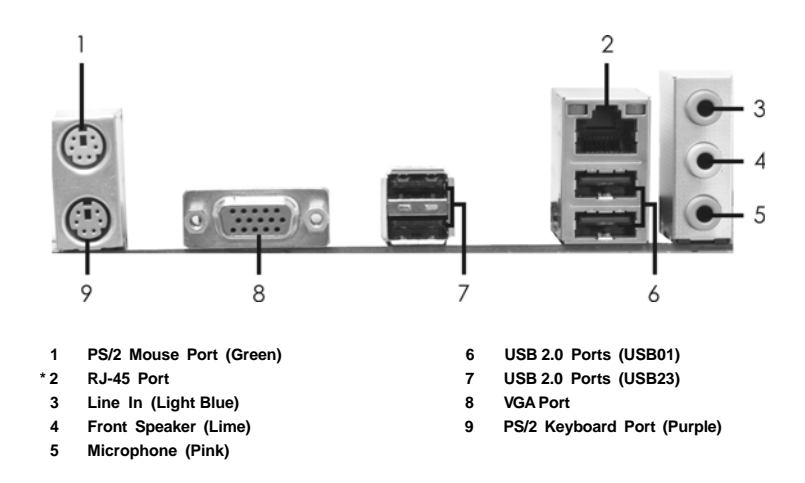

\* There are two LED next to the LAN port. Please refer to the table below for the LAN port LED indications. **LAN Port LED Indications**

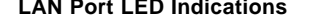

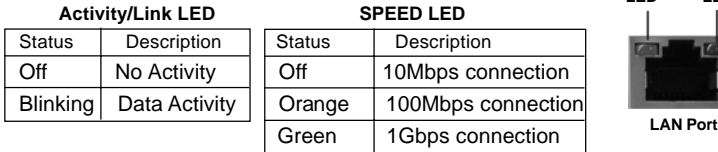

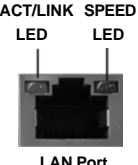

 To enable Multi-Streaming function, you need to connect a front panel audio cable to the front panel audio header. After restarting your computer, you will find "VIA HD Audio Deck" tool on your system. Please follow below instructions according to the OS you install.

**For Windows® XP / XP 64-bit OS:**

Please click "VIA HD Audio Deck" icon | XX , and click "Speaker". Then you are allowed to

 select "2 Channel" or "4 Channel". Click "Power" to save your change. **For Windows® 7 / 7 64-bit / VistaTM / VistaTM 64-bit OS:**

Please click "VIA HD Audio Deck" icon , and click "Advanced Options" on the left side

 on the bottom. In "Advanced Options" screen, select "Independent Headphone", and click "OK" to save your change.

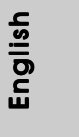

**ASRock N68-VGS3 UCC / N68-VS3 UCC Motherboard**

## I/O Panel (N68-VS3 UCC)

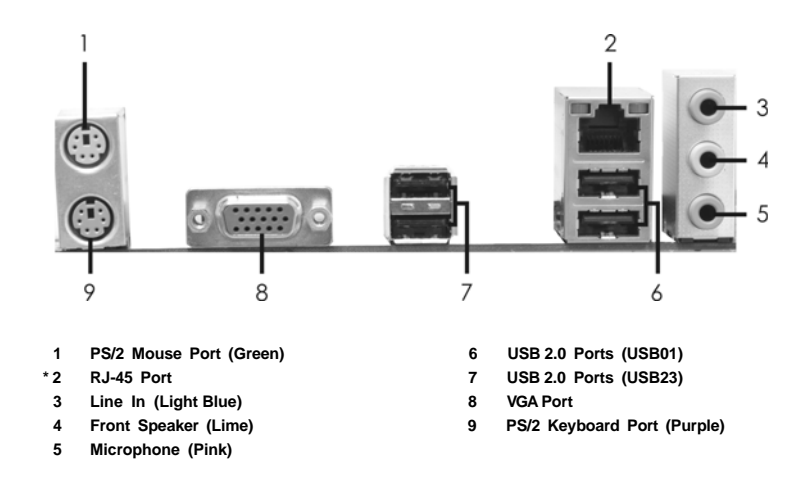

\* There are two LED next to the LAN port. Please refer to the table below for the LAN port LED indications.

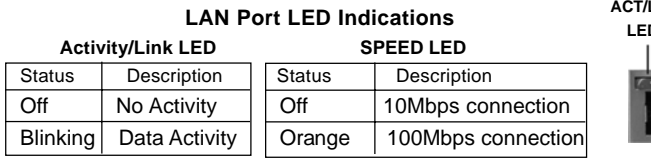

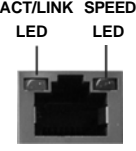

**LAN Port**

 To enable Multi-Streaming function, you need to connect a front panel audio cable to the front panel audio header. After restarting your computer, you will find "VIA HD Audio Deck" tool on your system. Please follow below instructions according to the OS you install. **For Windows® XP / XP 64-bit OS:**

Please click "VIA HD Audio Deck" icon | **XIA**, and click "Speaker". Then you are allowed to

select "2 Channel" or "4 Channel". Click "Power" to save your change.

**For Windows® 7 / 7 64-bit / VistaTM / VistaTM 64-bit OS:**

Please click "VIA HD Audio Deck" icon , and click "Advanced Options" on the left side<br>  $\blacksquare$ 

 on the bottom. In "Advanced Options" screen, select "Independent Headphone", and click "OK" to save your change.

English

# 1. Introduction

Thank you for purchasing ASRock **N68-VGS3 UCC / N68-VS3 UCC** motherboard, a reliable motherboard produced under ASRock's consistently stringent quality control. It delivers excellent performance with robust design conforming to ASRock's commitment to quality and endurance.

In this manual, chapter 1 and 2 contain introduction of the motherboard and step-by-step guide to the hardware installation. Chapter 3 and 4 contain the configuration guide to BIOS setup and information of the Support CD.

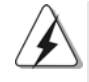

Because the motherboard specifications and the BIOS software might be updated, the content of this manual will be subject to change without notice. In case any modifications of this manual occur, the updated version will be available on ASRock website without further notice. You may find the latest VGA cards and CPU support lists on ASRock website as well. ASRock website http://www.asrock.com If you require technical support related to this motherboard, please visit our website for specific information about the model you are using. www.asrock.com/support/index.asp

### 1.1 Package Contents

One ASRock **N68-VGS3 UCC / N68-VS3 UCC** Motherboard (Micro ATX Form Factor: 8.5-in x 7.0-in, 21.6 cm x 17.8 cm) One ASRock **N68-VGS3 UCC / N68-VS3 UCC** Quick Installation Guide One ASRock **N68-VGS3 UCC / N68-VS3 UCC** Support CD Two Serial ATA (SATA) Data Cables (Optional) One I/O Panel Shield

English

**ASRock N68-VGS3 UCC / N68-VS3 UCC Motherboard**

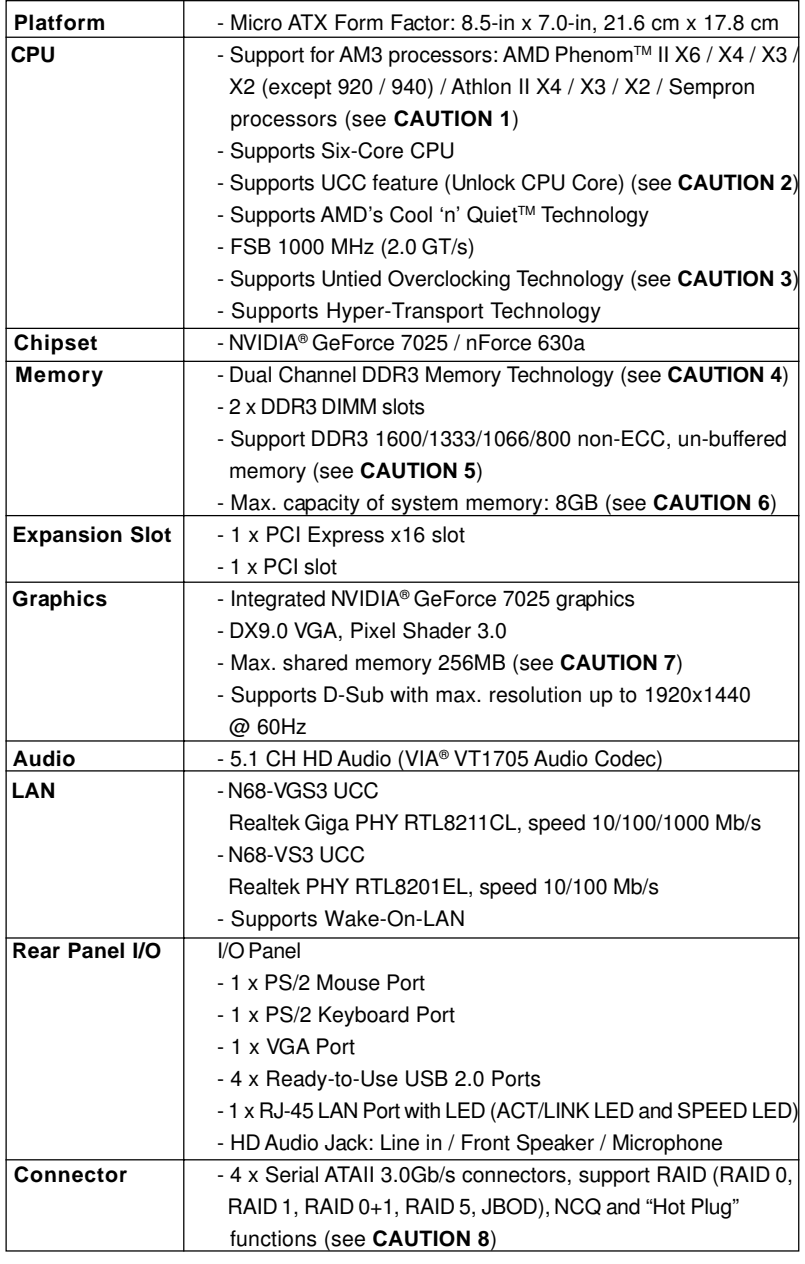

## 1.2 Specifications

English

6

**ASRock N68-VGS3 UCC / N68-VS3 UCC Motherboard**

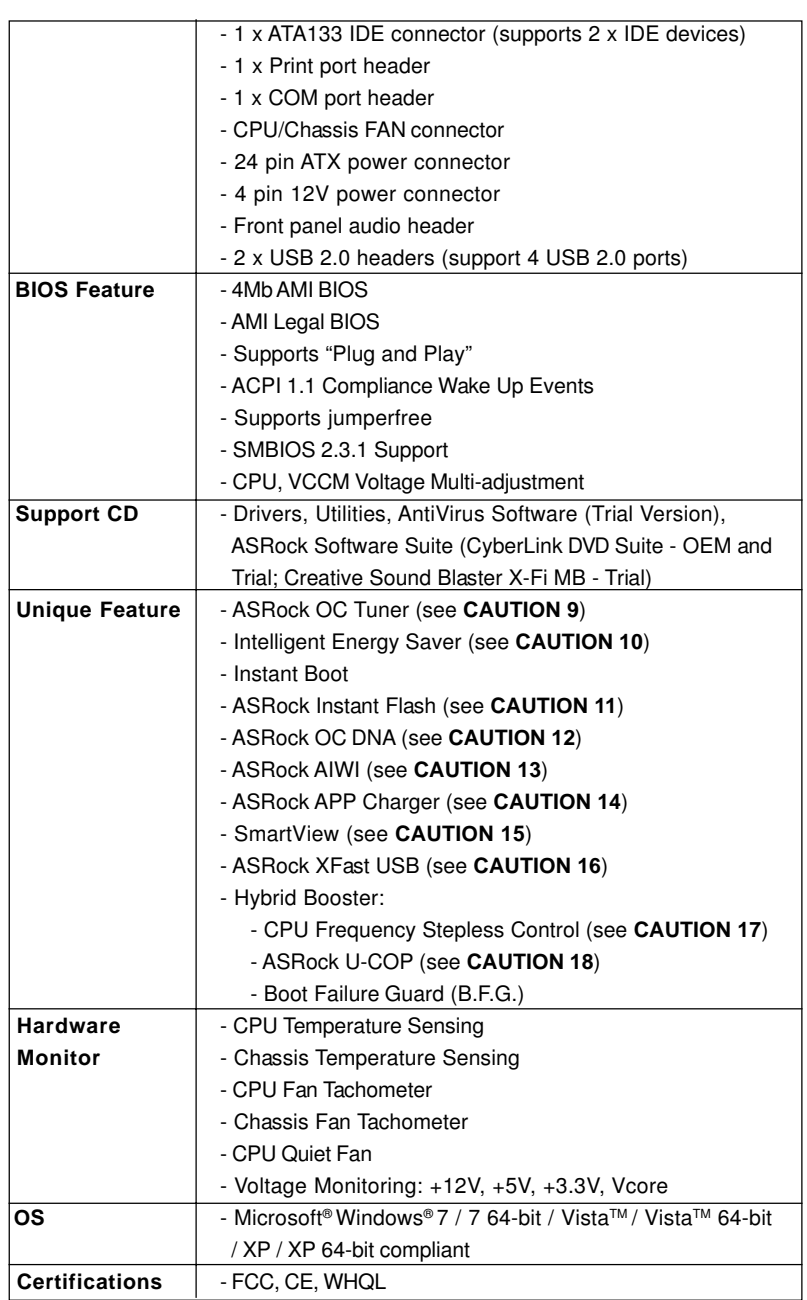

\* For detailed product information, please visit our website: http://www.asrock.com

**ASRock N68-VGS3 UCC / N68-VS3 UCC Motherboard**

 $\overline{\phantom{0}}$  7

#### **WARNING**

Please realize that there is a certain risk involved with overclocking, including adjusting the setting in the BIOS, applying Untied Overclocking Technology, or using the thirdparty overclocking tools. Overclocking may affect your system stability, or even cause damage to the components and devices of your system. It should be done at your own risk and expense. We are not responsible for possible damage caused by overclocking.

## **CAUTION!**

- 1. This motherboard supports CPU up to 95W. Please refer to our website for CPU support list. ASRock website http://www.asrock.com
- 2. UCC (Unlock CPU Core) feature simplifies AMD CPU activation. As long as a simple switch of the BIOS option "ASRock UCC", you can unlock the extra CPU core to enjoy an instant performance boost. When UCC feature is enabled, the dual-core or triple-core CPU will boost to the quad-core CPU, and some CPU, including quad-core CPU, can also increase L3 cache size up to 6MB, which means you can enjoy the upgrade CPU performance with a better price. Please be noted that UCC feature is supported with AM3 CPU only, and in addition, not every AM3 CPU can support this function because some CPU's hidden core may be malfunctioned.
- 3. This motherboard supports Untied Overclocking Technology. Please read "Untied Overclocking Technology" on page 21 for details.
- 4. This motherboard supports Dual Channel Memory Technology. Before you implement Dual Channel Memory Technology, make sure to read the installation guide of memory modules on page 13 for proper installation.
- 5. Whether 1600MHz memory speed is supported depends on the AM3 CPU you adopt. If you want to adopt DDR3 1600 memory module on this motherboard, please refer to the memory support list on our website for the compatible memory modules.
	- ASRock website http://www.asrock.com
- 6. Due to the operating system limitation, the actual memory size may be less than 4GB for the reservation for system usage under Windows® 7 / Vista™ / XP. For Windows® OS with 64-bit CPU, there is no such limitation.
- 7. The maximum shared memory size is defined by the chipset vendor and is subject to change. Please check NVIDIA® website for the latest information.
- 8. Before installing SATAII hard disk to SATAII connector, please read the "SATAII Hard Disk Setup Guide" on page 24 of "User Manual" in the support CD to adjust your SATAII hard disk drive to SATAII mode. You can also connect SATA hard disk to SATAII connector directly.
- 9. It is a user-friendly ASRock overclocking tool which allows you to surveil your system by hardware monitor function and overclock your hardware devices to get the best system performance under Windows® environment. Please visit our website for the operation procedures of ASRock OC Tuner. ASRock website: http://www.asrock.com

English

- 10. Featuring an advanced proprietary hardware and software design, Intelligent Energy Saver is a revolutionary technology that delivers unparalleled power savings. The voltage regulator can reduce the number of output phases to improve efficiency when the CPU cores are idle. In other words, it is able to provide exceptional power saving and improve power efficiency without sacrificing computing performance. To use Intelligent Energy Saver function, please enable Cool 'n' Quiet option in the BIOS setup in advance. Please visit our website for the operation procedures of Intelligent Energy Saver.
	- ASRock website: http://www.asrock.com
- 11. ASRock Instant Flash is a BIOS flash utility embedded in Flash ROM. This convenient BIOS update tool allows you to update system BIOS without entering operating systems first like MS-DOS or Windows® . With this utility, you can press <F6> key during the POST or press <F2> key to BIOS setup menu to access ASRock Instant Flash. Just launch this tool and save the new BIOS file to your USB flash drive, floppy disk or hard drive, then you can update your BIOS only in a few clicks without preparing an additional floppy diskette or other complicated flash utility. Please be noted that the USB flash drive or hard drive must use FAT32/16/12 file system.
- 12. The software name itself OC DNA literally tells you what it is capable of. OC DNA, an exclusive utility developed by ASRock, provides a convenient way for the user to record the OC settings and share with others. It helps you to save your overclocking record under the operating system and simplifies the complicated recording process of overclocking settings. With OC DNA, you can save your OC settings as a profile and share with your friends! Your friends then can load the OC profile to their own system to get the same OC settings as yours! Please be noticed that the OC profile can only be shared and worked on the same motherboard.
- 13. To experience intuitive motion controlled games is no longer only available at Wii. ASRock AIWI utility introduces a new way of PC gaming operation. ASRock AIWI is the world's first utility to turn your iPhone/iPod touch as a game joystick to control your PC games. All you have to do is just to install the ASRock AIWI utility either from ASRock official website or ASRock software support CD to your motherboard, and also download the free AIWI Lite from App store to your iPhone/iPod touch. Connecting your PC and apple devices via Bluetooth or WiFi networks, then you can start experiencing the exciting motion controlled games. Also, please do not forget to pay attention to ASRock official website regularly, we will continuously provide you the most up-do-date supported games! ASRock website: http://www.asrock.com/Feature/Aiwi/index.asp

14. If you desire a faster, less restricted way of charging your Apple devices, such as iPhone/iPod/iPad Touch, ASRock has prepared a wonderful solution for you - ASRock APP Charger. Simply installing the APP Charger driver, it makes your iPhone charged much quickly from your computer and up to 40% faster than before. ASRock APP Charger allows you to quickly charge many Apple devices simultaneously and even supports continuous charging when your PC enters into Standby mode (S1), Suspend to RAM (S3), hibernation mode (S4) or power off (S5). With APP Charger driver installed, you can easily enjoy the marvelous charging experience than ever

ASRock website: http://www.asrock.com/Feature/AppCharger/index.asp

- 15. SmartView, a new function of internet browser, is the smart start page for IE that combines your most visited web sites, your history, your Facebook friends and your real-time newsfeed into an enhanced view for a more personal Internet experience. ASRock motherboards are exclusively equipped with the SmartView utility that helps you keep in touch with friends on-the-go. To use SmartView feature, please make sure your OS version is Windows® 7 / 7 64 bit / Vista™ / Vista™ 64 bit, and your browser version is IE8.
- ASRock website: http://www.asrock.com/Feature/SmartView/index.asp 16. ASRock XFast USB can boost USB storage device performance. The
- performance may depend on the property of the device. 17. Although this motherboard offers stepless control, it is not recommended
- to perform over-clocking. Frequencies other than the recommended CPU bus frequencies may cause the instability of the system or damage the CPU.
- 18. While CPU overheat is detected, the system will automatically shutdown. Before you resume the system, please check if the CPU fan on the motherboard functions properly and unplug the power cord, then plug it back again. To improve heat dissipation, remember to spray thermal grease between the CPU and the heatsink when you install the PC system.

English

 $10 -$ 

**ASRock N68-VGS3 UCC / N68-VS3 UCC Motherboard**

# 2. Installation

This is a Micro ATX form factor (8.5-in x 7.0-in, 21.6 cm x 17.8 cm) motherboard. Before you install the motherboard, study the configuration of your chassis to ensure that the motherboard fits into it.

#### Pre-installation Precautions

Take note of the following precautions before you install motherboard components or change any motherboard settings.

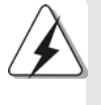

Before you install or remove any component, ensure that the power is switched off or the power cord is detached from the power supply. Failure to do so may cause severe damage to the motherboard, peripherals, and/or components.

- 1. Unplug the power cord from the wall socket before touching any component.
- 2. To avoid damaging the motherboard components due to static electricity, NEVER place your motherboard directly on the carpet or the like. Also remember to use a grounded wrist strap or touch a safety grounded object before you handle components.
- 3. Hold components by the edges and do not touch the ICs.
- 4. Whenever you uninstall any component, place it on a grounded antistatic pad or in the bag that comes with the component.
- 5. When placing screws into the screw holes to secure the motherboard to the chassis, please do not over-tighten the screws! Doing so may damage the motherboard.

English

#### 2.1 CPU Installation

- Step 1. Unlock the socket by lifting the lever up to a  $90^\circ$  angle.
- Step 2. Position the CPU directly above the socket such that the CPU corner with the golden triangle matches the socket corner with a small triangle.
- Step 3. Carefully insert the CPU into the socket until it fits in place.

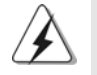

The CPU fits only in one correct orientation. DO NOT force the CPU into the socket to avoid bending of the pins.

Step 4. When the CPU is in place, press it firmly on the socket while you push down the socket lever to secure the CPU. The lever clicks on the side tab to indicate that it is locked.

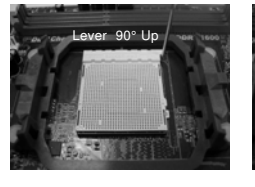

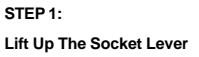

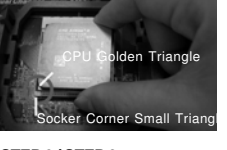

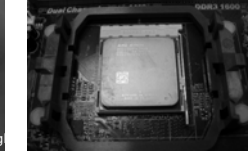

**STEP 2 / STEP 3: Match The CPU Golden Triangle To The Socket Corner Small Triangle**

**STEP 4: Push Down And Lock The Socket Lever**

### 2.2 Installation of CPU Fan and Heatsink

After you install the CPU into this motherboard, it is necessary to install a larger heatsink and cooling fan to dissipate heat. You also need to spray thermal grease between the CPU and the heatsink to improve heat dissipation. Make sure that the CPU and the heatsink are securely fastened and in good contact with each other. Then connect the CPU fan to the CPU FAN connector (CPU\_FAN1, see Page 2, No. 2). For proper installation, please kindly refer to the instruction manuals of the CPU fan and the heatsink.

English

 $12 -$ 

**ASRock N68-VGS3 UCC / N68-VS3 UCC Motherboard**

## 2.3 Installation of Memory Modules (DIMM)

**N68-VGS3 UCC / N68-VS3 UCC** motherboard provides two 240-pin DDR3 (Double Data Rate 3) DIMM slots, and supports Dual Channel Memory Technology. For dual channel configuration, you always need to install two **identical** (the same brand, speed, size and chip-type) memory modules in the DDR3 DIMM slots to activate Dual Channel Memory Technology. Otherwise, it will operate at single channel mode.

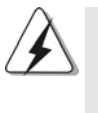

1. It is not allowed to install a DDR or DDR2 memory module into DDR3 slot;otherwise, this motherboard and DIMM may be damaged. 2. If you install only one memory module or two non-identical memory modules, it is unable to activate the Dual Channel Memory Technology.

### Installing a DIMM

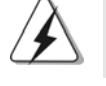

Please make sure to disconnect power supply before adding or removing DIMMs or the system components.

- Step 1. Unlock a DIMM slot by pressing the retaining clips outward.
- Step 2. Align a DIMM on the slot such that the notch on the DIMM matches the break on the slot.

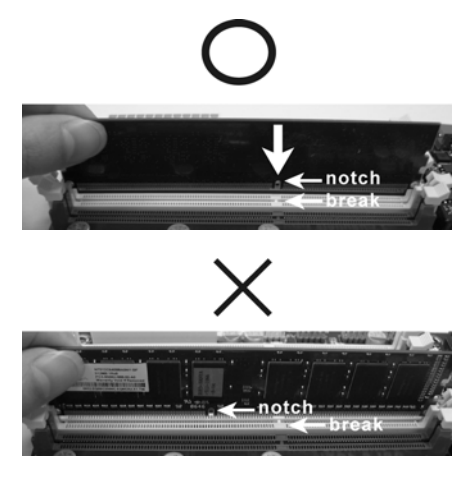

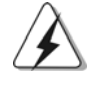

The DIMM only fits in one correct orientation. It will cause permanent damage to the motherboard and the DIMM if you force the DIMM into the slot at incorrect orientation.

Step 3. Firmly insert the DIMM into the slot until the retaining clips at both ends fully snap back in place and the DIMM is properly seated.

**ASRock N68-VGS3 UCC / N68-VS3 UCC Motherboard**

 $-13$ 

English

### 2.4 Expansion Slots (PCI and PCI Express Slots)

There are 1 PCI slot and 1 PCI Express slot on this motherboard.

**PCI slot:** PCI slot is used to install expansion cards that have the 32-bit PCI interface.

#### **PCIE slot:**

PCIE1 (PCIE x16 slot) is used for PCI Express cards with x16 lane width graphics cards.

#### Installing an expansion card

- Step 1. Before installing the expansion card, please make sure that the power supply is switched off or the power cord is unplugged. Please read the documentation of the expansion card and make necessary hardware settings for the card before you start the installation.
- Step 2. Remove the bracket facing the slot that you intend to use. Keep the screws for later use.
- Step 3. Align the card connector with the slot and press firmly until the card is completely seated on the slot.
- Step 4. Fasten the card to the chassis with screws.

English

 $14 -$ 

**ASRock N68-VGS3 UCC / N68-VS3 UCC Motherboard**

#### 2.5 Easy Multi Monitor Feature

This motherboard supports Multi Monitor upgrade. With the internal onboard VGA and the external add-on PCI Express VGA card, you can easily enjoy the benefits of Multi Monitor feature. Please refer to the following steps to set up a multi monitor environment:

- 1. Install the NVIDIA® PCI Express VGA card to PCIE1 (PCIE x16 slot). Please refer to page 14 for proper expansion card installation procedures for details.
- 2. Connect the D-Sub monitor cable to the VGA/D-Sub port on the I/O panel of this motherboard. Connect another D-Sub monitor cable to the VGA/D-Sub connector of the add-on PCI Express VGA card. Connect the DVI-D monitor cable to the VGA/DVI-D connector of the add-on PCI Express VGA card.
- 3. Boot your system. Press <F2> or <Del> to enter BIOS setup. Enter "Share Memory" option to adjust the memory capability to [16MB], [32MB], [64MB], [128MB] or [256MB] to enable the function of onboard VGA/D-sub. Please make sure that the value you select is less than the total capability of the system memory. If you do not adjust the BIOS setup, the default value of "Share Memory", [Auto], will disable onboard VGA/D-Sub function when the add-on VGA card is inserted to this motherboard.
- 4. Install the onboard VGA driver to your system. If you have installed the onboard VGA driver already, there is no need to install it again.
- 5. Set up a multi-monitor display.
- **For Windows® XP / XP 64-bit OS:**

Right click the desktop, choose "Properties", and select the "Settings" tab so that you can adjust the parameters of the multi-monitor according to the steps below.

- A. Click the "Identify" button to display a large number on each monitor.
- B. Right-click the display icon in the Display Properties dialog that you wish to be your primary monitor, and then select "Primary". When you use multiple monitors with your card, one monitor will always be Primary, and all additional monitors will be designated as Secondary.
- C. Select the display icon identified by the number 2.
- D. Click "Extend my Windows desktop onto this monitor".
- E. Right-click the display icon and select "Attached", if necessary.
- F. Set the "Screen Resolution" and "Color Quality" as appropriate for the second monitor. Click "Apply" or "OK" to apply these new values.
- G. Repeat steps C through E for the diaplay icon identified by the number one, two and three.
- **For Windows® 7 / 7 64-bit / VistaTM / VistaTM 64-bit OS:**
	- Right click the desktop, choose "Personalize", and select the "Display Settings" tab so that you can adjust the parameters of the multi-monitor according to the steps below.
	- A. Click the number "2" icon.

 $-15$ 

English

- B. Click the items "This is my main monitor" and "Extend the desktop onto this monitor".
- C. Click "OK" to save your change.
- D. Repeat steps A through C for the display icon identified by the number one, two and three.
- 6. Use Multi Monitor feature. Click and drag the display icons to positions representing the physical setup of your monitors that you would like to use. The placement of display icons determines how you move items from one monitor to another.

#### 2.6 Jumpers Setup

The illustration shows how jumpers are setup. When the jumper cap is placed on pins, the jumper is "Short". If no jumper cap is placed on pins, the jumper is "Open". The illustration shows a 3-pin jumper whose pin1 and pin2 are "Short" when jumper cap is placed on these 2 pins.

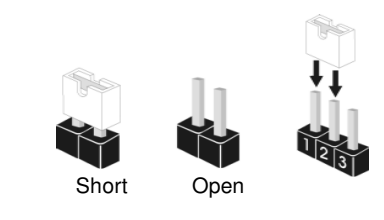

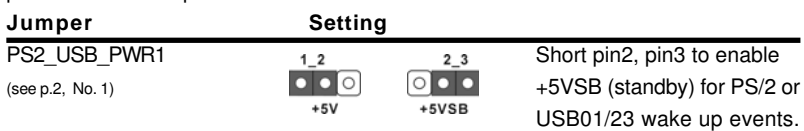

Note: To select +5VSB, it requires 2 Amp and higher standby current provided by power supply.

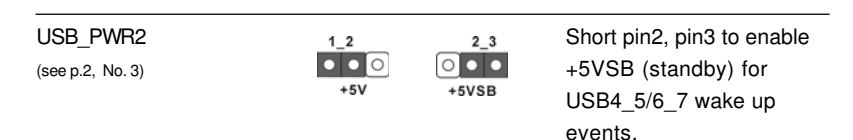

Note: To select +5VSB, it requires 2 Amp and higher standby current provided by power supply.

| Clear CMOS Jumper | 12                  |
|-------------------|---------------------|
| (CLRCMOS1)        | $\bullet$ $\bullet$ |
| (see p.2, No. 15) | Defau               |

 $2 - 3$  $\overline{\circ}$  $\bullet\bullet$ ult Clear CMOS

Note: CLRCMOS1 allows you to clear the data in CMOS. The data in CMOS includes system setup information such as system password, date, time, and system setup parameters. To clear and reset the system parameters to default setup, please turn off the computer and unplug the power cord from the power supply. After waiting for 15 seconds, use a jumper cap to short pin2 and pin3 on CLRCMOS1 for 5 seconds. However, please do not clear the CMOS right

 $16 -$ 

English

after you update the BIOS. If you need to clear the CMOS when you just finish updating the BIOS, you must boot up the system first, and then shut it down before you do the clear-CMOS action.

#### 2.7 Onboard Headers and Connectors

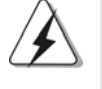

Onboard headers and connectors are NOT jumpers. Do NOT place jumper caps over these headers and connectors. Placing jumper caps over the headers and connectors will cause permanent damage of the motherboard!

• Primary IDE connector (Blue)

(39-pin IDE1, see p.2 No. 6)

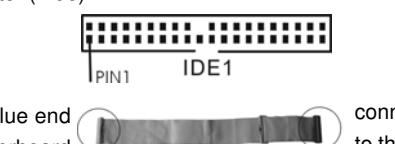

connect the blue end to the motherboard

connect the black end to the IDE devices

80-conductor ATA 66/100/133 cable

Note: Please refer to the instruction of your IDE device vendor for the details.

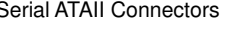

see p.2, No. 11) (SATAII\_4 (PORT 1.1): see p.2, No. 10)

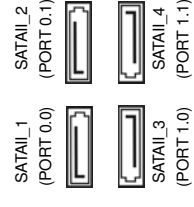

Serial ATAII Connectors These four Serial ATAII (SATAII)  $(SATAIL_1 (PORT 0.0):$  connectors support SATAII see p.2, No. 12)  $\vec{\xi} \in \|\|\cdot\|$   $\|\vec{\xi} \in \mathbb{R}$  or SATA hard disk for internal (SATAII\_2 (PORT 0.1):  $\delta \overline{2}$  ||  $\parallel \cdot \parallel \delta \overline{2}$  storage devices. The current see p.2, No. 9) SATAII interface allows up to (SATAII\_3 (PORT 1.0):  $\begin{bmatrix} 3 & 3 \\ 0 & 1 \end{bmatrix}$   $\begin{bmatrix} 3 & 3 \\ 1 & 1 \end{bmatrix}$   $\begin{bmatrix} 3 & 3 \\ 2 & 1 \end{bmatrix}$  3.0 Gb/s data transfer rate.

Serial ATA (SATA) Either end of the SATA data cable Data Cable can be connected to the SATA / (Optional)  $($   $)$  SATAII hard disk or the SATAII connector on the motherboard.

English

**ASRock N68-VGS3 UCC / N68-VS3 UCC Motherboard**

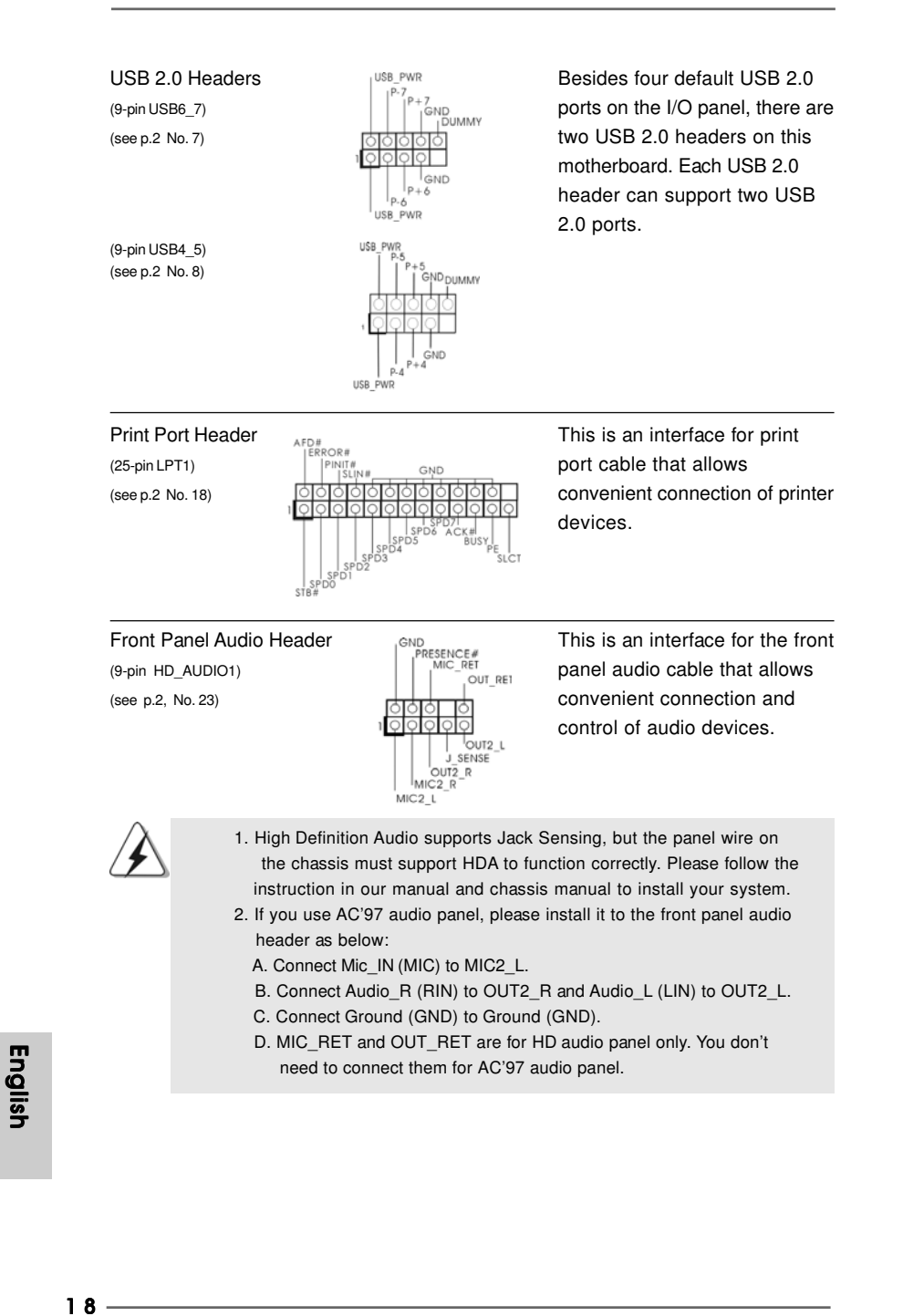

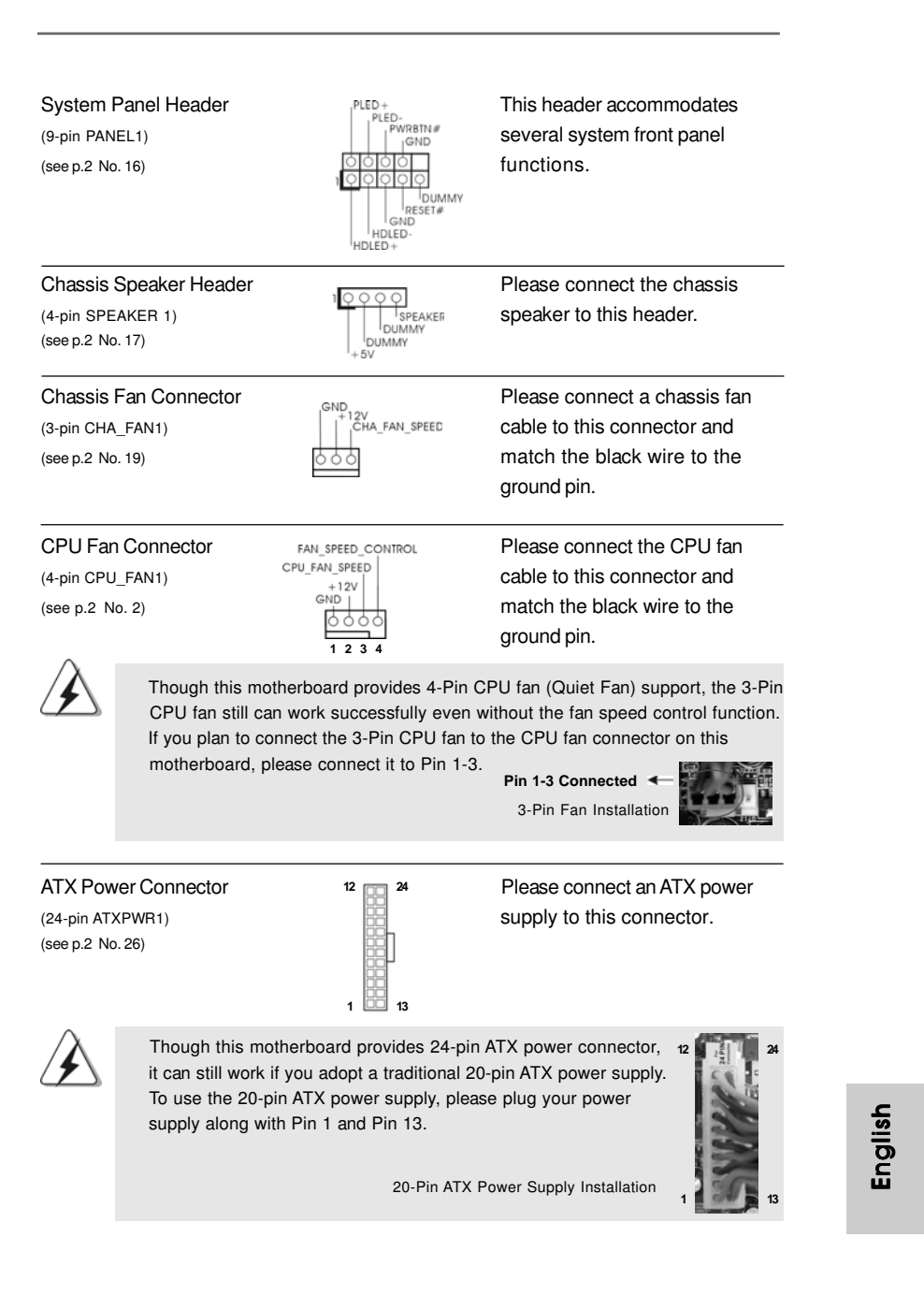

**ASRock N68-VGS3 UCC / N68-VS3 UCC Motherboard**

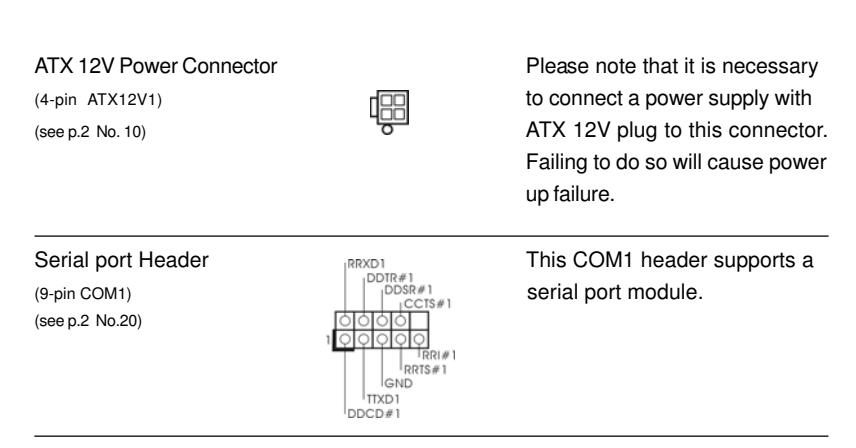

#### 2.8 Driver Installation Guide

To install the drivers to your system, please insert the support CD to your optical drive first. Then, the drivers compatible to your system can be auto-detected and listed on the support CD driver page. Please follow the order from up to bottom side to install those required drivers. Therefore, the drivers you install can work properly.

### 2.9 Installing Windows® 7 / 7 64-bit / Vista™ / Vista<sup>™</sup> 64-bit / XP / XP 64-bit Without RAID Functions

If you just want to install Windows® 7 / 7 64-bit / Vista™ / Vista™ 64-bit / XP / XP 64bit on your SATA / SATAII HDDs without RAID functions, you don't have to make a SATA / SATAII driver diskette. Besides, there is no need for you to change the BIOS setting. You can start to install Windows® 7 / 7 64-bit / Vista™ / Vista™ 64-bit / XP / XP 64-bit on your system directly.

### 2.10 Installing Windows® 7 / 7 64-bit / Vista™ / Vista<sup>™</sup> 64-bit With RAID Functions

If you want to install Windows® 7 / 7 64-bit / Vista™ / Vista™ 64-bit on your SATA / SATAII HDDs with RAID functions, please refer to the document at the following path in the Support CD for detailed procedures:

**..\ RAID Installation Guide**

### 2.11 Untied Overclocking Technology

This motherboard supports Untied Overclocking Technology, which means during overclocking, FSB enjoys better margin due to fixed PCI / PCIE buses. Before you enable Untied Overclocking function, please enter "Overclock Mode" option of BIOS setup to set the selection from [Auto] to [CPU, PCIE, Async.]. Therefore, CPU FSB is untied during overclocking, but PCI / PCIE buses are in the fixed mode so that FSB can operate under a more stable overclocking environment.

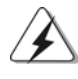

Please refer to the warning on page 8 for the possible overclocking risk before you apply Untied Overclocking Technology.

## 3. BIOS Information

The Flash Memory on the motherboard stores BIOS Setup Utility. When you start up the computer, please press <F2> during the Power-On-Self-Test (POST) to enter BIOS Setup utility; otherwise, POST continues with its test routines. If you wish to enter BIOS Setup after POST, please restart the system by pressing <Ctl> + <Alt> + <Delete>, or pressing the reset button on the system chassis. The BIOS Setup program is designed to be user-friendly. It is a menu-driven program, which allows you to scroll through its various sub-menus and to select among the predetermined choices. For the detailed information about BIOS Setup, please refer to the User Manual (PDF file) contained in the Support CD.

# 4. Software Support CD information

This motherboard supports various Microsoft® Windows® operating systems: 7 / 7 64-bit / Vista™ / Vista™ 64-bit / XP / XP 64-bit. The Support CD that came with the motherboard contains necessary drivers and useful utilities that will enhance motherboard features. To begin using the Support CD, insert the CD into your CD-ROM drive. It will display the Main Menu automatically if "AUTORUN" is enabled in your computer. If the Main Menu does not appear automatically, locate and doubleclick on the file "ASSETUP.EXE" from the "BIN" folder in the Support CD to display the menus.

English

# 1. Einführung

Wir danken Ihnen für den Kauf des ASRock **N68-VGS3 UCC / N68-VS3 UCC** Motherboard, ein zuverlässiges Produkt, welches unter den ständigen, strengen Qualitätskontrollen von ASRock gefertigt wurde. Es bietet Ihnen exzellente Leistung und robustes Design, gemäß der Verpflichtung von ASRock zu Qualität und Halbarkeit. Diese Schnellinstallationsanleitung führt in das Motherboard und die schrittweise Installation ein. Details über das Motherboard finden Sie in der Bedienungsanleitung auf der Support-CD.

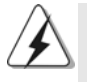

Da sich Motherboard-Spezifikationen und BIOS-Software verändern können, kann der Inhalt dieses Handbuches ebenfalls jederzeit geändert werden. Für den Fall, dass sich Änderungen an diesem Handbuch ergeben, wird eine neue Version auf der ASRock-Website, ohne weitere Ankündigung, verfügbar sein. Die neuesten Grafikkarten und unterstützten CPUs sind auch auf der ASRock-Website aufgelistet. ASRock-Website: http://www.asrock.com Wenn Sie technische Unterstützung zu Ihrem Motherboard oder spezifische Informationen zu Ihrem Modell benötigen, besuchen Sie bitte unsere Webseite:

www.asrock.com/support/index.asp

#### **1.1 Kartoninhalt**

ASRock **N68-VGS3 UCC / N68-VS3 UCC** Motherboard (Micro ATX-Formfaktor: 21.6 cm x 17.8 cm; 8.5 Zoll x 7.0 Zoll) ASRock **N68-VGS3 UCC / N68-VS3 UCC** Schnellinstallationsanleitung ASRock **N68-VGS3 UCC / N68-VS3 UCC** Support-CD Zwei Seriell-ATA- (SATA) Datenkabel (Option) Ein I/OShield

Deutsc Deutsch

## 1.2 Spezifikationen

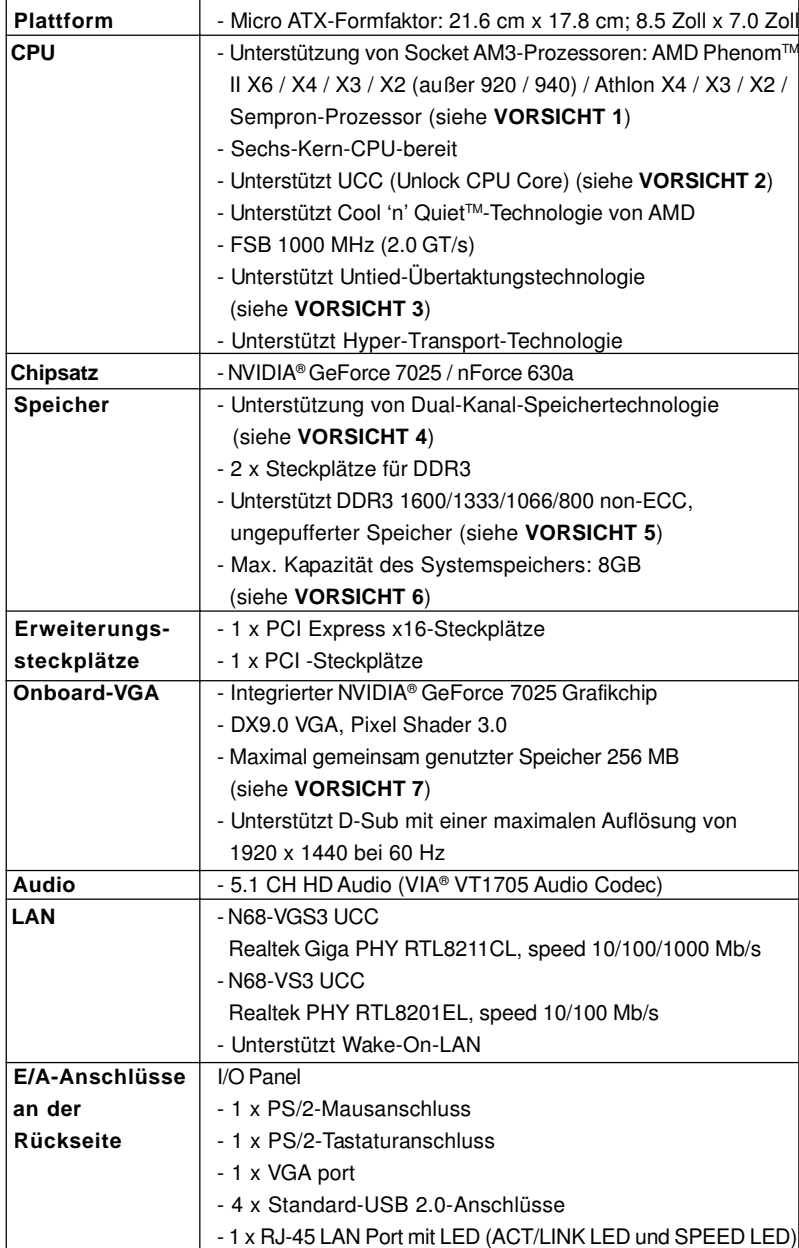

Deutsch Deutsch

**ASRock N68-VGS3 UCC / N68-VS3 UCC Motherboard**

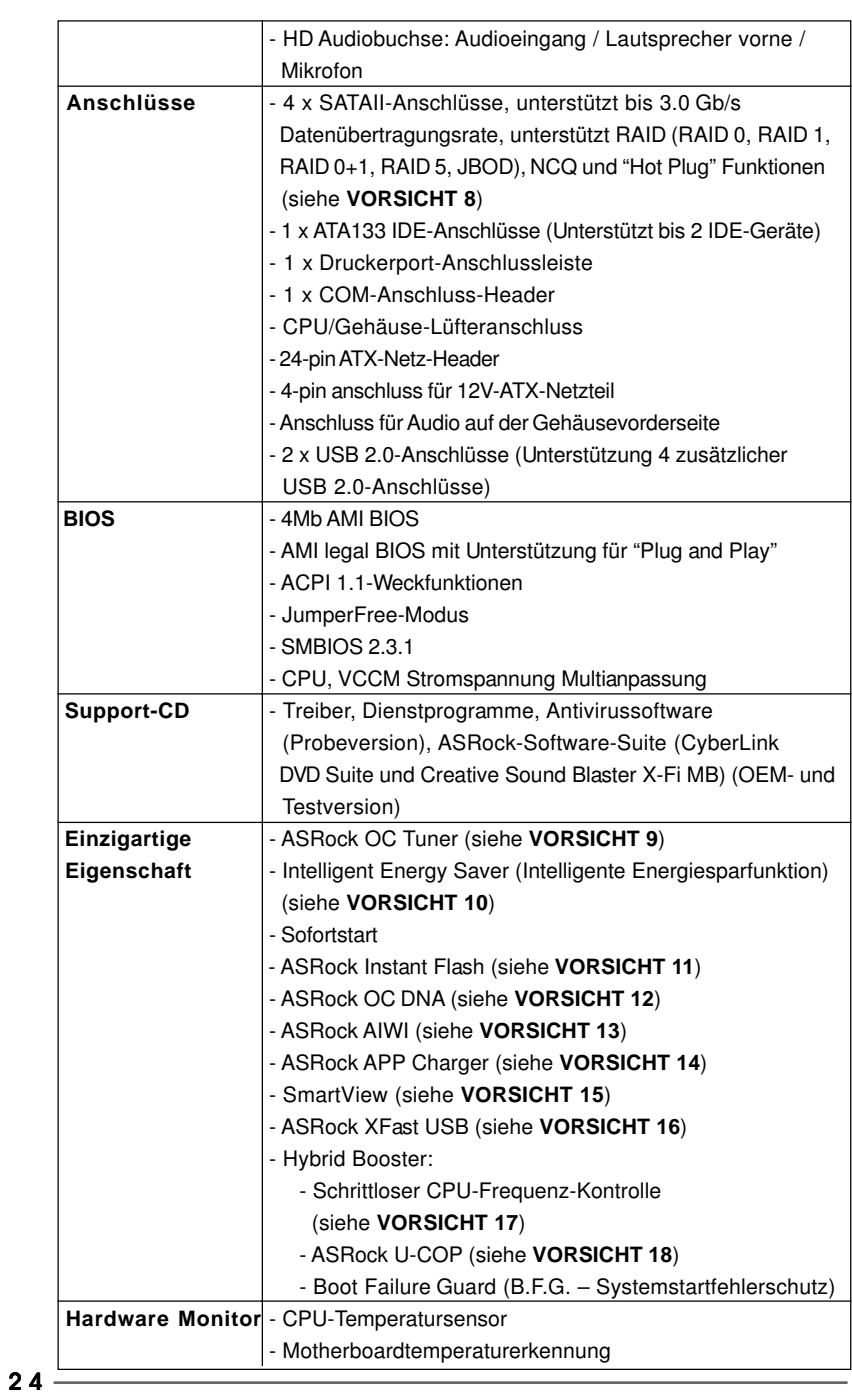

**ASRock N68-VGS3 UCC / N68-VS3 UCC Motherboard**

Deutsch

**Deutsch** 

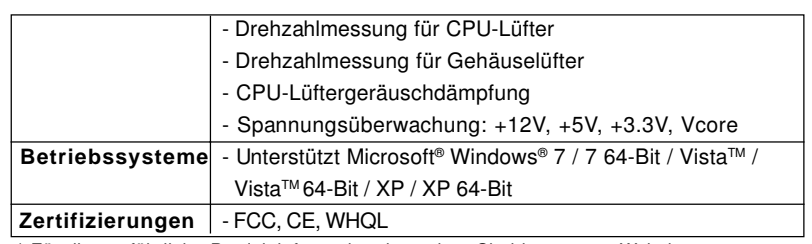

 \* Für die ausführliche Produktinformation, besuchen Sie bitte unsere Website: http://www.asrock.com

#### **WARNUNG**

Beachten Sie bitte, dass Overclocking, einschließlich der Einstellung im BIOS, Anwenden der Untied Overclocking-Technologie oder Verwenden von Overclocking-Werkzeugen von Dritten, mit einem gewissen Risiko behaftet ist. Overclocking kann sich nachteilig auf die Stabilität Ihres Systems auswirken oder sogar Komponenten und Geräte Ihres Systems beschädigen. Es geschieht dann auf eigene Gefahr und auf Ihre Kosten. Wir übernehmen keine Verantwortung für mögliche Schäden, die aufgrund von Overclocking verursacht wurden.

#### **VORSICHT!**

- 1. Dieses Motherboard unterstützt CPUs bis 95W. Auf unserer Website finden Sie eine Liste mit unterstützten CPUs. ASRock-Internetseite: http://www.asrock.com
- 2. Die UCC-Funktion (Unlock CPU Core; zu Deutsch: CPU-Kern freigeben) vereinfacht die AMD-CPU-Aktivierung. Zur Freigabe des zusätzlichen CPU-Kerns müssen Sie lediglich die BIOS-Option "ASRock UCC" umschalten schon profitieren Sie von einem Leistungsschub. Wenn die UCC-Funktion aktiviert ist, rüstet die Dual-Core- oder Triple-Core-CPU auf eine Quad-Core-CPU auf – einige CPUs (inklusive Quad-Core) können zudem die L3- Cache-Größe auf bis zu 6 MB anheben; das bedeutet verbesserte CPU-Leistung zu einem geringeren Preis. Bitte beachten Sie, dass die UCC-Funktion nur bei AM3-CPUs einsetzbar ist; die Unterstützung besteht jedoch aufgrund möglicher Fehlfunktionen des verborgenen Kerns einiger CPUs auch nicht zwangsläufig bei jeder AM3-CPU.
- 3. Dieses Motherboard unterstützt die Untied-Übertaktungstechnologie. Unter "Entkoppelte Übertaktungstechnologie" auf Seite 21 finden Sie detaillierte Informationen.
- 4. Dieses Motherboard unterstützt Dual-Kanal-Speichertechnologie. Vor Implementierung der Dual-Kanal-Speichertechnologie müssen Sie die Installationsanleitung für die Speichermodule auf Seite 13 zwecks richtiger Installation gelesen haben.
- 5. Ob die Speichergeschwindigkeit 1600 MHz unterstützt wird, hängt von der von Ihnen eingesetzten AM3-CPU ab. Schauen Sie bitte auf unseren Internetseiten in der Liste mit unterstützten Speichermodulen nach, wenn Sie DDR3 1600-Speichermodule einsetzen möchten. ASRock-Internetseite: http://www.asrock.com

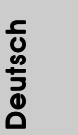

- 6. Durch Betriebssystem-Einschränkungen kann die tatsächliche Speichergröße weniger als 4 GB betragen, da unter Windows® 7 / Vista™ / XP etwas Speicher zur Nutzung durch das System reserviert wird. Unter Windows® OS mit 64-Bit-CPU besteht diese Einschränkung nicht.
- 7. Die Maximalspeichergröße ist von den Chipshändler definiert und umgetauscht. Bitte überprüfen Sie NVIDIA® website für die neuliche Information.
- 8. Vor Installation der SATAII-Festplatte an den SATAII-Anschluss lesen Sie bitte "Setup-Anleitung für SATAII-Festplatte" auf Seite 24 der "Bedienungsanleitung" auf der Support-CD, um Ihre SATAII-Festplatte dem SATAII-Modus anzugleichen. Sie können die SATA-Festplatte auch direkt mit dem SATAII-Anschluss verbinden.
- 9. Es ist ein benutzerfreundlicher ASRock Übertaktenswerkzeug, das erlaubt, dass Sie Ihr System durch den Hardware-Monitor Funktion zu überblicken und Ihre Hardware-Geräte übertakten, um die beste Systemleistung unter der Windows® Umgebung zu erreichen. Besuchen Sie bitte unsere Website für die Operationsverfahren von ASRock OC Tuner. ASRock-Website: http://www.asrock.com
- 10. Mit einer eigenen, modernen Hardware und speziellem Softwaredesign, bietet der Intelligent Energy Saver eine revolutionäre Technologie zur bisher unerreichten Energieeinsparung. Ein Spannungsregler kann die Anzahl von Ausgangsphasen zur Effektivitätsverbessserung reduzieren, wenn sich die CPU im Leerlauf befindet. Mit anderen Worten: Sie genießen außergewöhnliche Energieeinsparung und verbesserten Wirkungsgrad ohne Leistungseinschränkungen. Wenn Sie die Intelligent Energy Saver-Funktion nutzen möchten, aktivieren Sie zuvor die "Cool 'n' Quiet"-Option im BIOS. Weitere Bedienungshinweise zum Intelligent Energy Saver finden Sie auf unseren Internetseiten. ASRock-Internetseite: http://www.asrock.com
- 11. ASRock Instant Flash ist ein im Flash-ROM eingebettetes BIOS-Flash-Programm. Mithilfe dieses praktischen BIOS-Aktualisierungswerkzeugs können Sie das System-BIOS aktualisieren, ohne dafür zuerst Betriebssysteme wie MS-DOS oder Windows® aufrufen zu müssen. Mit diesem Programm bekommen Sie durch Drücken der <F6>-Taste während des POST-Vorgangs oder durch Drücken der <F2>-Taste im BIOS-Setup-Menü Zugang zu ASRock Instant Flash. Sie brauchen dieses Werkzeug einfach nur zu starten und die neue BIOS-Datei auf Ihrem USB-Flash-Laufwerk, Diskettenlaufwerk oder der Festplatte zu speichern, und schon können Sie Ihr BIOS mit nur wenigen Klickvorgängen ohne Bereitstellung einer zusätzlichen Diskette oder eines anderen komplizierten Flash-Programms aktualisieren. Achten Sie darauf, dass das USB-Flash-Laufwerk oder die Festplatte das Dateisystem FAT32/16/12 benutzen muss.
- 12. Allein der Name OC DNA\* beschreibt es wörtlich, was die Software zu leisten vermag. OC DNA ist ein von ASRock exklusiv entwickeltes Dienstprogramm, das Nutzern eine bequeme Möglichkeit bietet,

Deutscl Deutsch

Übertaktungseinstellungen aufzuzeichnen und sie Anderen mitzuteilen. Es hilft Ihnen, Ihre Übertaktungsaufzeichnung im Betriebssystem zu speichern und vereinfacht den komplizierten Aufzeichnungsvorgang von Übertaktungseinstellungen. Mit OC DNA können Sie Ihre Übertaktungseinstellungen als Profil abspeichern und Ihren Freunden zugänglich machen! Ihre Freunde können dann das Übertaktungsprofil auf ihren eigenen Systemen laden, um dieselben Übertaktungseinstellungen. Mit OC DNA können Sie Ihre Übertaktungseinstellungen als Profil abspeichern und Ihren Freunden zugänglich machen! Ihre Freunde können dann das Übertaktungsprofil auf ihren eigenen Systemen laden, um dieselben Übertaktungseinstellungen wie Sie zu erhalten! Beachten Sie bitte, dass das Übertaktungsprofil nur bei einem identischen Motherboard gemeinsam genutzt und funktionsfähig gemacht werden kann. Übertaktungseinstellungen wie Sie zu erhalten! Beachten Sie bitte, dass das Übertaktungsprofil nur bei einem identischen Motherboard gemeinsam genutzt und funktionsfähig gemacht werden kann.

- 13. Das Erlebnis intuitiver, bewegungsgesteuerter Spiele ist nicht mehr nur noch an der Wii möglich. Das ASRock AIWI-Dienstprogramm führt eine neue Möglichkeit der PC-Spielsteuerung ein. ASRock AIWI ist das weltweit erste Dienstprogramm, mit dem Sie Ihr iPhone/iPod touch in einen Joystick zur Steuerung Ihrer PC-Spiele verwandeln können. Sie müssen lediglich das ASRock AIWI-Dienstprogramm – entweder von der offiziellen ASRock-Webseite oder der ASRock-Software-CD Ihres Motherboards – installieren sowie das kostenlose AIWI Lite vom App Store auf Ihr iPhone/iPod touch herunterladen. Verbinden Sie Ihren PC und das Apple-Gerät via Bluetooth oder Wi-Fi-Netzwerk – schon können Sie die bewegungsgesteuerten Spiele genießen. Bitte denken Sie außerdem daran, regelmäßig einen Blick auf die offizielle ASRock-Webseite zu werfen; wir bieten stets topaktuelle Informationen über die unterstützten Spiele!
- ASRock-Webseite: http://www.asrock.com/Feature/Aiwi/index.asp 14. Wenn Sie nach einer schnelleren, weniger eingeschränkten Möglichkeit zur Aufladung Ihrer Apple-Geräte (z. B. iPhone/iPad/iPod touch) suchen, bietet ASRock Ihnen eine wunderbare Lösung – den ASRock APP Charger. Installieren Sie einfach den ASRock APP Charger-Treiber; dadurch lädt sich Ihr iPhone wesentlich schneller über einen Computer auf – genaugenommen bis zu 40 % schneller als zuvor. Der ASRock APP Charger ermöglicht Ihnen die schnelle Aufladung mehrerer Apple-Geräte gleichzeitig; der Ladevorgang wird sogar dann fortgesetzt, wenn der PC den Ruhezustand (S1), Suspend to RAM-Modus (S3) oder Tiefschlafmodus (S4) aufruft oder ausgeschaltet wird (S5). Nach der Installation des APP Charger-Treibers können Sie im Handumdrehen das großartigste Ladeerlebnis überhaupt genießen. ASRock-Webseite: http:// www.asrock.com/Feature/AppCharger/index.asp
- 15. SmartView, eine neue Internetbrowserfunktion, ist eine intelligente IE-Startseite, die meist besuchte Internetseiten, Ihren Browserverlauf,

**ASRock N68-VGS3 UCC / N68-VS3 UCC Motherboard**

**Deutsch** 

Facebook-Freunde und Nachrichten in Echtzeit miteinander kombiniert: In einer speziellen Ansicht, die das Internet noch angenehmer und aufregender macht. ASRock-Motherboards werden exklusiv mit der Smart-View-Software geliefert, die auch dafur sorgt, dass Sie immer mit Ihren Freunden in Verbindung bleiben. Die SmartView-Funktionen konnen Sie mit den Windows®-Betriebssystemen 7 / 7, 64 Bit / Vista™ / Vista™ 64 Bit und dem Internet Explorer ab Version 8 nutzen. ASRock-Website: http://www.asrock.com/Feature/SmartView/index.asp

- 16. ASRocks XFast USB dient der Steigerung der Leistungsfähigkeit Ihrer USB-Speichergeräte. Die Leistung kann je nach Eigenschaften des Gerätes variieren.
- 17. Obwohl dieses Motherboard stufenlose Steuerung bietet, wird Overclocking nicht empfohlen. Frequenzen, die von den empfohlenen CPU-Busfrequenzen abweichen, können Instabilität des Systems verursachen oder die CPU beschädigen.
- 18. Wird eine Überhitzung der CPU registriert, führt das System einen automatischen Shutdown durch. Bevor Sie das System neu starten, prüfen Sie bitte, ob der CPU-Lüfter am Motherboard richtig funktioniert, und stecken Sie bitte den Stromkabelstecker aus und dann wieder ein. Um die Wärmeableitung zu verbessern, bitte nicht vergessen, etwas Wärmeleitpaste zwischen CPU und Kühlkörper zu sprühen.

#### 1.3 Einstellung der Jumper

Die Abbildung verdeutlicht, wie Jumper gesetzt werden. Werden Pins durch Jumperkappen verdeckt, ist der Jumper "gebrückt". Werden keine Pins durch Jumperkappen verdeckt, ist der Jumper "offen". Die Abbildung zeigt einen 3-Pin Jumper dessen Pin1 und Pin2 "gebrückt" sind, bzw. es befindet sich eine Jumper-Kappe auf diesen beiden Pins.

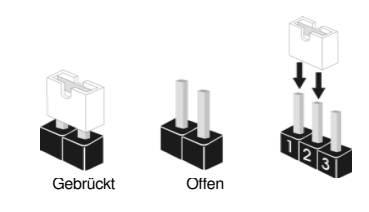

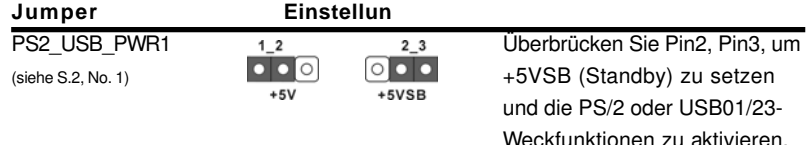

Hinweis: Um +5VSB nutzen zu können, muss das Netzteil auf dieser Leitung 2A oder mehr leisten können.

# $28 -$

Deutsch

Deutscl

**ASRock N68-VGS3 UCC / N68-VS3 UCC Motherboard**

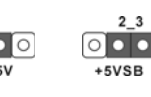

USB\_PWR2 1\_2 2\_3 Uberbrücken Sie Pin2, Pin3, um (siehe S.2, No. 3)  $+5\sqrt{8}$  +5VSB (Standby) zu setzen und die USB4\_5/6\_7- Weckfunktionen zu aktivieren.

Hinweis: Um +5VSB nutzen zu können, muss das Netzteil auf dieser Leitung 2A oder mehr leisten können.

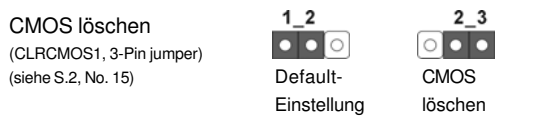

Hinweis: CLRCMOS1 erlaubt Ihnen das Löschen der CMOS-Daten. Diese beinhalten das System-Passwort, Datum, Zeit und die verschiedenen BIOS-Parameter. Um die Systemparameter zu löschen und auf die Werkseinstellung zurückzusetzen, schalten Sie bitte den Computer ab und entfernen das Stromkabel. Benutzen Sie eine Jumperkappe, um die Pin 2 und Pin 3 an CLRCMOS1 für 5 Sekunden kurzzuschließen. Bitte vergessen Sie nicht, den Jumper wieder zu entfernen, nachdem das CMOS gelöscht wurde. Bitte vergessen Sie nicht, den Jumper wieder zu entfernen, nachdem das CMOS gelöscht wurde. Wenn Sie den CMOS-Inhalt gleich nach dem Aktualisieren des BIOS löschen müssen, müssen Sie zuerst das System starten und dann wieder ausschalten, bevor Sie den CMOS-Inhalt löschen.

#### 1.4 Anschlüsse

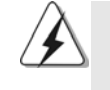

Anschlussleisten sind KEINE Jumper. Setzen Sie KEINE Jumperkappen auf die Pins der Anschlussleisten. Wenn Sie die Jumperkappen auf die Anschlüsse setzen, wird das Motherboard permanent beschädigt!

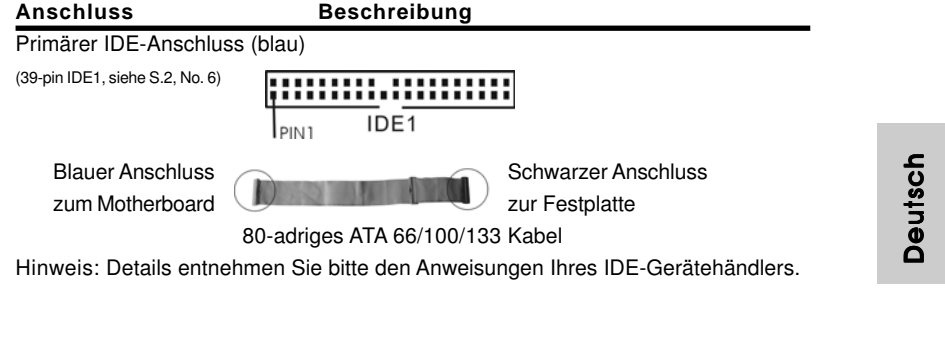

**ASRock N68-VGS3 UCC / N68-VS3 UCC Motherboard**

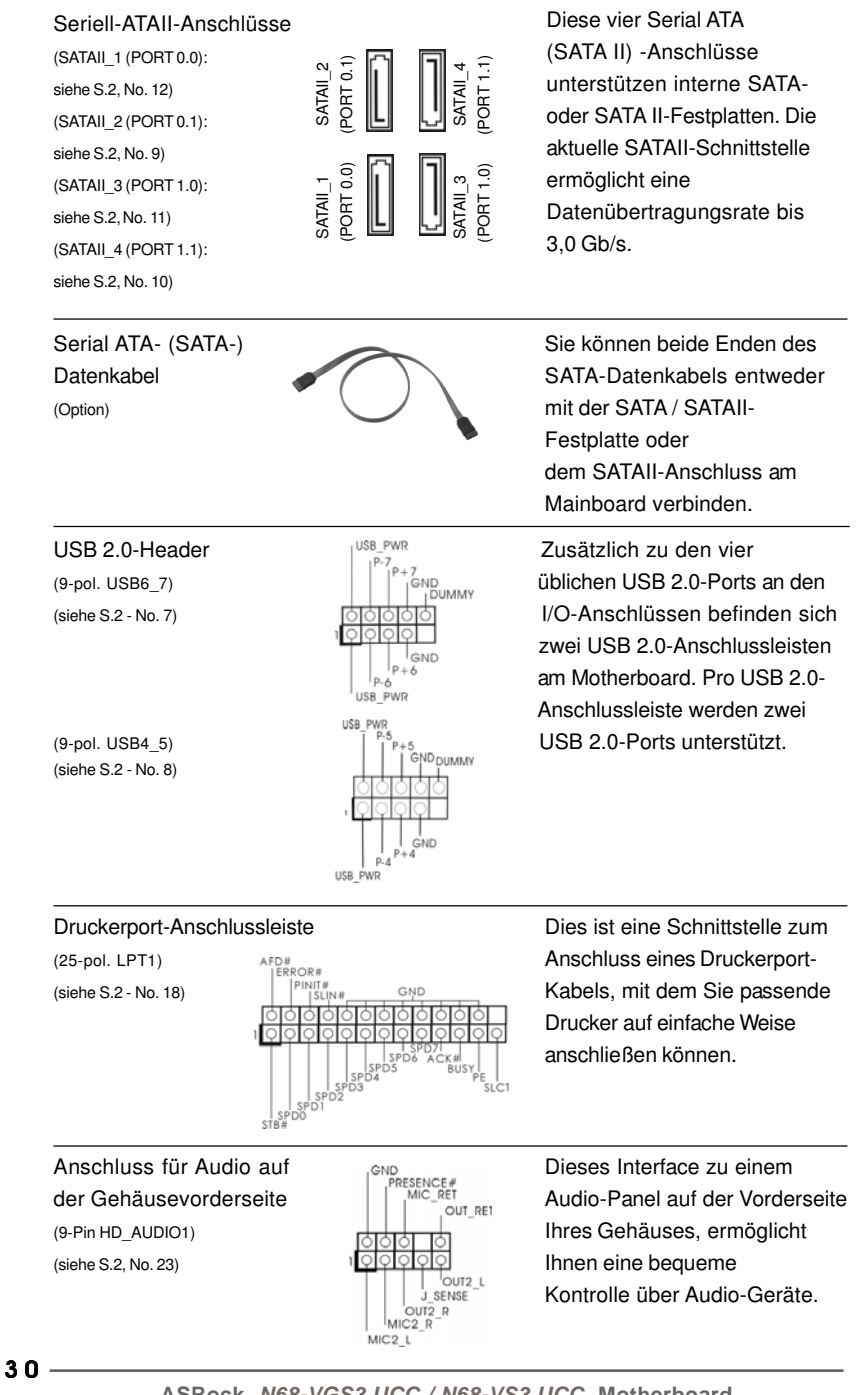

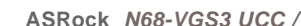

Deutsch

Deutsch

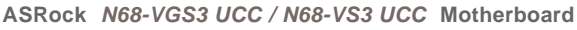

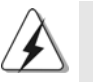

1. High Definition Audio unterstützt Jack Sensing (automatische Erkennung falsch angeschlossener Geräte), wobei jedoch die Bildschirmverdrahtung am Gehäuse HDA unterstützen muss, um richtig zu funktionieren. Beachten Sie bei der Installation im System die Anweisungen in unserem Handbuch und im Gehäusehandbuch.

- 2. Wenn Sie die AC'97-Audioleiste verwenden, installieren Sie diese wie nachstehend beschrieben an der Front-Audioanschlussleiste: A. Schließen Sie Mic\_IN (MIC) an MIC2\_L an.
	- B. Schließen Sie Audio\_R (RIN) an OUT2\_R und Audio\_L (LIN) an OUT2\_L an.
	- C. Schließen Sie Ground (GND) an Ground (GND) an.
	- D. MIC\_RET und OUT\_RET sind nur für den HD-Audioanschluss gedacht. Diese Anschlüsse müssen nicht an die AC'97-Audioleiste angeschlossen werden.

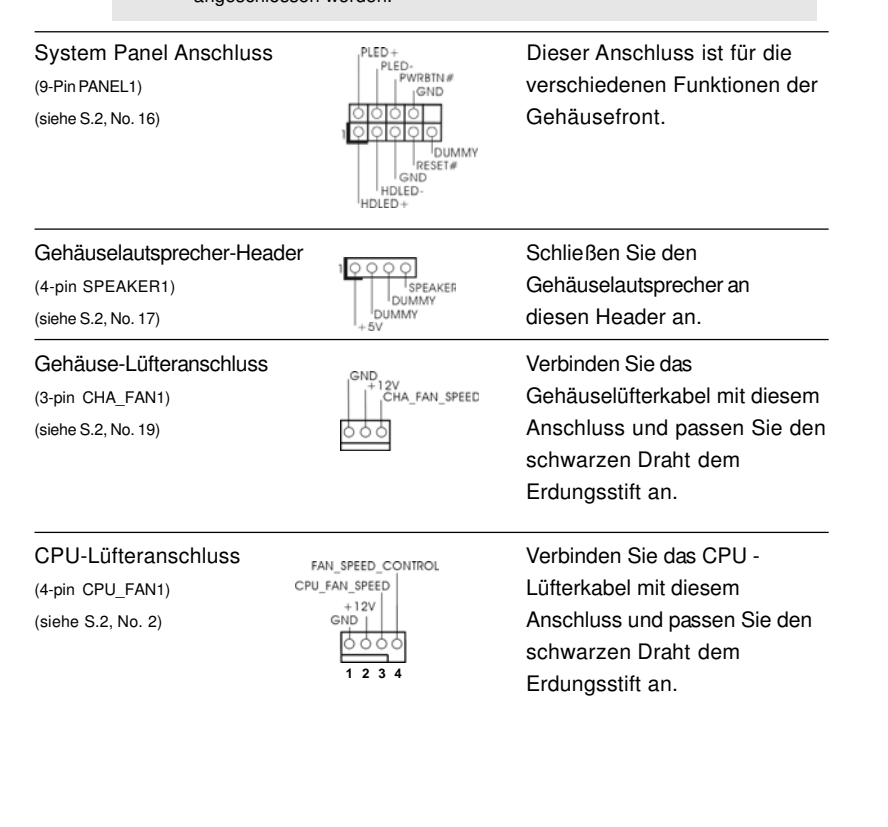

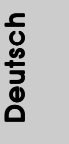

**ASRock N68-VGS3 UCC / N68-VS3 UCC Motherboard**

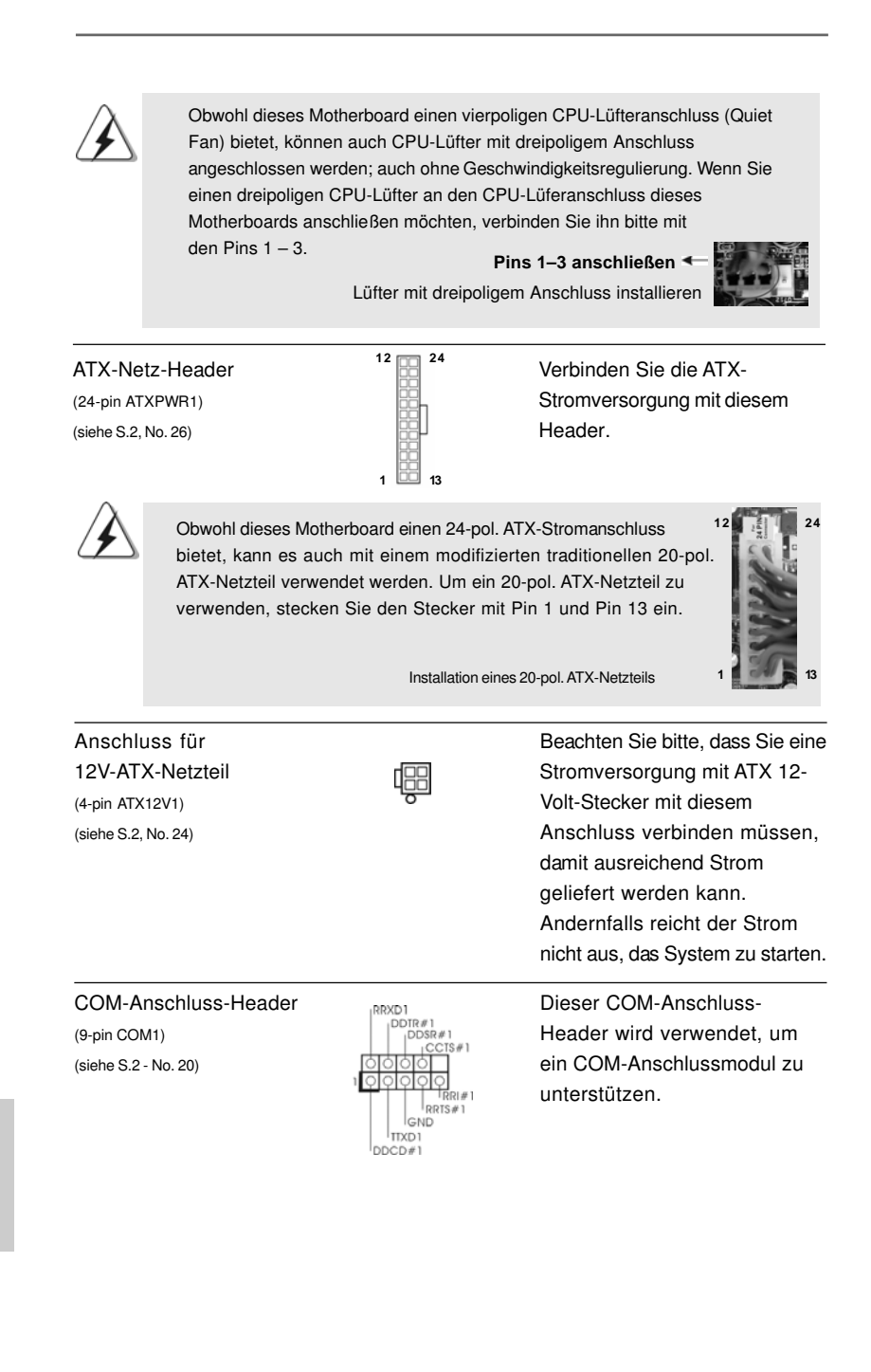

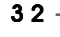

Deutsch

Deutsch

# 2. BIOS-Information

Das Flash Memory dieses Motherboards speichert das Setup-Utility. Drücken Sie <F2> während des POST (Power-On-Self-Test) um ins Setup zu gelangen, ansonsten werden die Testroutinen weiter abgearbeitet. Wenn Sie ins Setup gelangen wollen, nachdem der POST durchgeführt wurde, müssen Sie das System über die Tastenkombination <Ctrl> + <Alt> + <Delete> oder den Reset-Knopf auf der Gehäusevorderseite, neu starten. Natürlich können Sie einen Neustart auch durchführen, indem Sie das System kurz ab- und danach wieder anschalten. Das Setup-Programm ist für eine bequeme Bedienung entwickelt worden. Es ist ein menügesteuertes Programm, in dem Sie durch unterschiedliche Untermenüs scrollen und die vorab festgelegten Optionen auswählen können. Für detaillierte Informationen zum BIOS-Setup, siehe bitte das Benutzerhandbuch (PDF Datei) auf der Support CD.

# 3. Software Support CD information

Dieses Motherboard unterstützt eine Reiche von Microsoft® Windows® Betriebssystemen: 7 / 7 64-Bit / Vista™ / Vista™ 64-Bit / XP / XP 64-Bit. Die Ihrem Motherboard beigefügte Support-CD enthält hilfreiche Software, Treiber und Hilfsprogramme, mit denen Sie die Funktionen Ihres Motherboards verbessern können Legen Sie die Support-CD zunächst in Ihr CD-ROM-Laufwerk ein. Der Willkommensbildschirm mit den Installationsmenüs der CD wird automatisch aufgerufen, wenn Sie die "Autorun"-Funktion Ihres Systems aktiviert haben. Erscheint der Wilkommensbildschirm nicht, so "doppelklicken" Sie bitte auf das File ASSETUP.EXE im BIN-Verzeichnis der Support-CD, um die Menüs aufzurufen. Das Setup-Programm soll es Ihnen so leicht wie möglich machen. Es ist menügesteuert, d.h. Sie können in den verschiedenen Untermenüs Ihre Auswahl treffen und die Programme werden dann automatisch installiert.

**Deutsch** 

**ASRock N68-VGS3 UCC / N68-VS3 UCC Motherboard**

# 1. Introduction

Merci pour votre achat d'une carte mère ASRock **N68-VGS3 UCC / N68-VS3 UCC**, une carte mère très fiable produite selon les critères de qualité rigoureux de ASRock. Elle offre des performances excellentes et une conception robuste conformément à l'engagement d'ASRock sur la qualité et la fiabilité au long terme. Ce Guide d'installation rapide présente la carte mère et constitue un guide d'installation pas à pas. Des informations plus détaillées concernant la carte mère pourront être trouvées dans le manuel l'utilisateur qui se trouve sur le CD d'assistance.

> Les spécifications de la carte mère et le BIOS ayant pu être mis à jour, le contenu de ce manuel est sujet à des changements sans notification. Au cas où n'importe qu'elle modification intervenait sur ce manuel, la version mise à jour serait disponible sur le site web ASRock sans nouvel avis. Vous trouverez les listes de prise en charge des cartes VGA et CPU également sur le site Web ASRock. Site web ASRock, http://www.asrock.com Si vous avez besoin de support technique en relation avec cette carte mère, veuillez consulter notre site Web pour de plus amples informations particulières au modèle que vous utilisez. www.asrock.com/support/index.asp

### 1.1 Contenu du paquet

Carte mère ASRock **N68-VGS3 UCC / N68-VS3 UCC**

(Facteur de forme Micro ATX: 8.5 pouces x 7.0 pouces, 21.6 cm x 17.8 cm) Guide d'installation rapide ASRock **N68-VGS3 UCC / N68-VS3 UCC** CD de soutien ASRock **N68-VGS3 UCC / N68-VS3 UCC** Deux câble de données Serial ATA (SATA) (Optionnelle) Un écran I/O

Français

# 1.2 Spécifications

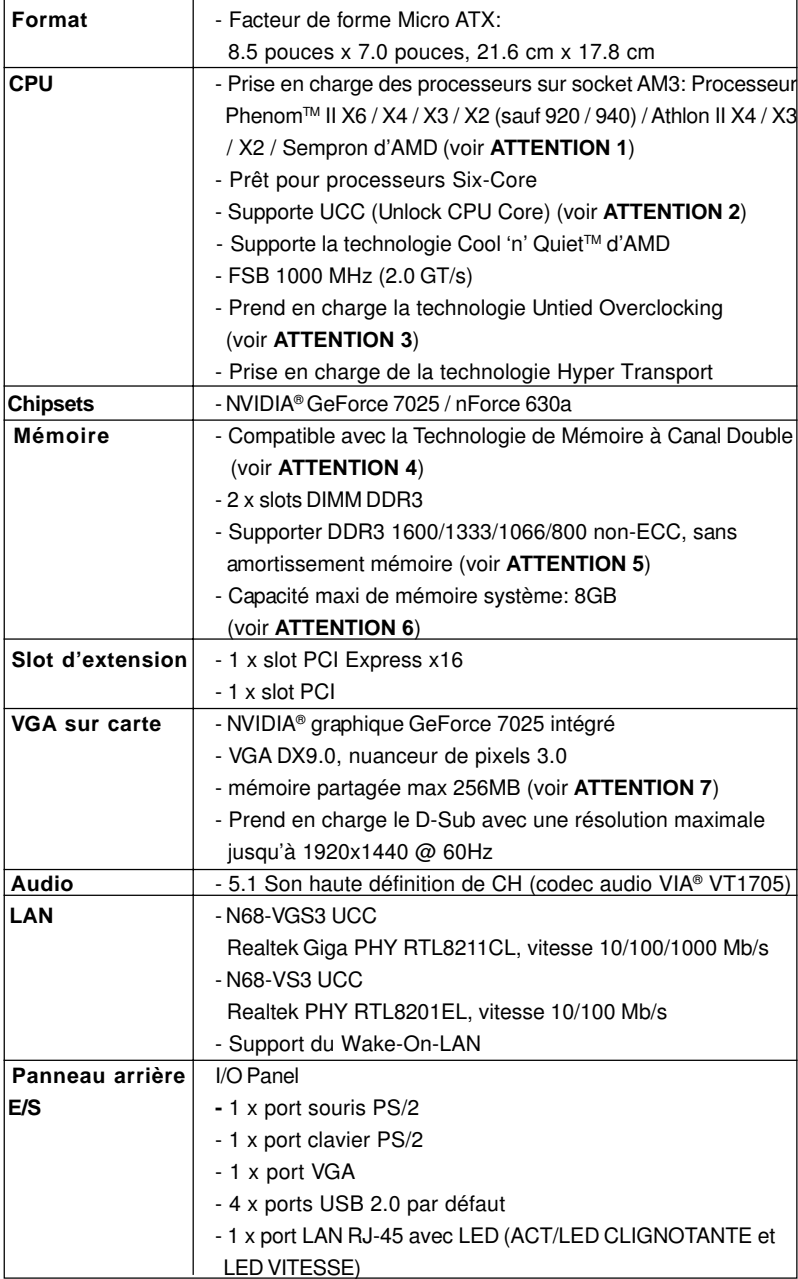

Français

**ASRock N68-VGS3 UCC / N68-VS3 UCC Motherboard**

3 5

 $\bar{ }$ 

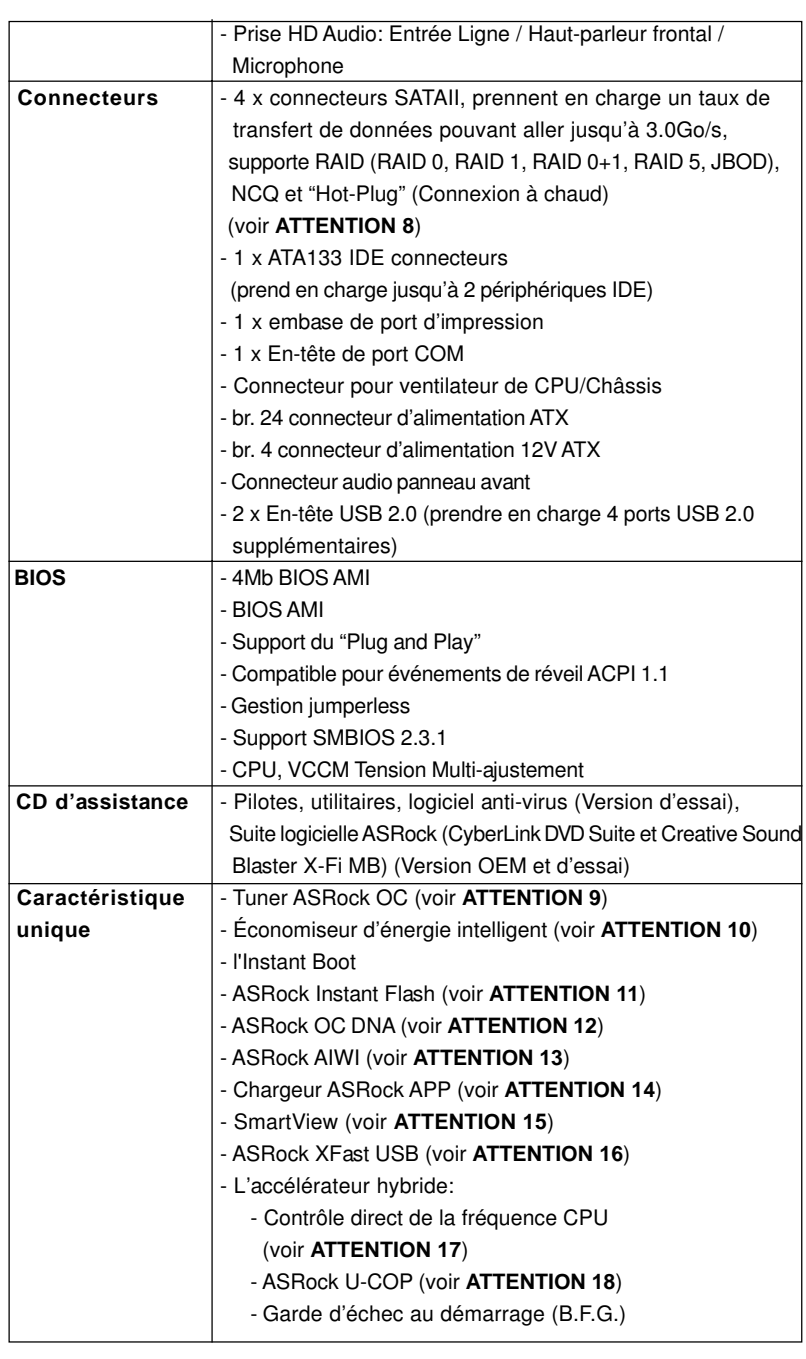

 $36$  —

Français

**ASRock N68-VGS3 UCC / N68-VS3 UCC Motherboard**
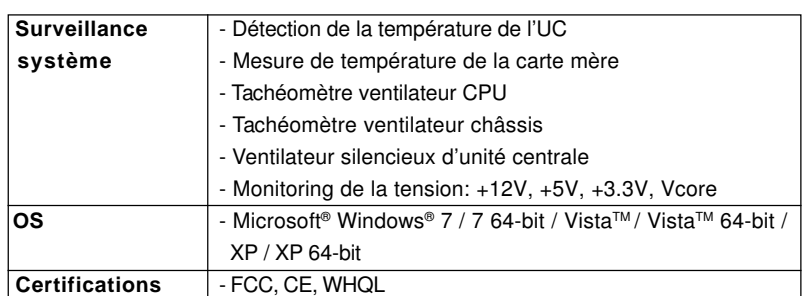

 \* Pour de plus amples informations sur les produits, s'il vous plaît visitez notre site web: http://www.asrock.com

#### **ATTENTION**

Il est important que vous réalisiez qu'il y a un certain risque à effectuer l'overclocking, y compris ajuster les réglages du BIOS, appliquer la technologie Untied Overclocking, ou utiliser des outils de tiers pour l'overclocking. L'overclocking peut affecter la stabilité de votre système, ou même causer des dommages aux composants et dispositifs de votre système. Si vous le faites, c'est à vos frais et vos propres risques. Nous ne sommes pas responsables des dommages possibles causés par l'overclocking.

### **ATTENTION!**

- 1. Cette carte mère prend en charge les CPU jusqu'à 95W. Veuillez vous référer à notre site Web pour la liste des CPU pris en charge. Site Web ASRock http://www.asrock.com
- 2. La fonction UCC (Unlock CPU Core : Déverrouillage du coeur du processeur) permet de simplifier l'activation des processeurs AMD. Il vous suffit de sélectionner dans le BIOS l'option « ASRock UCC », et vous pouvez déverrouiller le coeur du processeur pour profiter instantanément de performances renforcées. Lorsque la fonction UCC est activée, le processeur à double ou à triple coeur sera renforcée de façon à fonctionner comme processeur à quatre coeurs, et pour certains processeurs, notamment les processeurs quad-core, la taille du cache L3 sera aussi augmentée pour passer à 6 Mo, ce qui signifie que vous pourrez améliorer les performances du processeur à plus faible coût. Veuillez noter que la fonction UCC est prise en charge uniquement avec les processeurs AM3, et en outre, tous les processeurs AM3 ne prennent pas cette fonction en charge car certains coeurs cachés de processeurs risquent de dysfonctionner.
- 3. Cette carte mère prend en charge la technologie Untied Overclocking. Veuillez lire "La technologie de surcadençage à la volée" à la page 21 pour plus d'informations.
- 4. Cette carte mère supporte la Technologie de Mémoire à Canal Double. Avant d'intégrer la Technologie de Mémoire à Canal Double, assurezvous de bien lire le guide d'installation des modules mémoire en page 13 pour réaliser une installation correcte.

Français

**ASRock N68-VGS3 UCC / N68-VS3 UCC Motherboard**

3 7

5. La prise en charge de fréquences de mémoire de 1600MHz dépend du CPU AM3 que vous choisissez. Si vous choisissez des barrettes de mémoire DDR3 1600 sur cette carte mère, veuillez vous référer à la liste des mémoires prises en charge sur notre site Web pour connaître barrettes de mémoire compatibles. Site Web ASRock http://www.asrock.com

6. Du fait des limites du système d'exploitation, la taille mémoire réelle réservée au système pourra être inférieure à 4 Go sous Windows® 7 / Vista™ / XP. Avec Windows® OS avec CPU 64 bits, il n'y a pas ce genre de limitation.

- 7. La dimension maximum du memoire partage est definie par le vendeur de jeu de puces et est sujet de changer. Veuillez verifier la NVIDIA® website pour les informations recentes SVP.
- 8. Avant d'installer le disque dur SATAII au connecteur SATAII, veuillez lire le Guide « Installation du disque dur SATAII » à la page 24 du « Manuel de l'utilisateur » qui se trouve sur le CD de support pour régler votre lecteur de disque dur SATAII au mode SATAII. Vous pouvez aussi directement connecter le disque dur SATA au connecteur SATAII.
- 9. Il s'agit d'un usage facile ASRock overclocking outil qui vous permet de surveiller votre système en fonction de la monitrice de matériel et overclocker vos périphériques de matériels pour obtenir les meilleures performances du système sous environnement Windows® . S'il vous plaît visitez notre site web pour le fonctionnement des procédures de Tuner ASRock OC.

ASRock website: http://www.asrock.com

10. Avec une conception matérielle et logicielle propriétaire avancée, Intelligent Energy Saver (L'économiseur d'énergie intelligent) est une technologie révolutionnaire qui apporte des économies d'énergie sans précédent. Le régulateur de tension permet de réduire le nombre de phases de sortie pour améliorer le rendement lorsque les noyaux du CPU sont en veille. En d'autre termes, il peut amener des économies d'énergie exceptionnelles et améliorer le rendement énergétique sans sacrifier aux performances de calcul. Pour utiliser la fonction Intelligent Energy Saver (L'économiseur d'énergie intelligent), veuillez activer l'option Cool 'n' Quiet dans l'outil de configuration du BIOS par avance. Veuillez visiter notre site Web pour connaître les procédures d'utilisation de l' Intelligent Energy Saver (L'économiseur d'énergie intelligent).

Site Web d'ASRock: http://www.asrock.com

11. O ASRock Instant Flash é um utilitário de flash do BIOS incorporado na memória Flash ROM. Esta prática ferramenta de actualização do BIOS permite-lhe actualizar o BIOS do sistema sem necessitar de entrar nos sistemas operativos, como o MS-DOS ou o Windows® . Com este utilitário, poderá premir a tecla <F6> durante o teste de arranque POST ou premir a tecla <F2> para exibir o menu de configuração do BIOS para aceder ao ASRock Instant Flash. Execute esta ferramenta para guardar o novo ficheiro de BIOS numa unidade flash USB, numa

Français

disquete ou num disco rígido, em seguida, poderá actualizar o BIOS com apenas alguns cliques sem ter de utilizar outra disquete ou outro complicado utilitário de flash. Note que a unidade flash USB ou a unidade de disco rígido devem utilizar o sistema de ficheiros FAT32/16/  $12.$ 

- 12. Le nom même du logiciel OC DNA vous indique littéralement ce dont il est capable. OC DNA, utilitaire exclusif développé par ASRock, offre une façon pratique pour l'utilisateur d'enregistrer les paramètres d'overclockage et de les partager avec d'autres. Il vous aide à enregistrer votre overclockage sous le système d'exploitation et simplifie le processus compliqué d'enregistrement des paramètres d'overclockage. Avec OC DNA , vous pouvez enregistrer vos réglages d'overclockage en tant que profil et les partager avec vos amis ! Vos amis peuvent alors charger le profil d'overclockage sur leur propre système pour obtenir les mêmes réglages d'overclockage que les vôtres ! Veuillez noter que le profil d'overclockage peut être partagé et utilisé uniquement sur la même carte mère.
- 13. Le plaisir des jeux contrôlés par mouvement intuitif n'est plus réservé à la Wii. L'utilitaire ASRock AIWI présente une nouvelle forme de contrôle des jeux sur PC. ASRock AIWI est le premier utilitaire du monde à transformer votre iPhone/iPod en manette de jeu qui vous permet de contrôler vos jeux sur PC. Il vous suffit simplement d'installer l'utilitaire ASRock AIWI à partir du site web officiel ASRock ou du CD logiciels ASRock sur votre carte-mère, et de télécharger également l'utilitaire gratuit AIWI Lite à partir de App store sur votre iPhone/iPod touch. Il vous faut aussi connecter votre PC et vos appareils Apple via Bluetooth ou WiFi, et vous pouvez commencer à profiter du plaisir des jeux contrôlés par mouvement. N'oubliez pas non plus de visiter régulièrement le site web officiel d'ASRock, nous fournissons en permanence les derniers jeux compatibles ! Site web ASRock : http://www.asrock.com/Feature/Aiwi/index.asp
- 14. Si vous désirez un moyen plus rapide et moins contraignant de recharger vos appareils Apple tels que iPhone/iPod/iPad Touch, ASRock a préparé pour vous la solution idéale - le chargeur ASRock APP. Il suffit d'installer le pilote du chargeur APP, et vous pourrez recharger rapidement votre iPhone à partir de votre ordinateur, jusqu'à 40% plus vite qu'avant. Le chargeur ASRock APP vous permet de charger rapidement et simultanément plusieurs appareils Apple, et le chargement continu est même pris en charge lorsque le PC passe en mode Veille (S1), Suspension à la RAM (S3), hibernation (S4) ou hors tension (S5). Lorsque le pilote du chargeur APP est installé, vous découvrez un mode de mise en charge tout à fait inédit. Site web ASRock : http://www.asrock.com/Feature/AppCharger/index.
- asp 15. SmartView, nouvelle fonction pour les navigateurs Internet, est une page de démarrage intelligente pour IE qui combine vos sites web les plus visités, votre historique, vos amis Facebook et vos fils d'actualité en

Français

3 9

temps réel, le tout sous forme d'affichage évolué, pour une expérience Internet plus personnelle. Les cartes mères ASRock sont équipées de l'utilitaire SmartView qui vous aide à garder le contact avec vos proches à tout moment. Pour utiliser la fonction SmartView, veuillez vous assurer que votre système d'exploitation est Windows® 7 / 7 64 bits / Vista™ ou Vista™ 64 bits, et que la version de votre navigateur est IE8. Site web ASRock : http://www.asrock.com/Feature/SmartView/index.asp

- 16. ASRock XFast USB permet d'améliorer les performances de votre périphérique de stockage USB. Les performances réelles dépendent des propriétés du périphérique.
- 17. Même si cette carte mère offre un contrôle sans souci, il n'est pas recommandé d'y appliquer un over clocking. Les fréquences autres que les fréquences de bus d'UC recommandées risquent de déstabiliser le système ou d'endommager l'UC.
- 18. Lorsqu'une surchauffe du CPU est détectée, le système s'arrête automatiquement. Avant de redémarrer le système, veuillez vérifier que le ventilateur d'UC sur la carte mère fonctionne correctement et débranchez le cordon d'alimentation, puis rebranchez-le. Pour améliorer la dissipation de la chaleur, n'oubliez pas de mettre de la pâte thermique entre le CPU le dissipateur lors de l'installation du PC.

**Françai**s

 $40 -$ 

### 1.3 Réglage des cavaliers

L'illustration explique le réglage des cavaliers. Quand un capuchon est placé sur les broches, le cavalier est « FERME ». Si aucun capuchon ne relie les broches,le cavalier est « OUVERT ». L'illustration montre un cavalier à 3 broches dont les broches 1 et 2 sont « FERMEES » quand le capuchon est placé sur ces 2 broches.

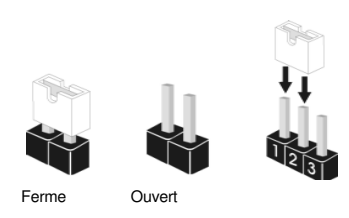

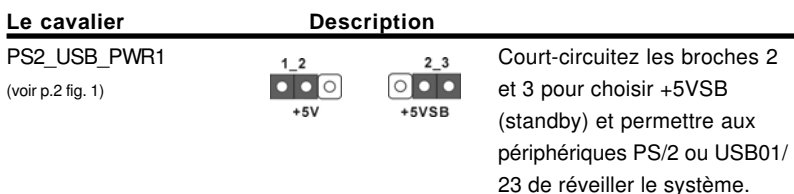

Note: Pour sélectionner +5VSB, il faut obligatoirement 2 Amp et un courant standby supérieur fourni par l'alimentation.

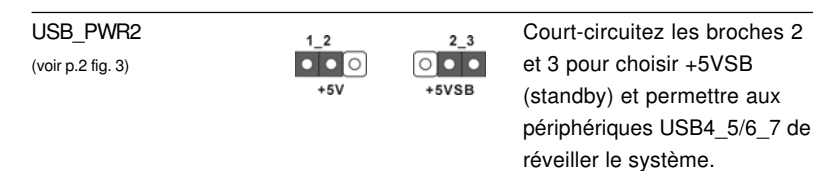

Note: Pour sélectionner +5VSB, il faut obligatoirement 2 Amp et un courant standby supérieur fourni par l'alimentation.

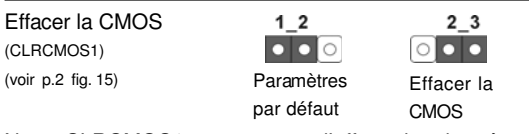

Note: CLRCMOS1 vous permet d'effacer les données qui se trouvent dans la CMOS. Les données dans la CMOS comprennent les informations de configuration du système telles que le mot de passe système, la date, l'heure et les paramètres de configuration du système. Pour effacer et réinitialiser les paramètres du système pour retrouver la configuration par défaut, veuillez mettre l'ordinateur hors tension et débrancher le cordon d'alimentation de l'alimentation électrique. Attendez 15 secondes, puis utilisez un capuchon de cavalier pour court-circuiter la broche 2 et la broche 3 sur CLRCMOS1 pendant 5 secondes. Après avoir court-circuité le cavalier Effacer la CMOS, veuillez enlever le capuchon de cavalier.

Français

Toutefois, veuillez ne pas effacer la CMOS tout de suite après avoir mis le BIOS à jour. Si vous avez besoin d'effacer la CMOS lorsque vous avez fini de mettre le BIOS à jour, vous devez d'abord initialiser le système, puis le mettre hors tenon avant de procéder à l'opération d'effacement de la CMOS.

### 1.4 Connecteurs

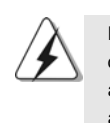

Les connecteurs NE SONT PAS des cavaliers. NE PLACEZ AUCUN capuchon sur ces connecteurs. Poser les bouchons pour cavaliers audessus des connecteurs provoquera des dommages irrémédiables à la carte mère!

### **Les connecteurs Description**

Connecteur IDE primaire (bleu)

(IDE1 br. 39, voir p.2 No. 6)

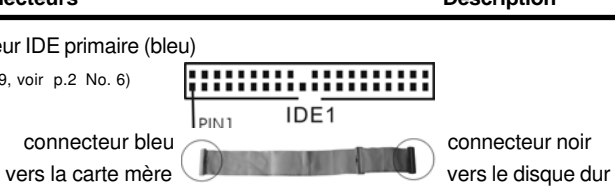

Câble ATA 66/100/133 80 conducteurs

Note: Veuillez vous reporter aux instructions du fabricant de votre IDE périphérique pour les détails.

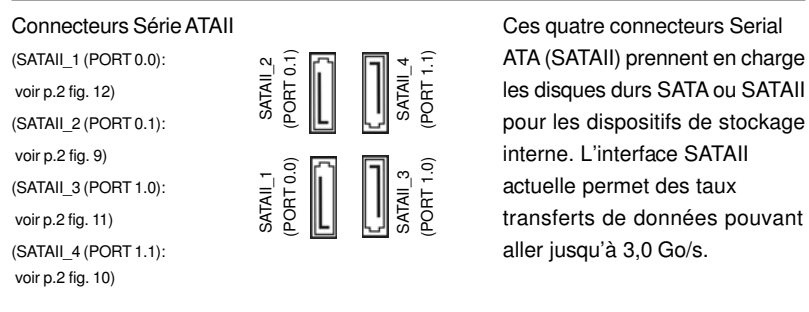

Français

 $42 -$ 

**ASRock N68-VGS3 UCC / N68-VS3 UCC Motherboard**

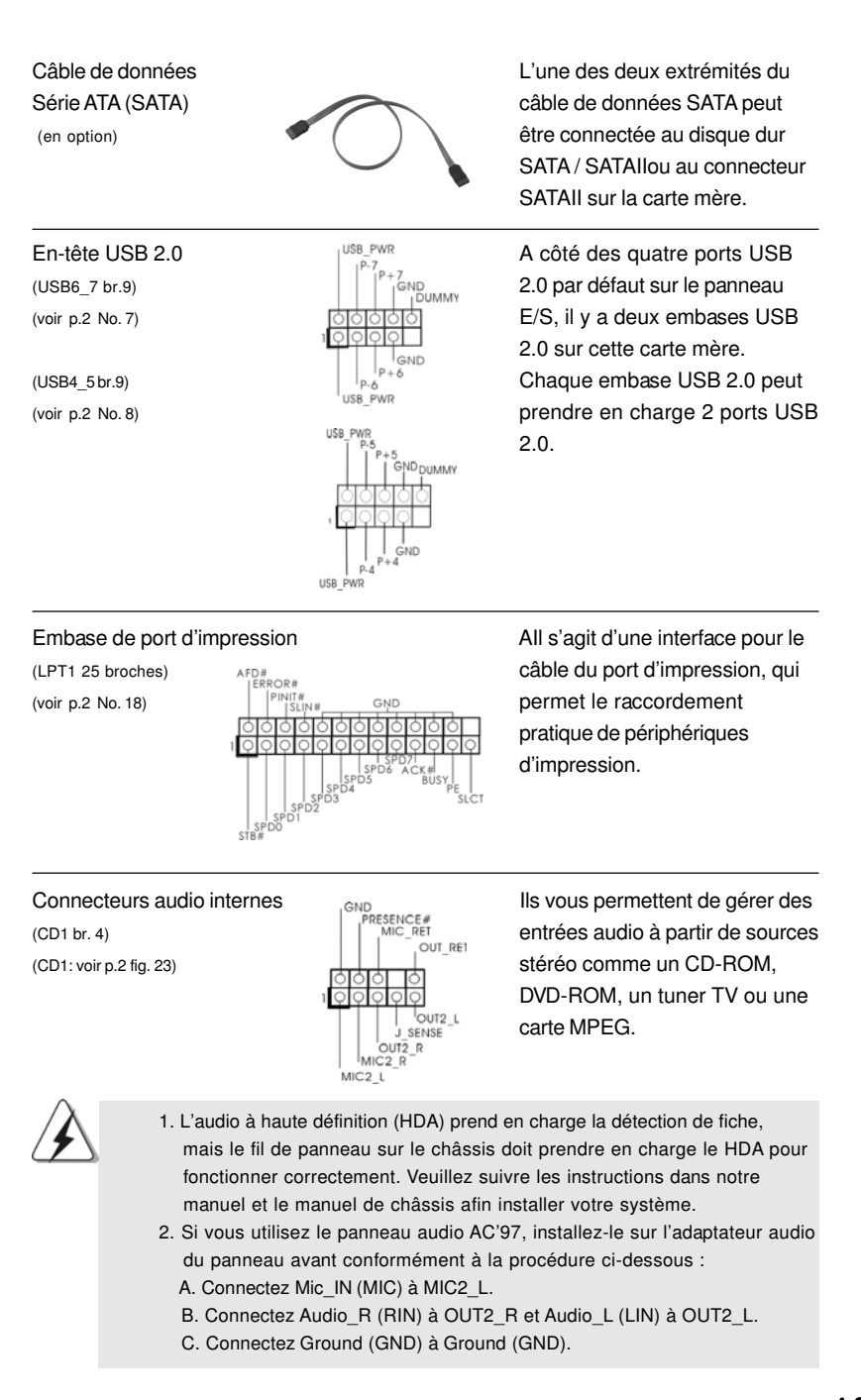

**ASRock N68-VGS3 UCC / N68-VS3 UCC Motherboard**

4 3

Français

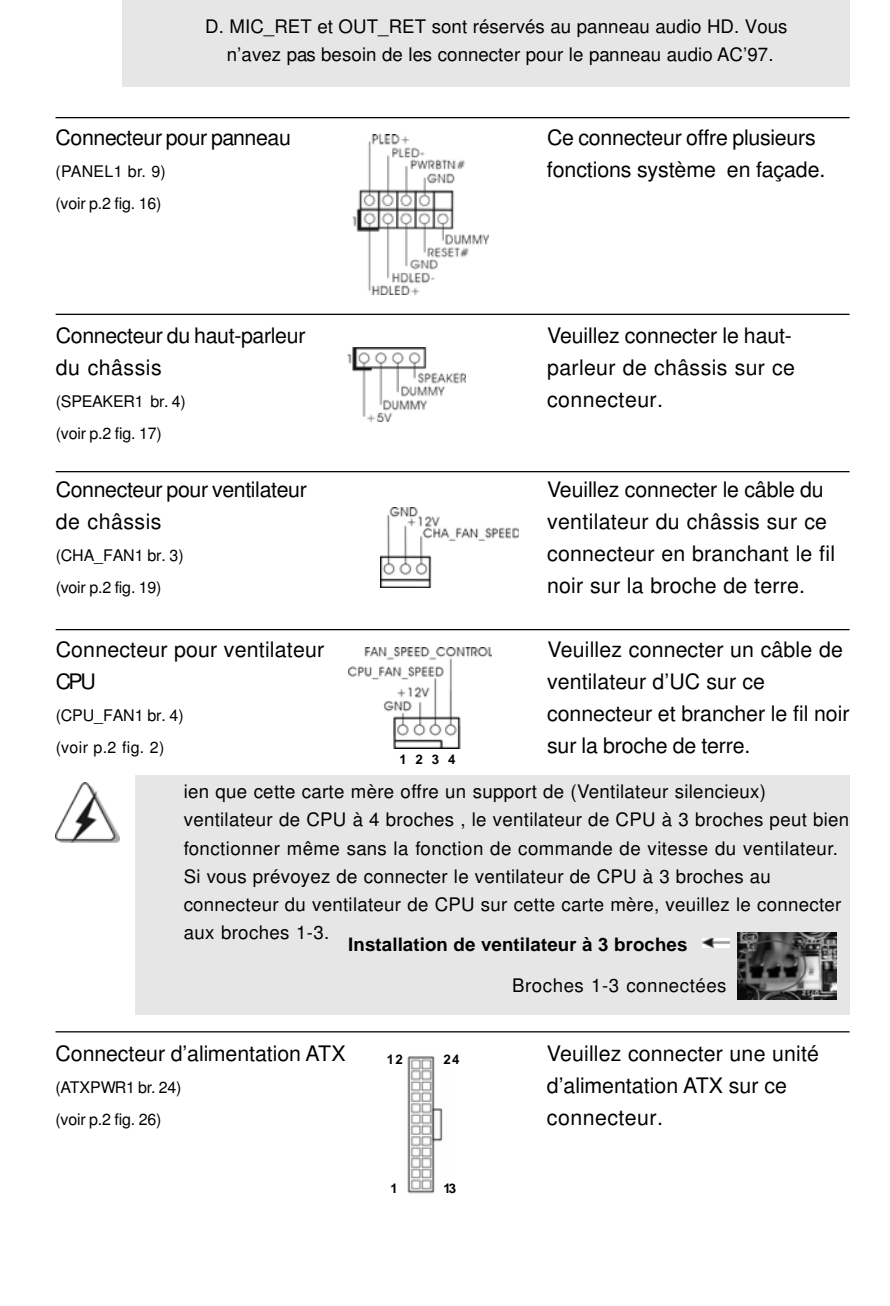

4 4

**Françai** 

**ASRock N68-VGS3 UCC / N68-VS3 UCC Motherboard**

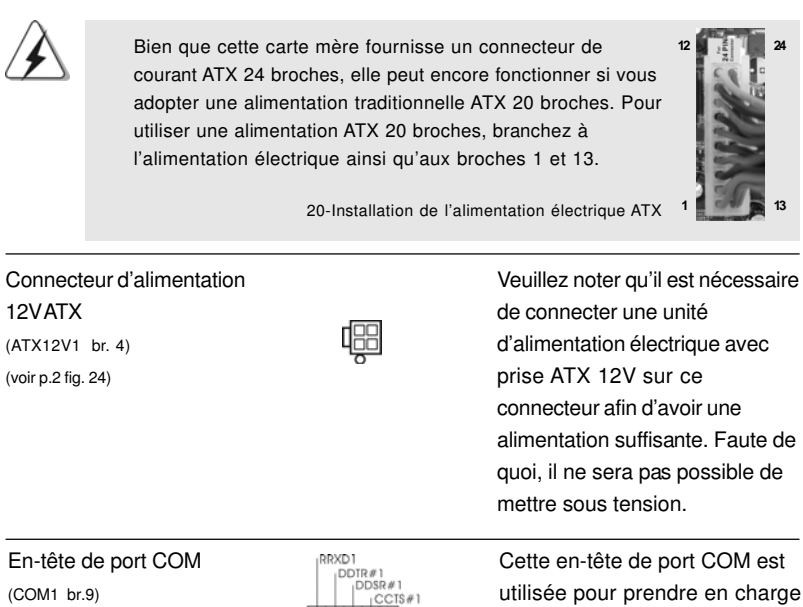

alimentation suffisante. Faute de

(voir p.2 No. 20)  $\sqrt{\frac{|0|0|0|}{|0|0|0|0|}}$  un module de port COM.

Français

**ASRock N68-VGS3 UCC / N68-VS3 UCC Motherboard**

 $-45$ 

### 2. Informations sur le BIOS

La puce Flash Memory sur la carte mère stocke le Setup du BIOS. Lorsque vous démarrez l'ordinateur, veuillez presser <F2> pendant le POST (Power-On-Self-Test) pour entrer dans le BIOS; sinon, le POST continue ses tests de routine. Si vous désirez entrer dans le BIOS après le POST, veuillez redémarrer le système en pressant <Ctl> + <Alt> + <Suppr>, ou en pressant le bouton de reset sur le boîtier du système. Vous pouvez également redémarrer en éteignant le système et en le rallumant. L'utilitaire d'installation du BIOS est conçu pour être convivial. C'est un programme piloté par menu, qui vous permet de faire défiler par ses divers sous-menus et de choisir parmi les choix prédéterminés. Pour des informations détaillées sur le BIOS, veuillez consulter le Guide de l'utilisateur (fichier PDF) dans le CD technique.

### 3. Informations sur le CD de support

Cette carte mère supporte divers systèmes d'exploitation Microsoft® Windows® : 7 / 7 64-bits / Vista™ / Vista™ 64 bits / XP / XP 64-bits. Le CD technique livré avec cette carte mère contient les pilotes et les utilitaires nécessaires pour améliorer les fonctions de la carte mère. Pour utiliser le CD technique, insérez-le dans le lecteur de CD-ROM. Le Menu principal s'affiche automatiquement si "AUTORUN" est activé dans votre ordinateur. Si le Menu principal n'apparaît pas automatiquement, localisez dans le CD technique le fichier "ASSETUP.EXE" dans le dossier BIN et double-cliquez dessus pour afficher les menus.

**Françai** 

## **1. Introduzione**

Grazie per aver scelto una scheda madre ASRock **N68-VGS3 UCC / N68-VS3 UCC**, una scheda madre affidabile prodotta secondo i severi criteri di qualità ASRock. Le prestazioni eccellenti e il design robusto si conformano all'impegno di ASRock nella ricerca della qualità e della resistenza. Questa Guida Rapida all'Installazione contiene l'introduzione alla motherboard e la guida passo-passo all'installazione. Informazioni più dettagliate sulla motherboard si possono trovare nel manuale per l'utente presente nel CD di supporto.

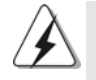

Le specifiche della scheda madre e il software del BIOS possono essere aggiornati, pertanto il contenuto di questo manuale può subire variazioni senza preavviso. Nel caso in cui questo manuale sia modificato, la versione aggiornata sarà disponibile sul sito di ASRock senza altro avviso. Sul sito ASRock si possono anche trovare le più recenti schede VGA e gli elenchi di CPU supportate. ASRock website http://www.asrock.com Se si necessita dell'assistenza tecnica per questa scheda madre, visitare il nostro sito per informazioni specifiche sul modello che si sta usando. www.asrock.com/support/index.asp

### 1.1 Contenuto della confezione

Scheda madre ASRock **N68-VGS3 UCC / N68-VS3 UCC** (Micro ATX Form Factor: 8.5-in x 7.0-in, 21.6 cm x 17.8 cm) Guida di installazione rapida ASRock **N68-VGS3 UCC / N68-VS3 UCC** CD di supporto ASRock **N68-VGS3 UCC / N68-VS3 UCC** Due cavo dati Serial ATA (SATA) (Opzionale) Un I/OShield

> taliano Italiano

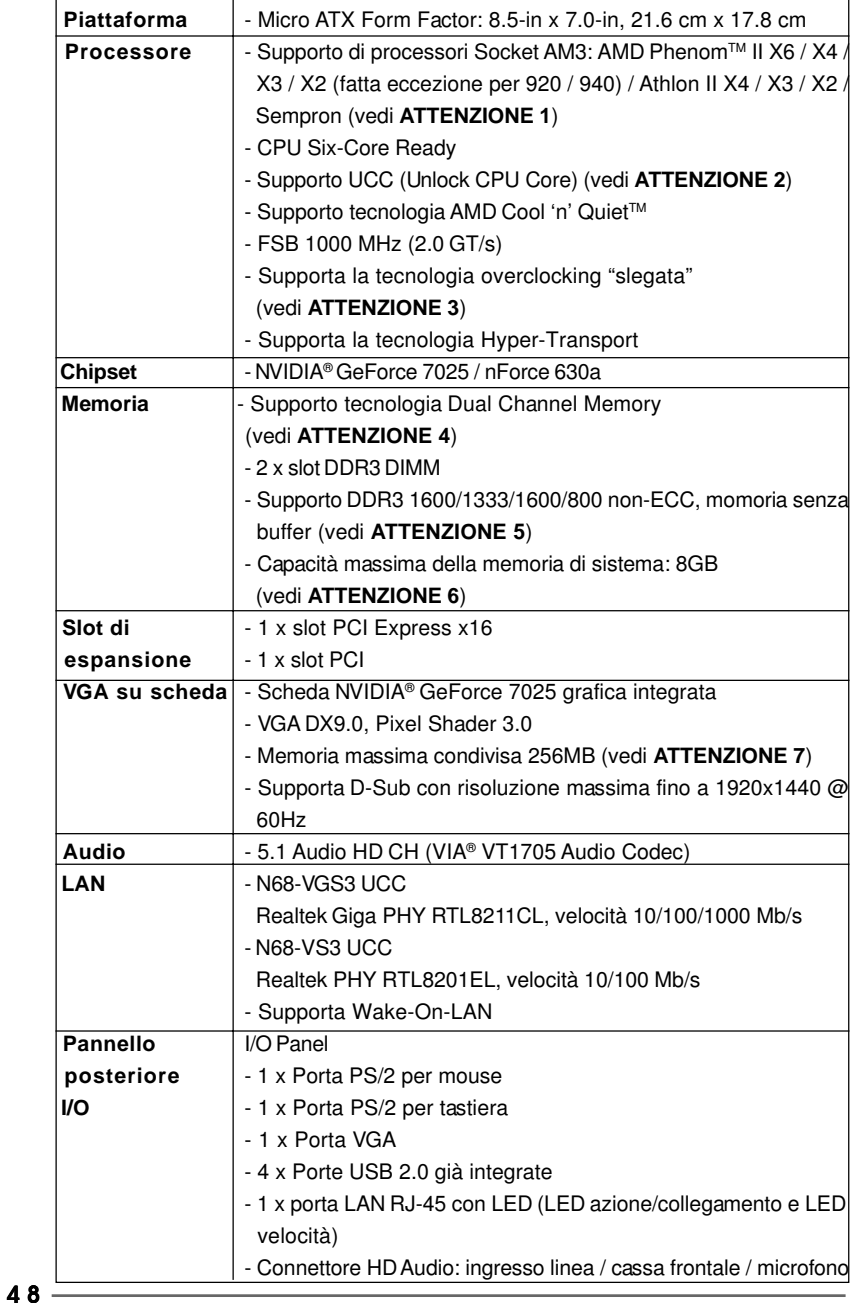

### 1.2 Specifiche

**Italiano** Italiano

**ASRock N68-VGS3 UCC / N68-VS3 UCC Motherboard**

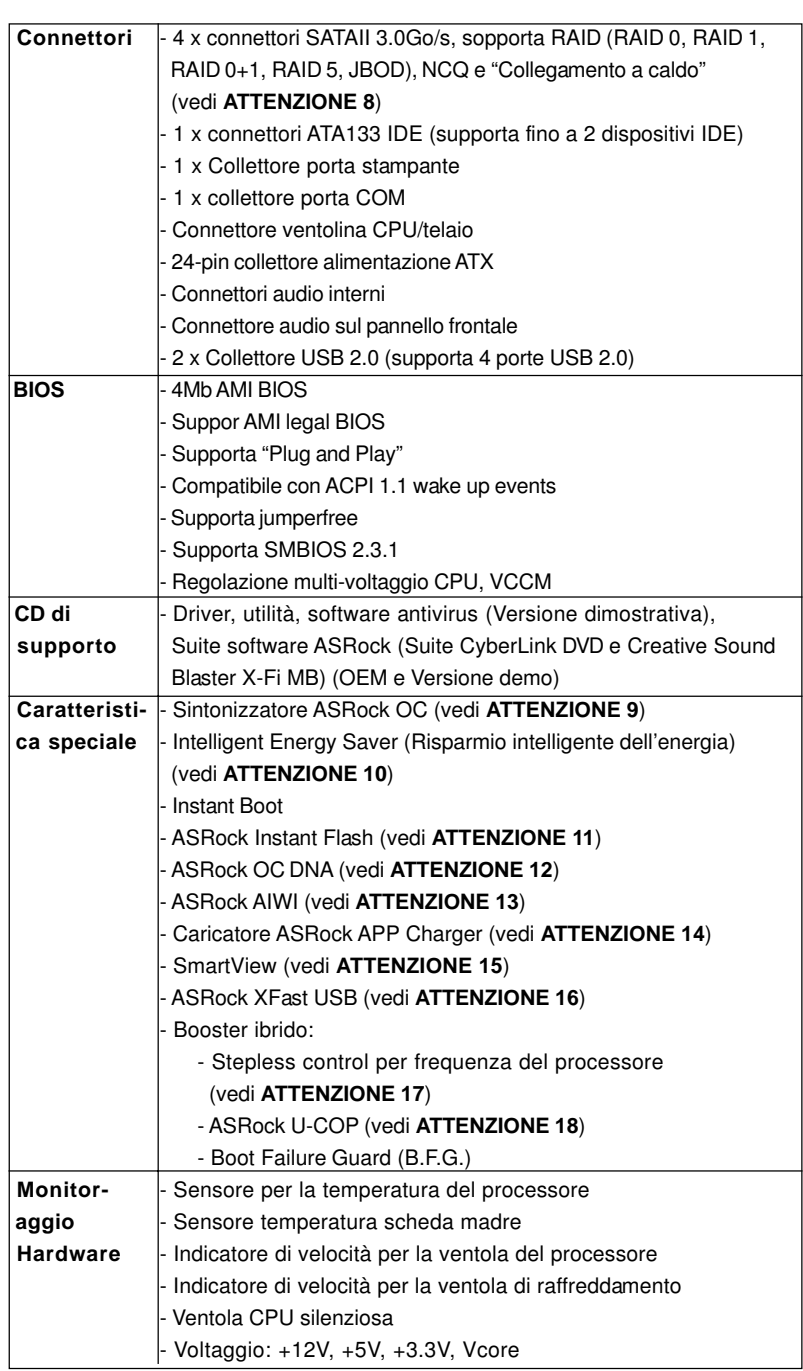

**Italiano** Italiano

**ASRock N68-VGS3 UCC / N68-VS3 UCC Motherboard**

 $-49$ 

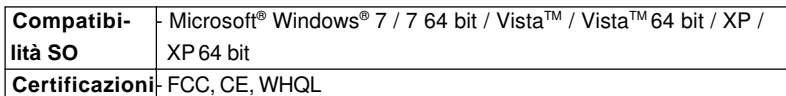

\* Per ulteriori informazioni, prego visitare il nostro sito internet: http://www.asrock.com

#### **AVVISO**

Si prega di prendere atto che la procedura di overclocking implica dei rischi, come anche la regolazione delle impostazioni del BIOS, l'applicazione della tecnologia Untied Overclocking Technology, oppure l'uso di strumenti di overclocking forniti da terzi. L'overclocking può influenzare la stabilità del sistema, ed anche provocare danni ai componenti ed alle periferiche del sistema. La procedura è eseguita a proprio rischio ed a proprie spese. Noi non possiamo essere ritenuti responsabili per possibili danni provocati dall'overclocking.

### **ATTENZIONE!**

- 1. Questa scheda madre supporta CPU fino a 95W. Visitate il nostro sito Internet per avere l'elenco delle CPU supportate. Sito web ASRock http://www.asrock.com
- 2. La funzione UCC (Unlock CPU Core, Sblocca CPU Core) semplifica l'attivazione della CPU AMD. È una semplice voce d'attivazione delle opzioni BIOS chiamata "ASRock UCC" che permette di sbloccare il core CPU extra per sfruttare un'immediata accelerazione delle prestazioni. Quando la funzione UCC è abilitata, la CPU dual-core o triple-core CPU aumenta alla velocità di una CPU quad-core, ed alcune CPU, includendo le quad-core, possono anche aumentare le dimensioni della cache L3 fino a 6MB, e questo significa che le prestazioni CPU sono migliorate ad un prezzo conveniente. Si prega di notare che la funzione UCC è supportata solo da CPU AM3; inoltre, non tutte le CPU AM3 supportano questa funzione perché il core nascosto (hidden) di alcune CPU potrebbe non funzionare in modo appropriato.
- 3. Questa scheda madre supporta la tecnologia overclocking "slegata". Per i dettagli leggere "Tecnologia di Untied Overclocking" a pagina 21.
- 4. Questa scheda madre supporta la tecnologia Dual Channel Memory. Prima di implementare la tecnologia Dual Channel Memory, assicurarsi di leggere la guida all'installazione dei moduli di memoria, a pagina 13, per seguire un'installazione appropriata.
- 5. Il fatto che la velocità della memoria da 1600MHz sia supportata o meno, dipende dagli AM3 CPU utilizzati. Se si desidera adottare il modulo di memoria DDR3 1600 su questa scheda madre, fare riferimento all'elenco delle memorie supportate nel nostro sito web per scoprire quali sono i moduli compatibili.

Sito web ASRock http://www.asrock.com

6. A causa delle limitazioni del sistema operativo, le dimensioni effettive della memoria possono essere inferiori a 4GB per l'accantonamento riservato all'uso del sistema sotto Windows® 7 / Vista™ / XP. Per Windows® OS con CPU 64-bit, non c'è tale limitazione.

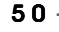

Italiano

**Italianc** 

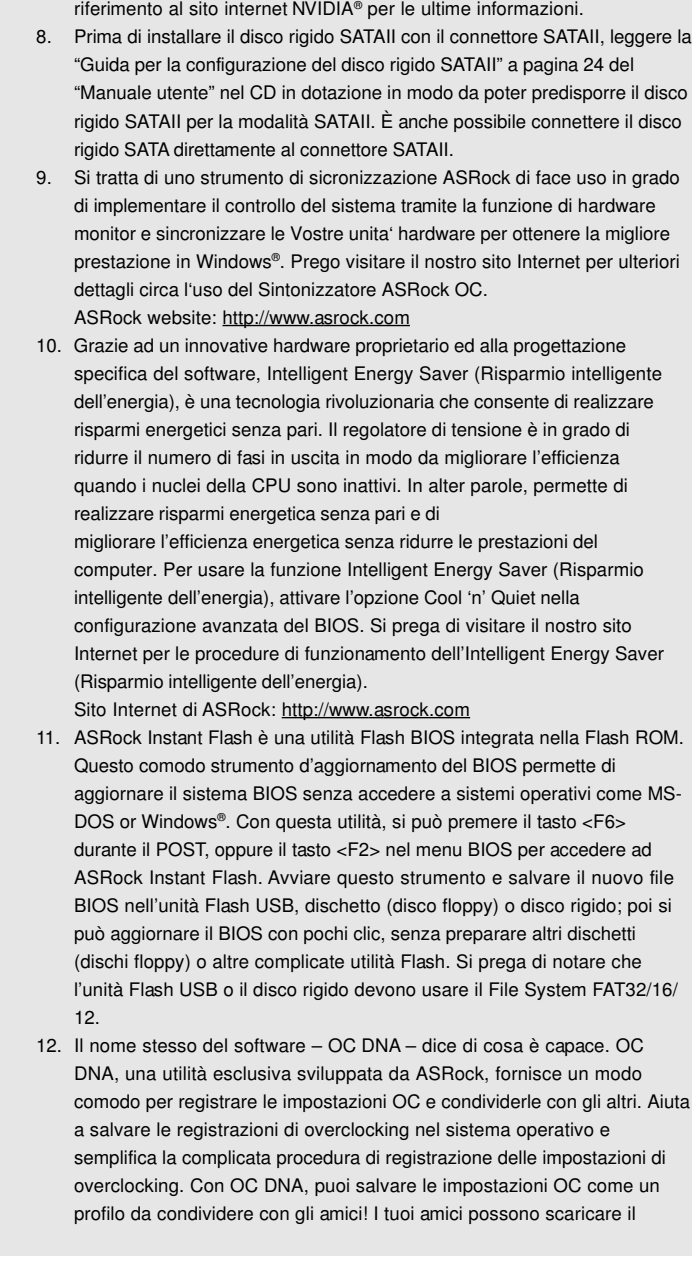

7. La dimensione massima della memoria condivisa viene stabilita dal venditore del chipset ed e' soggetta a modificazioni. Prego fare

**ASRock N68-VGS3 UCC / N68-VS3 UCC Motherboard**

 $-51$ 

Italiano

profilo OC sul loro sistema operativo per ottenere le tue stesse impostazioni OC! Si prega di notare che il profilo OC può essere condiviso e modificato solo sulla stessa scheda madre.

- 13. I giochi controllati dai movimenti non sono più un'esclusiva Wii. L'utilità ASRock AIWI introduce un nuovo modo per giocare al PC. ASRock AIWI è la prima utilità al mondo a trasformare l'iPhone/iPod touch in un joystick per controllare i videogiochi. Tutto quello che si deve fare è installare l'utilità ASRock AIWI scaricandola dal sito ufficiale ASRock oppure usando il CD ASRock fornito in dotazione, e scaricare gratuitamente AIWI Lite dall'App Store sull'iPhone/iPod touch. Collegare il PC ed i dispositivi Apple usando Bluetooth o la rete WiFi e poi si può iniziare a divertirsi con i giochi controllati dal movimento. Non scordare di vistare regolarmente il sito ufficiale ASRock: forniremo continuamente gli aggiornamenti sui giochi supportati!
- Sito ASRock: http://www.asrock.com/Feature/Aiwi/index.asp 14. Se vuoi un modo rapido e indipendente per caricare i dispositivi Apple, come iPhone/iPod/iPad Touch, ASRock ha preparato una soluzione meravigliosa: ASRock APP Charger. Basta installare il driver APP Charger per caricare l'iPhone più rapidamente rispetto al computer, con una velocità maggiore del 40%. ASRock APP Charger permette di caricare simultaneamente molti dispositivi Apple in modo rapido e supporta anche il caricamento continuato quando il PC accede alla modalità di Standby (S1), Sospensione su RAM (S3), Ibernazione (S4) o Spegnimento (S5). Una volta installato il driver APP Charger si otterranno

prodigi e comodità mai avuti prima. Sito ASRock: http://www.asrock.com/Feature/AppCharger/index.asp

15. SmartView, una nuova funzione del browser Internet, è la pagina d'avvio intuitiva di IE che combina i siti visitati più spesso, la cronologia, gli amici di Facebook ed i Feed News in tempo reale in una veduta migliorata per un'esperienza più personale di Internet. Le schede madre ASRock hanno in dotazione esclusiva l'utilità SmartView che aiuta a stare in contatto con gli amici mentre si è in movimento. Per usare la funzione SmartView, assicurarsi che la versione del sistema operativo sia Windows® 7 / 7 64 bit / Vista™ / Vista™ 64 bit e che la versione del browser sia IE8.

Sito ASRock: http://www.asrock.com/Feature/SmartView/index.asp

- 16. ASRock XFast USB può accelerare le prestazioni del dispositivo d'archiviazione USB. Le prestazioni dipendono dalle proprietà del dispositivo.
- 17. Anche se questa motherboard offre il controllo stepless, non si consiglia di effettuare l'overclocking. L'uso di frequenze diverse da quelle raccomandate per il bus CPU possono provocare l'instabilità del sistema o danneggiare la CPU.

Italiano

**Italianc** 

18. Se il processore si surriscalda, il sistema si chiude automaticamente. Prima di riavviare il sistema, assicurarsi che la ventolina CPU della scheda madre funzioni correttamente; scollegare e ricollegare il cavo d'alimentazione. Per migliorare la dissipazione del calore, ricordare di applicare l'apposita pasta siliconica tra il processore e il dissipatore quando si installa il sistema.

Italiano

**ASRock N68-VGS3 UCC / N68-VS3 UCC Motherboard**

 $-53$ 

### 1.3 Setup dei Jumpers

L'illustrazione mostra come sono settati i jumper. Quando il ponticello è posizionato sui pin, il jumper è "CORTOCIRCUITATO". Se sui pin non ci sono ponticelli, il jumper è "APERTO". L'illustrazione mostra un jumper a 3 pin in cui il pin1 e il pin2 sono "CORTOCIRCUITATI" quando il ponticello è posizionato su questi pin.

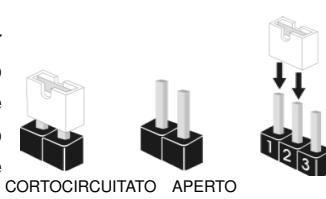

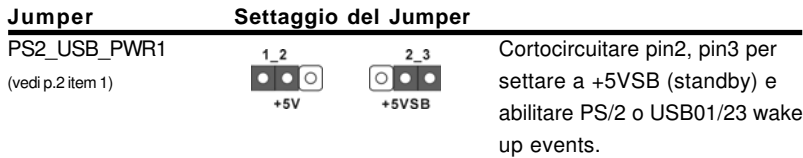

Nota: Per selezionare +5VSB, si richiedono almeno 2 Ampere e il consumo di corrente in standby sarà maggiore.

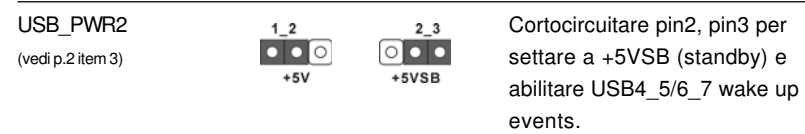

Nota: Per selezionare +5VSB, si richiedono almeno 2 Ampere e il consumo di corrente in standby sarà maggiore.

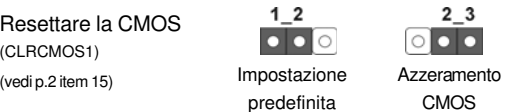

Nota: CLRCMOS1 permette di cancellare i dati presenti nel CMOS. I dati del CMOS comprendono le informazioni di configurazione quali la password di sistema, data, ora, e i parametri di configurazione del sistema. Per cancellare e ripristinare i parametri del sistema, spegnere il computer e togliere il cavo di alimentazione dalla presa di corrente. Dopo aver lasciato trascorrere 15 secondi, utilizzare un cappuccio jumper per cortocircuitare i pin 2 e 3 su CLRCMOS1 per 5 secondi. Dopo aver cortocircuitato il jumper Clear CMOS jumper, togliere il terminatore jumper. Non cancellare la CMOS subito dopo aver aggiornato il BIOS. Se è necessario cancellare la CMOS una volta completato l'aggiornamento del BIOS, è necessario riavviare prima il sistema, e poi spegnerlo prima di procedere alla cancellazione della CMOS.

Italiano

ltaliano

### 1.4 Connettori

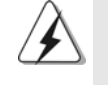

I connettori NON sono jumpers. NON COLLOCARE i ponticelli sui connettori. Installando dei cappucci a ponticello sui connettori si causeranno danni permanenti alla scheda madre!

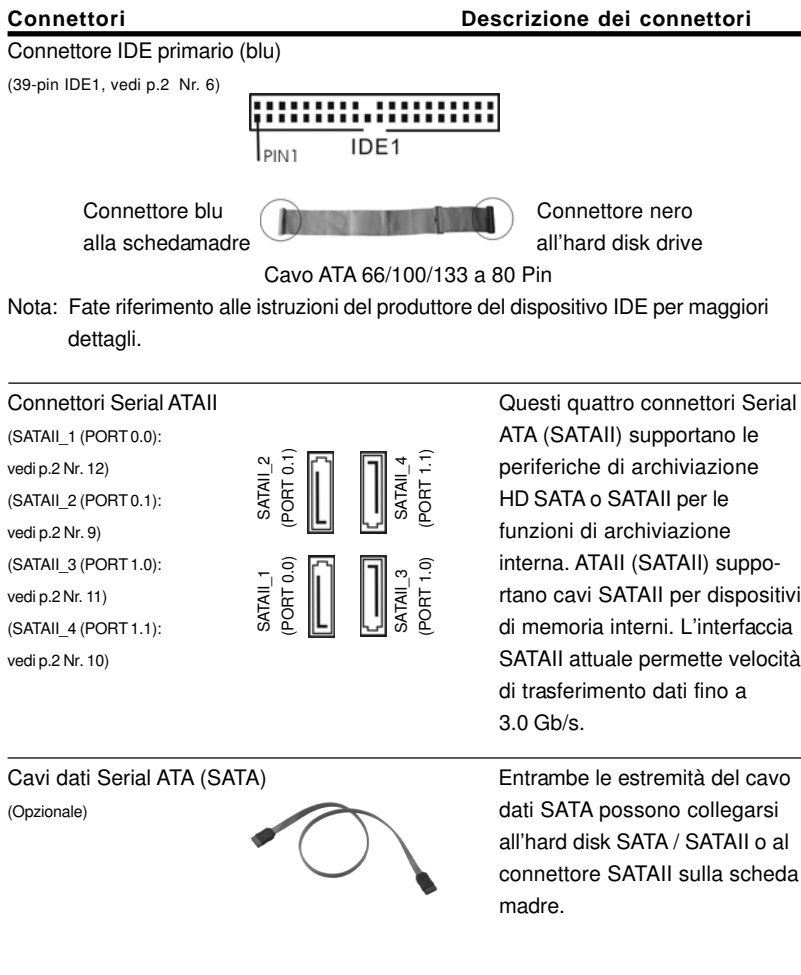

Italiano

**ASRock N68-VGS3 UCC / N68-VS3 UCC Motherboard**

 $-55$ 

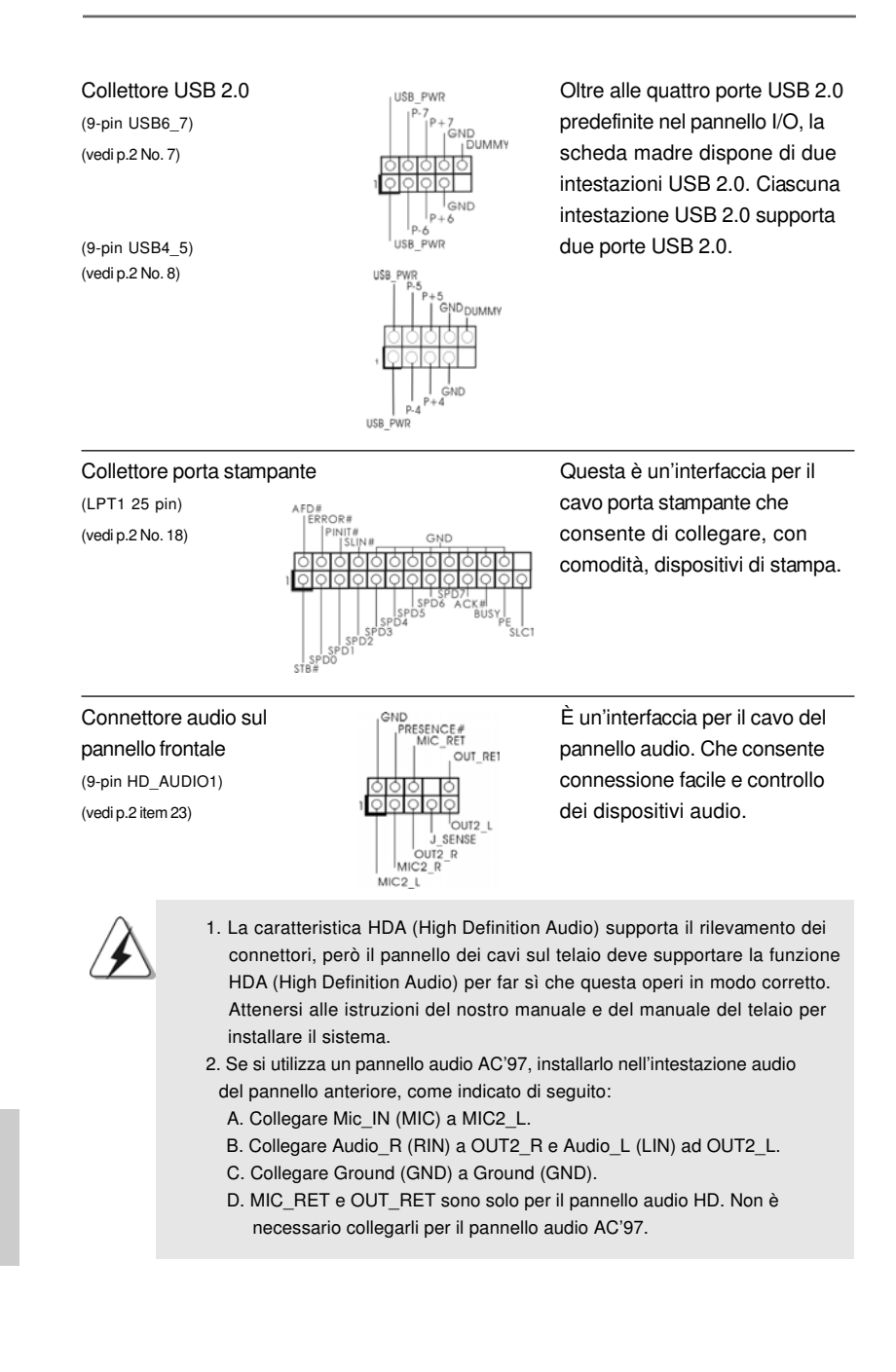

5 6

Italiano

**Italianc** 

**ASRock N68-VGS3 UCC / N68-VS3 UCC Motherboard**

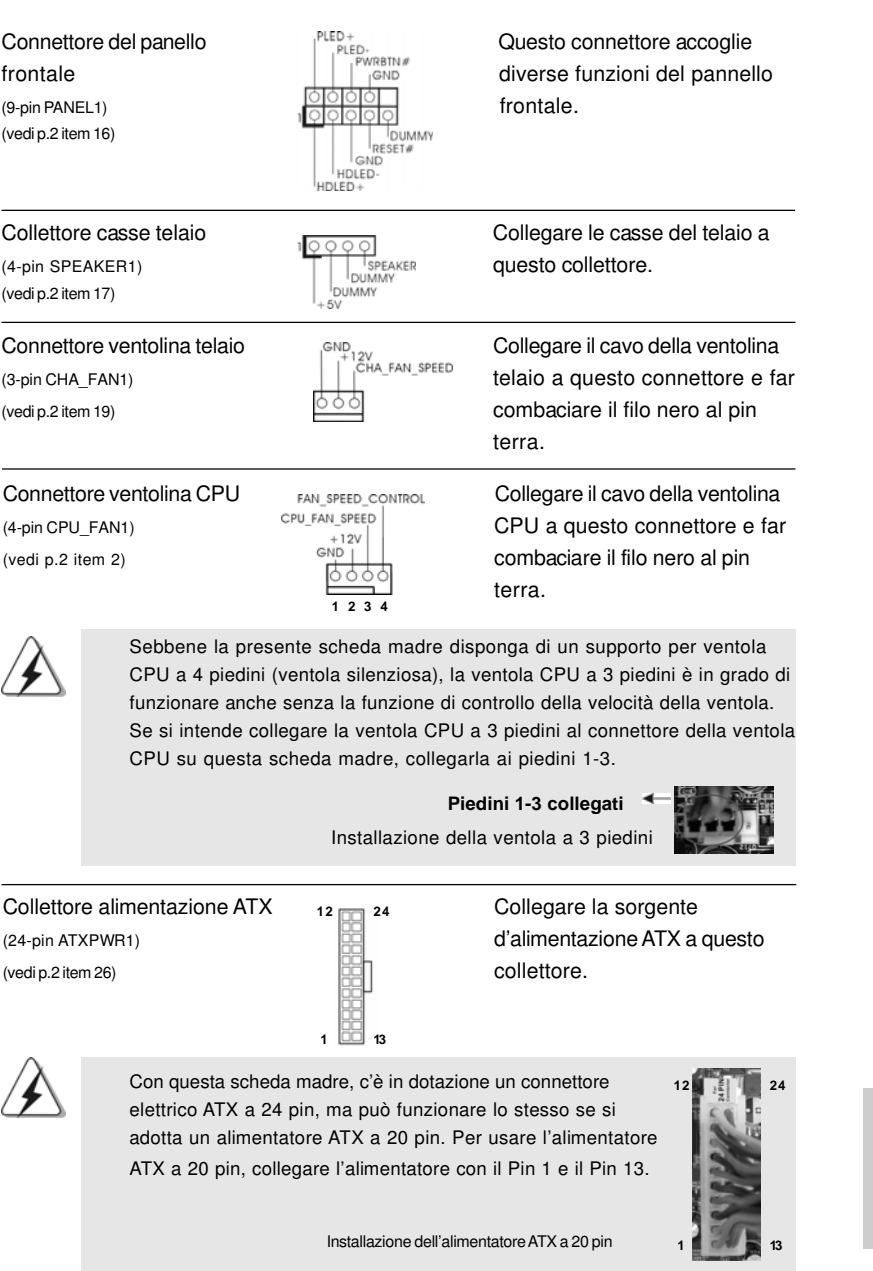

**ASRock N68-VGS3 UCC / N68-VS3 UCC Motherboard**

 $-57$ 

Italiano

Connettore ATX 12V **E** necessario collegare una (4-pin ATX12V1) alimentazione con spinotto da (vedi p.2 item 24) 12V ATX a questo connettore in modo che possa fornire energia sufficiente. In caso contrario l'unità non si avvia. Collettore porta COM  $\begin{array}{ccc}\n\text{RREDI} & \text{Questo collectlore porta COM}\n\hline\n(9-pin COM1) & \text{Questo per supportare il}\n\end{array}$ (9-pin COM1)  $\begin{bmatrix} |^{(1)} \text{DOSER}^*| & \text{Utilizzato per supportare il} \\ |^{(2)} \text{DOSER}^*| & \text{null} \\ |^{(2)} \text{DOSER}^*| & \text{modulo parts COM} \end{bmatrix}$ (vedi p.2 Nr. 20) modulo porta COM.  $\frac{1}{2}$ cND **TIYD**  $DDCD#1$ 

Italiano Italiano

5 8

## 2. Informazioni sul BIOS

La Flash Memory sulla scheda madre contiene le Setup Utility. Quando si avvia il computer, premi <F2> durante il Power-On-Self-Test (POST) della Setup utility del BIOS; altrimenti, POST continua con i suoi test di routine. Per entrare il BIOS Setup dopo il POST, riavvia il sistema premendo <Ctl> + <Alt> + <Delete>, o premi il tasto di reset sullo chassis del sistema. El BIOS Setup Utility es diseñádo "user-friendly". Es un programa guido al menu, es decir, puede enrollarse a sus varios su-menues y elegir las opciones predeterminadas. Per informazioni più dettagliate circa il Setup del BIOS, fare riferimento al Manuale dell'Utente (PDF file) contenuto nel cd di supporto.

# 3. Software di supporto e informazioni su CD

Questa scheda madre supporta vari sistemi operativi Microsoft® Windows®: 7 / 7 64 bit / Vista™ / Vista™ 64-bit / XP / XP 64-bit. Il CD di supporto a corredo della scheda madre contiene i driver e utilità necessari a potenziare le caratteristiche della scheda. Inserire il CD di supporto nel lettore CD-ROM. Se la funzione "AUTORUN" è attivata nel computer, apparirà automaticamente il Menù principale. Se il Menù principale non appare automaticamente, posizionarsi sul file ASSETUP. EXE nel CESTINO del CD di supporto e cliccare due volte per visualizzare i menù.

Italiano

# 1. Introducción

Gracias por su compra de ASRock **N68-VGS3 UCC / N68-VS3 UCC** placa madre, una placa de confianza producida bajo el control de calidad estricto y persistente. La placa madre provee realización excelente con un diseño robusto conforme al compromiso de calidad y resistencia de ASRock.

Esta Guía rápida de instalación contiene una introducción a la placa base y una guía de instalación paso a paso. Puede encontrar una información más detallada sobre la placa base en el manual de usuario incluido en el CD de soporte.

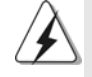

Porque las especificaciones de la placa madre y el software de BIOS podrían ser actualizados, el contenido de este manual puede ser cambiado sin aviso. En caso de cualquier modificación de este manual, la versión actualizada estará disponible en el website de ASRock sin previo aviso. También encontrará las listas de las últimas tarjetas VGA y CPU soportadas en la página web de ASRock. Website de ASRock http://www.asrock.com Si necesita asistencia técnica en relación con esta placa base, visite nuestra página web con el número de modelo específico de su placa. www.asrock.com/support/index.asp

### 1.1 Contenido de la caja

Placa base ASRock **N68-VGS3 UCC / N68-VS3 UCC** (Factor forma Micro ATX: 21,6 cm x 17,8 cm, 8,5" x 7,0") Guía de instalación rápida de ASRock **N68-VGS3 UCC / N68-VS3 UCC** CD de soporte de ASRock **N68-VGS3 UCC / N68-VS3 UCC** Dos Cable de Datos Serial ATA (SATA) (Opcional) Una protección I/O

Español

### 1.2 Especificación

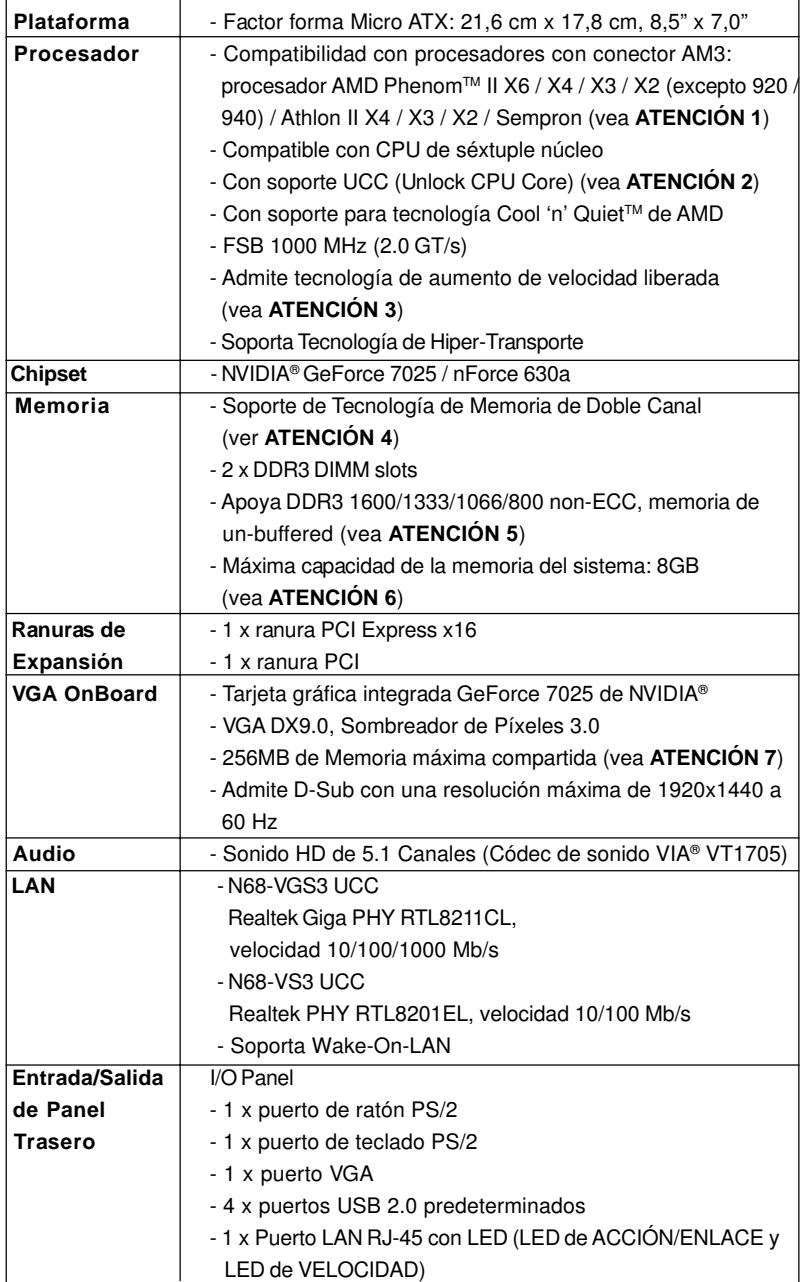

Español

**ASRock N68-VGS3 UCC / N68-VS3 UCC Motherboard**

 $\equiv$  6 1

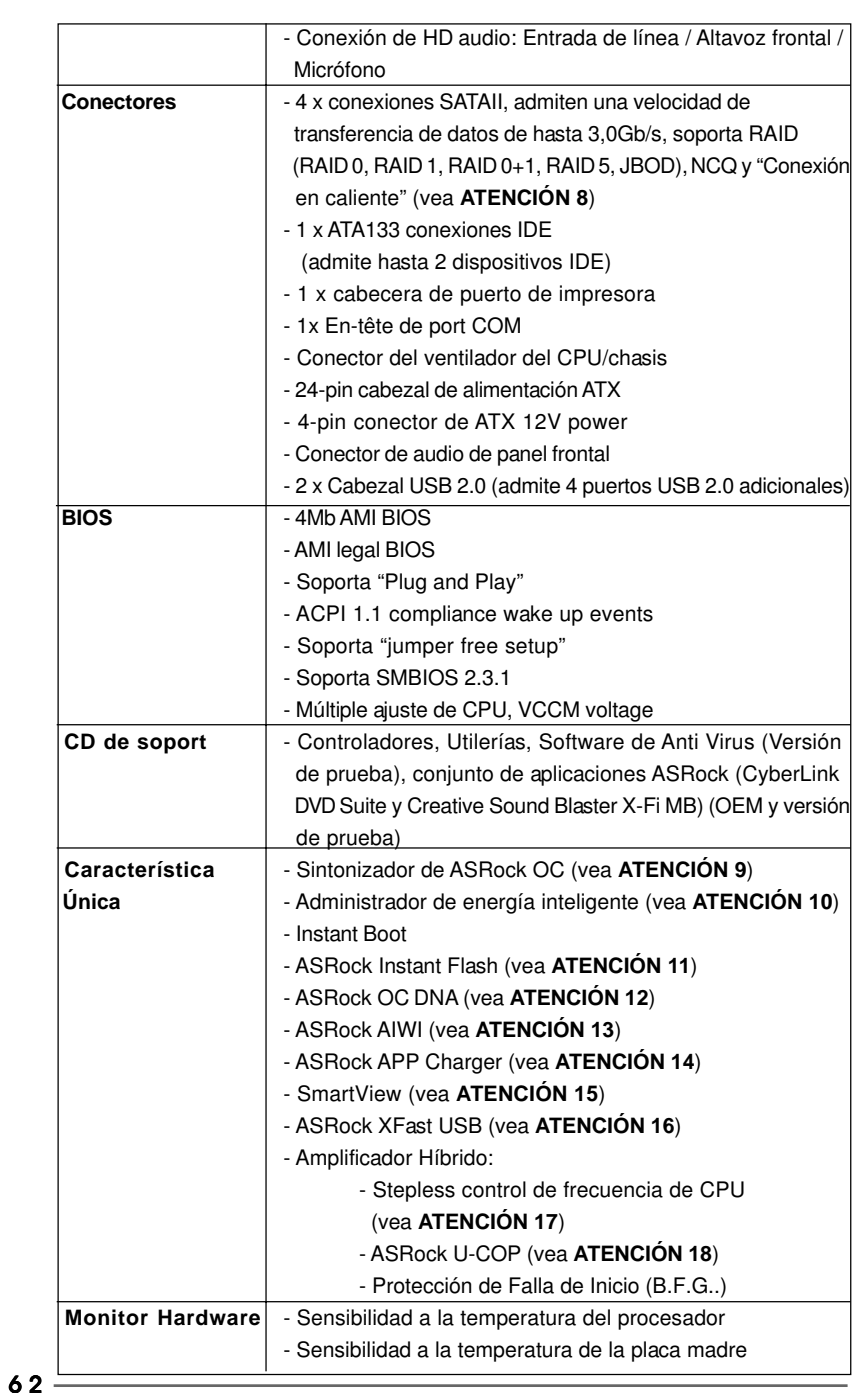

**ASRock N68-VGS3 UCC / N68-VS3 UCC Motherboard**

Español

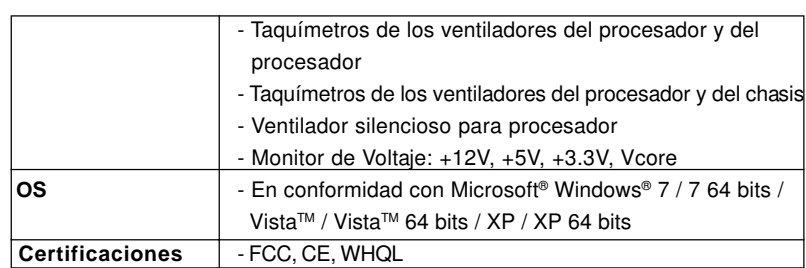

 \* Para más información sobre los productos, por favor visite nuestro sitio web: http://www.asrock.com

#### **ADVERTENCIA**

Tenga en cuenta que hay un cierto riesgo implícito en las operaciones de aumento de la velocidad del reloj, incluido el ajuste del BIOS, aplicando la tecnología de aumento de velocidad liberada o utilizando las herramientas de aumento de velocidad de otros fabricantes. El aumento de la velocidad puede afectar a la estabilidad del sistema e, incluso, dañar los componentes y dispositivos del sistema. Esta operación se debe realizar bajo su propia responsabilidad y Ud. debe asumir los costos. No asumimos ninguna responsabilidad por los posibles daños causados por el aumento de la velocidad del reloj.

### **ATENCIÓN!**

- 1. Esta placa base es compatible con una CPU de hasta 95W. Por favor, consulte nuestro sitio web para conocer la lista de compatibilidad de CPUs. Sitio Web de ASRock: http://www.asrock.com
- 2. La función UCC (Unlock CPU Core, desbloquear núcleo la CPU) simplifica la activación de una CPU AMD. Con sólo activar la opción "ASRock UCC" en el BIOS, es posible desbloquear el núcleo de CPU adicional y disfrutar de un aumento de rendimiento instantáneo. La activación de la función UCC permite elevar la potencia de una CPU de doble o triple núcleo a un nivel equivalente al de una CPU de cuádruple núcleo y, en el caso de algunas CPUs, entre ellas las CPUs de cuádruple núcleo, aumentar el tamaño de la memoria caché L3 hasta 6 MB, lo cual le permitirá disfrutar de una CPU de mayor rendimiento a un precio más económico. Recuerde que la función UCC sólo es compatible con CPUs AM3 y que, además, no todas las CPUs AM3 admiten esta función debido a que el núcleo oculto de algunas CPUs puede provocar errores de funcionamiento.
- 3. Esta placa base admite la tecnología de aumento de velocidad liberada. Por favor lea "Tecnología de Forzado de Reloj (Overclocking) no relacionado" en la página 21 para obtener detalles.
- 4. Esta placa base soporta Tecnología de Memoria de Doble Canal. Antes de implementar la Tecnología de Memoria de Doble Canal, asegúrese de leer la guía de instalación de módulos de memoria en la página 13 para su correcta instalación.
- 5. Que la velocidad de memoria de 1600 MHz se admita o no se admita, depende de la configuración AM3 Procesador que adopte. Si desea adoptar

el módulo de memoria DDR3 1600 en esta placa base, consulte la lista de compatibilidad de memorias en nuestro sitio Web para obtener los módulos de memoria compatibles.

Sitio Web de ASRock: http://www.asrock.com

- 6. Debido a las limitaciones del sistema, el tamaño real de la memoria debe ser inferior a 4GB para que el sistema pueda funcionar bajo Windows® 7 / VistaTM / XP. Para equipos con Windows® OS con CPU de 64-bit, no existe dicha limitación.
- 7. El tamaño de la memoria compartido máximo es definido por el vendedor del chipset y está conforme al cambio. Por favor compruebe el Web site de NVIDIA® para la información más última.
- 8. Antes de instalar un disco duro SATAII en el conector SATAII, consulte la sección "Guía de instalación de discos duros SATAII" en la página 24 del "Manual de usuario" que se incluye en el CD de soporte para configurar su disco duro SATAII en modo SATAII. También puede conectar un disco duro SATA directamente al conector SATAII.
- 9. Es una herramienta de overclocking de ASRock de usuario-fácil que le permite a supervisar su sistema por la función de monitor de hardware y overclock sus dispositivos de hardware para obtener el mejor funcionamiento del sistema bajo el entorno de Windows® . Por favor visite nuestro sitio web para los procedimientos de operación de Sintonizador de ASRock OC.

Sitio web de ASRock: http://www.asrock.com

- 10. Gracias a su avanzado hardware de propietario y diseño de software, Intelligent Energy Saver (Economizador de energía inteligente) es una revolucionaria tecnología que ofrece un ahorro de energía sin igual. El regulador de voltaje permite reducir el número de fases de salida para mejorar la eficiencia cuando los núcleos de la CPU están inactivos. En otras palabras, permite ofrecer un ahorro excepcional de energía y mejorar la eficiencia energética sin sacrificar el rendimiento del equipo. Para utilizar la función Intelligent Energy Saver (Economizador de energía inteligente) , active la opción Cool 'n' Quiet en la configuración de BIOS. Visite nuestro sitio web para conocer los procedimientos de uso de Intelligent Energy Saver (Economizador de energía inteligente).
	- Sitio web de ASRock: http://www.asrock.com
- 11. ASRock Instant Flash es una utilidad de programación del BIOS que se encuentra almacenada en la memoria Flash ROM. Esta sencilla herramienta de actualización de BIOS le permitirá actualizar el BIOS del sistema sin necesidad de acceder a ningún sistema operativo, como MS-DOS o Windows® . Gracias a esta utilidad, sólo necesitará pulsar <F6> durante la fase POST o pulsar <F2> para acceder al menú de configuración del BIOS y a la utilidad ASRock Instant Flash. Ejecute esta herramienta y guarde el archivo correspondiente al sistema BIOS nuevo en su unidad flash USB, unidad de disco flexible o disco duro para poder actualizar el BIOS con sólo pulsar un par de botones, sin necesidad de preparar un disco flexible adicional ni utilizar complicadas utilidades de programación. Recuerde que la unidad flash USB o disco duro utilizado debe disponer del sistema de archivos FAT32/16/12.

Español

6 4

- 12. El nombre del propio software, OC DNA, indica con claridad aquello de lo que es capaz. OC DNA, una exclusiva utilidad desarrollada por ASRock, representa para el usuario una forma cómoda de grabar su configuración de OC y compartirla con otras personas. Esta utilidad le permitirá guardar sus registros de aceleración en el sistema operativo y simplificar el complicado proceso de grabación de la configuración de aceleración. ¡Gracias a OC DNA podrá guardar su configuración de OC como perfil y compartirlo con sus amigos! ¡Sus amigos podrán cargar entonces el perfil de OC en su propio sistema y disfrutar de la configuración de OC creada por usted! Recuerde que el perfil de OC creado sólo funcionará en placas base similares, por lo que sólo podrá compartirlo con usuarios que cuenten con la misma placa base que usted.
- 13. Disfrutar de juegos controlados por movimientos intuitivos ya no solo es posible con Wii. La utilidad ASRock AIWI presenta una nueva forma de interactuar con los juegos para PC. ASRock AIWI es la primera utilidad del mundo en convertir su iPhone o iPod touch en un mando que le permitirá controlar sus juegos para PC. Tan solo tiene que instalar la utilidad ASRock AIWI desde el sitio web oficial de ASRock AIWI, o bien mediante el CD de soporte de software de ASRock en su placa base, y también descargarse gratis AIWI Lite de la tienda de aplicaciones de su iPhone o iPod touch. Conecte su PC y dispositivos de Apple por Bluetooth o a través de redes WiFi y, a continuación, podrá comenzar a disfrutar de emocionantes juegos controlados por movimientos. Además, no deje de visitar con frecuencia el sitio web oficial de ASRock, puesto que pondremos a su disposición continuamente los juegos compatibles más actuales. Sitio web de ASRock: http://www.asrock.com/Feature/Aiwi/index.asp
- 14. Si desea una forma más rápida y menos limitada de cargar sus dispositivos de Apple; como por ejemplo iPhone, iPod o iPad Touch, ASRock ha creado una fantástica solución para usted: ASRock APP Charger. Simplemente mediante la instalación del controlador de APP Charger, podrá cargar su iPhone de forma mucho más rápida que antes, hasta un 40%, desde su equipo. ASRock APP Charger le permite cargar de forma rápida muchos dispositivos de Apple simultáneamente e incluso podrá continuar la carga cuando su PC entre en modo de espera (S1), suspendido en RAM (S3), modo de hibernación (S4) o se apague (S5). Una vez instalado el controlador de APP Charger, podrá disfrutar fácilmente de una fantástica carga sin precedentes. Sitio web de ASRock: http://www.asrock.com/Feature/ AppCharger/index.asp
- 15. SmartView, una nueva función el explorador de Internet, es la página de inicio inteligente para IE que combina los sitios Web más visitados, su historial, sus amigos de Facebook y su fuente de noticias en una vista mejorada para disfrutar de una experiencia en Internet más personal. Las placas base ASRock están exclusivamente equipadas con la utilidad SmartView que le ayuda a seguir en contacto con sus amigos sobre la marcha. Para utilizar la función SmartView asegúrese de que la versión de su sistema operativo es Windows® 7 / 7 64 bits / Vista™ / Vista™ 64 bits y que la versión de su explorador es IE8. Sitio Web de ASRock: http://www.asrock.com/Feature/SmartView/index.asp

**ASRock N68-VGS3 UCC / N68-VS3 UCC Motherboard**

Español

- 16. ASRock XFast USB puede aumentar el rendimiento de los dispositivos de almacenamiento USB. El rendimiento depende de las propiedades del dispositivo.
- 17. Aunque esta placa base ofrece un control complete, no es recomendable forzar la velocidad. Las frecuencias de bus de la CPU distintas a las recomendadas pueden causar inestabilidad en el sistema o dañar la CPU.
- 18. Cuando la temperatura de CPU está sobre-elevada, el sistema va a apagarse automaticamente. Antes de reanudar el sistema, compruebe si el ventilador de la CPU de la placa base funciona apropiadamente y desconecte el cable de alimentación, a continuación, vuelva a conectarlo. Para mejorar la disipación de calor, acuérdese de aplicar thermal grease entre el procesador y el disipador de calor cuando usted instala el sistema de PC.

#### 1.3 Setup de Jumpers

La ilustración muestra como los jumpers son configurados. Cuando haya un jumper-cap sobre los pins, se dice gue el jumper está "Short". No habiendo jumper cap sobre los pins, el jumper está "Open". La ilustración muesta un jumper de 3 pins cuyo pin 1 y pin 2 están "Short".

fuente de electricidad.

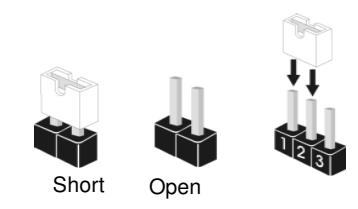

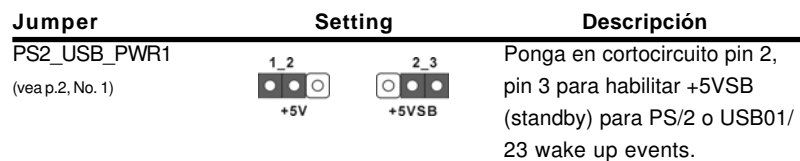

Atención: Para elegir +5VSB, se necesita corriente mas que 2 Amp proveida por la fuente de electricidad.

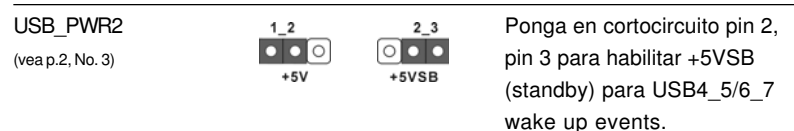

Atención: Para elegir +5VSB, se necesita corriente mas que 2 Amp proveida por la

Español

Limpiar CMOS  $1_{2}$  $2 - 3$ (CLRCMOS1, jumper de 3 pins)  $\bullet \bullet$  $\bullet \bullet$ 0 (ver p.2, No. 15) Valor predeterminado Restablecimiento de la CMOS Atención: CLRCMOS1 permite que Usted limpie los datos en CMOS. Los datos en

 $66 -$ CMOS incluyen informaciones de la configuración del sistema, tales como la contraseña del sistema, fecha, tiempo, y parámetros de la configuración

**ASRock N68-VGS3 UCC / N68-VS3 UCC Motherboard**

del sistema. Para limpiar y reconfigurar los parametros del sistema a la configuración de la fábrica, por favor apague el computador y desconecte el cable de la fuente de electricidad, utilice una cubierta de jumper para aislar las agujas pin2 y pin3 en CLRCMOS1 durante 5 segundos. Por favor acuérdase de quitar el jumper cap después de limpiar el COMS. Por favor acuérdase de quitar el jumper cap después de limpiar el COMS. Si necesita borrar la CMOS cuando acabe de finalizar la actualización de la BIOS, debe arrancar primero el sistema y, a continuación, apagarlo antes de realizar la acción de borrado de CMOS.

### 1.4 Conectores

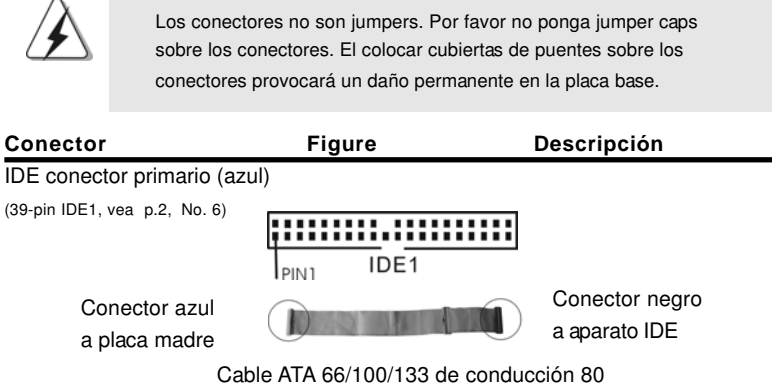

Atención: Consulte las instrucciones del distribuidor del dispositivo IDE para conocer los detalles.

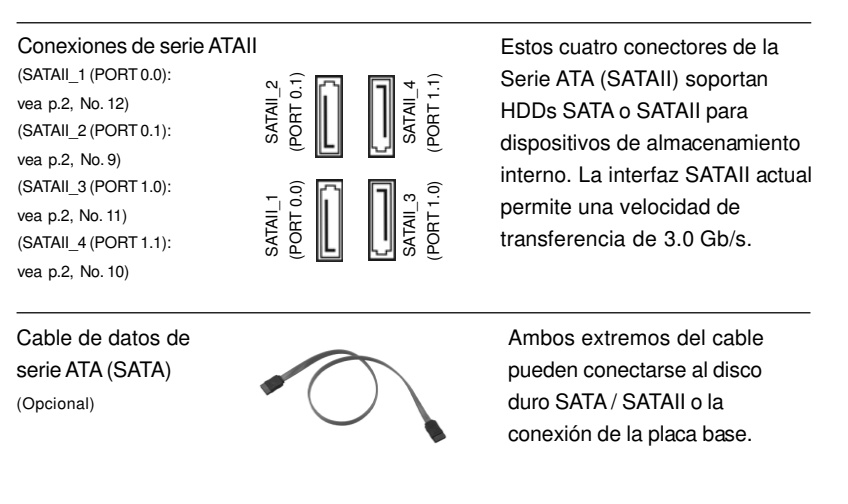

**ASRock N68-VGS3 UCC / N68-VS3 UCC Motherboard**

Español

6 7

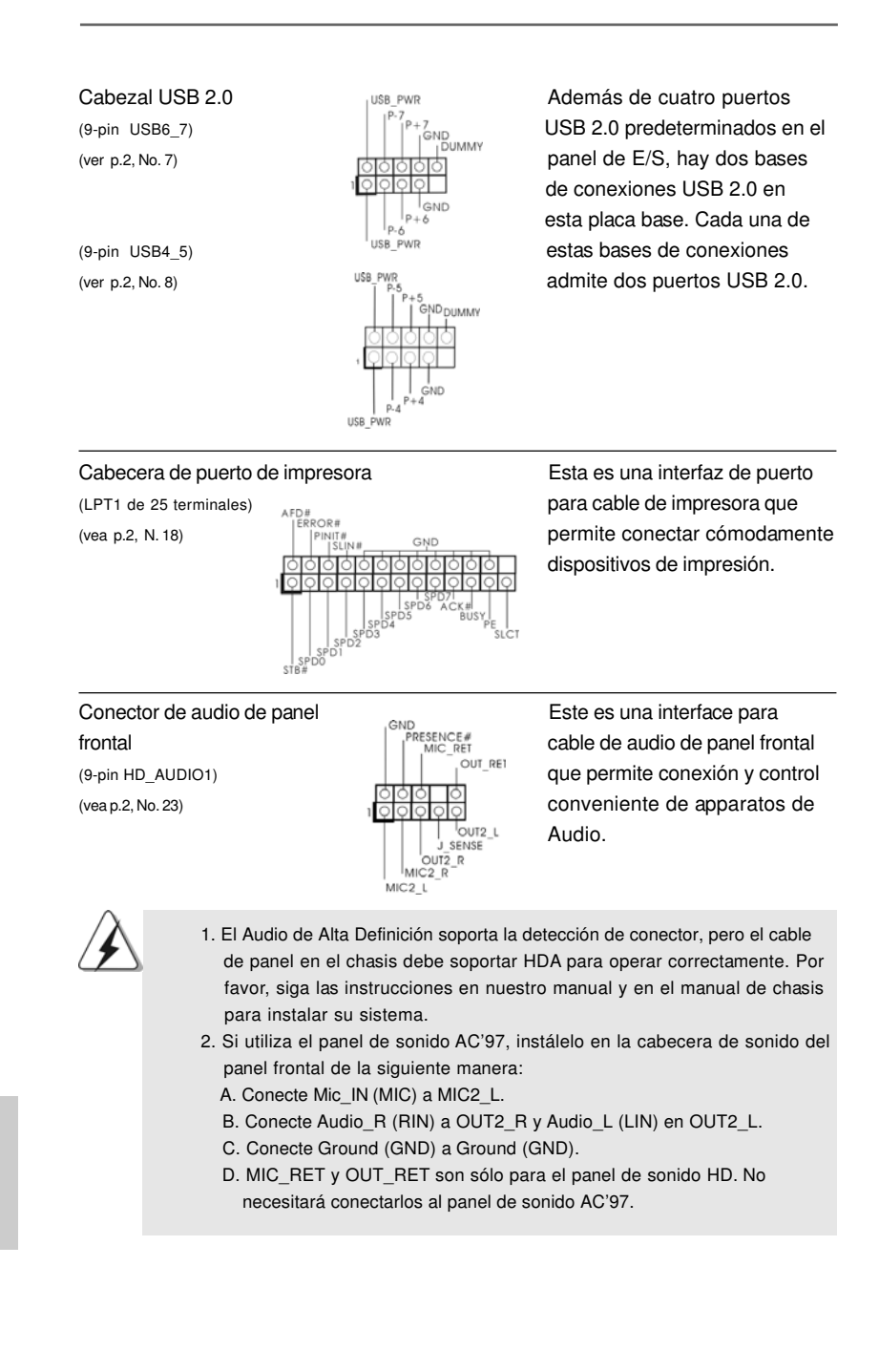

6 8

Español

**ASRock N68-VGS3 UCC / N68-VS3 UCC Motherboard**

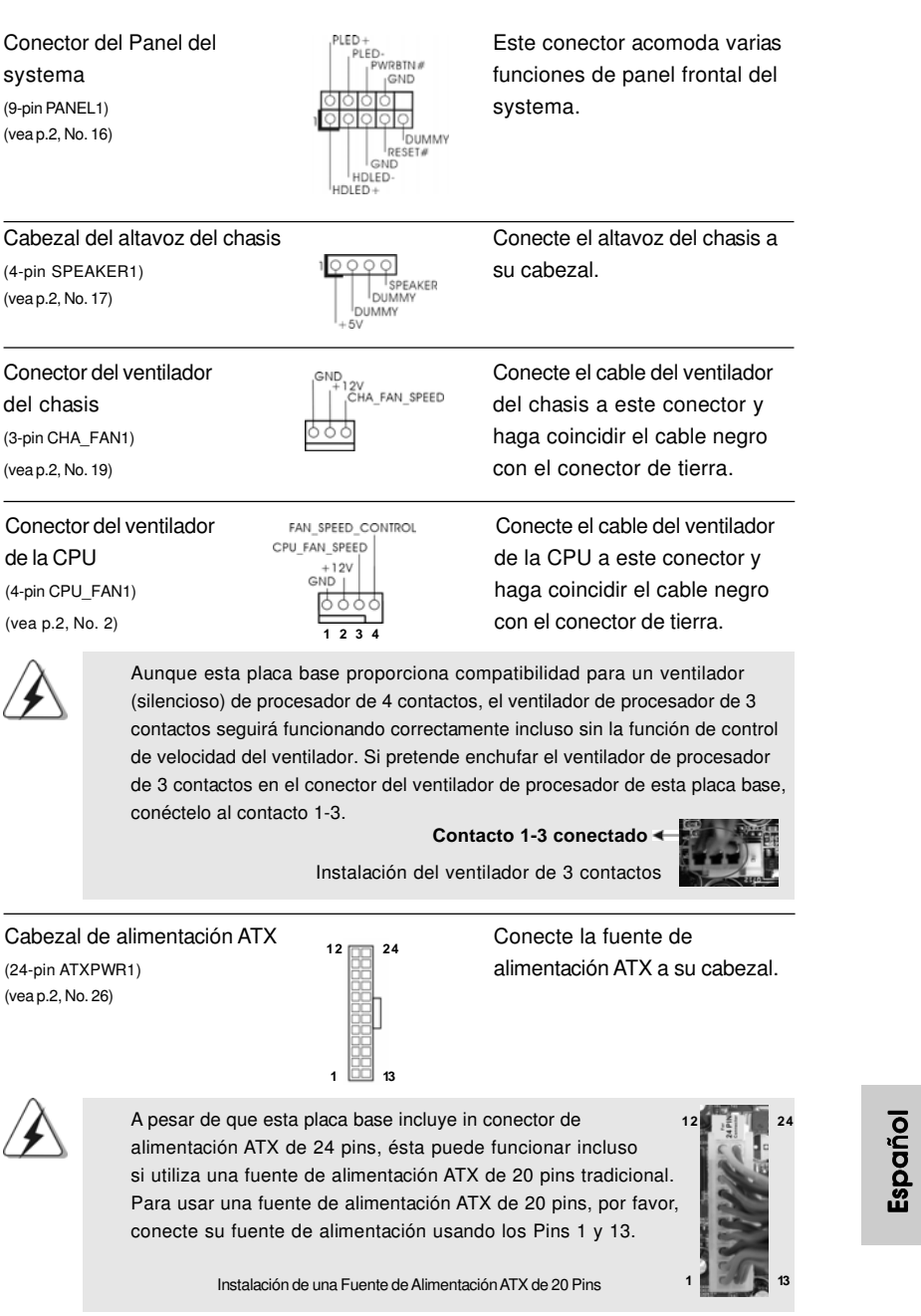

**ASRock N68-VGS3 UCC / N68-VS3 UCC Motherboard**

 $-69$ 

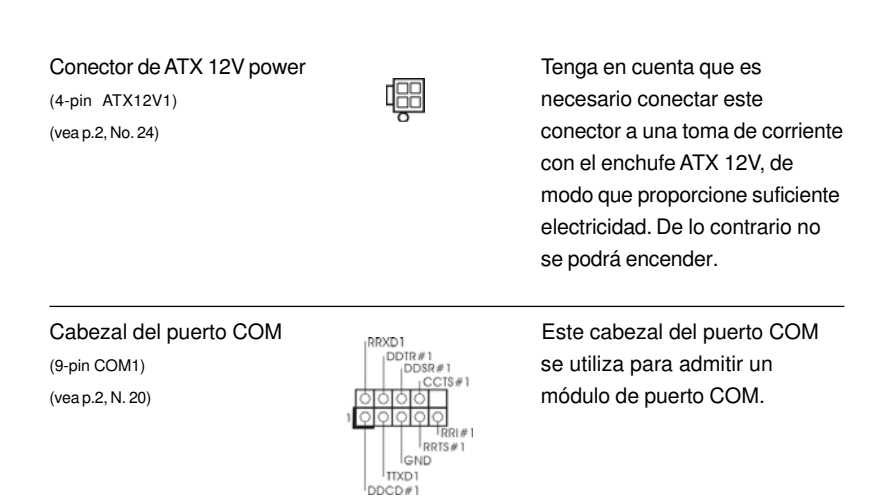

# 2. BIOS Información

El Flash Memory de la placa madre deposita SETUP Utility. Durante el Power-Up (POST) apriete <F2> para entrar en la BIOS. Sí usted no oprime ninguna tecla, el POST continúa con sus rutinas de prueba. Si usted desea entrar en la BIOS después del POST, por favor reinicie el sistema apretando <Ctl> + <Alt> + <Borrar>, o apretando el botón Reset en el panel del ordenador. El programa SETUP esta diseñado a ser lo mas fácil posible. Es un programa guiado al menu, es decir, puede enrollarse a sus varios sub-menues y elegir las opciones predeterminadas. Para información detallada sobre como configurar la BIOS, por favor refiérase al Manual del Usuario (archivo PDF) contenido en el CD.

# 3.Información de Software Support CD

Esta placa-base soporta diversos tipos de sistema operativo Windows® : 7 / 7 64 bits / VistaTM / VistaTM 64 bits / XP / XP 64 bits El CD de instalación que acompaña la placabase trae todos los drivers y programas utilitarios para instalar y configurar la placabase. Para iniciar la instalación, ponga el CD en el lector de CD y se desplegará el Menú Principal automáticamente si «AUTORUN» está habilitado en su computadora. Si el Menú Principal no aparece automáticamente, localice y doble-pulse en el archivo ASSETUP.EXE para iniciar la instalación.

Español

7 0

# 1. Введение

Благодарим вас за покупку материнской платы ASRock N68-VGS3 UCC / N68-VS3 UCC надежной материнской платы, изготовленной в соответствии с постоянно предъявляемыми ASRock жесткими требованиями к качеству. Она обеспечивает превосходную производительность и отличается отличной конструкцией, которые отражают приверженность ASRock качеству и долговечности. Данное руководство по быстрой установке включает вводную информацию о материнской плате и пошаговые инструкции по ее установке. Более подробные сведения о плате можно найти в руководстве пользователя на компакт-диске поддержки.

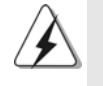

Спецификации материнской платы и программное обеспечение BIOS иногда изменяются, поэтому содержание этого руководства может обновляться без уведомления. В случае любых модификаций руководства его новая версия будет размешена на веб-сайте ASRock без специального уведомления. Кроме того, самые свежие списки поддерживаемых модулей памяти и процессоров можно найти на сайте ASRock. Адрес веб-сайта ASRock http://www.asrock.com При необходимости технической поддержки по вопросам данной материнской платы посетите наш веб-сайт для получения информации об используемой модели. www.asrock.com/support/index.asp

#### 1.1 Комплектность

Материнская плата ASRock N68-VGS3 UCC / N68-VS3 UCC (форм-фактор Micro ATX: 8,5 х 7,0 дюйма / 21,6 х 17,8 см) Руководство по быстрой установке ASRock N68-VGS3 UCC / N68-VS3 UCC Компакт-диск поддержки ASRock N68-VGS3 UCC / N68-VS3 UCC 2 х кабель данных Serial ATA (SATA) (дополнительно) 1 х щиток ввода-вывода I/O

Русский

**ASRock N68-VGS3 UCC / N68-VS3 UCC Motherboard**

 $-71$ 

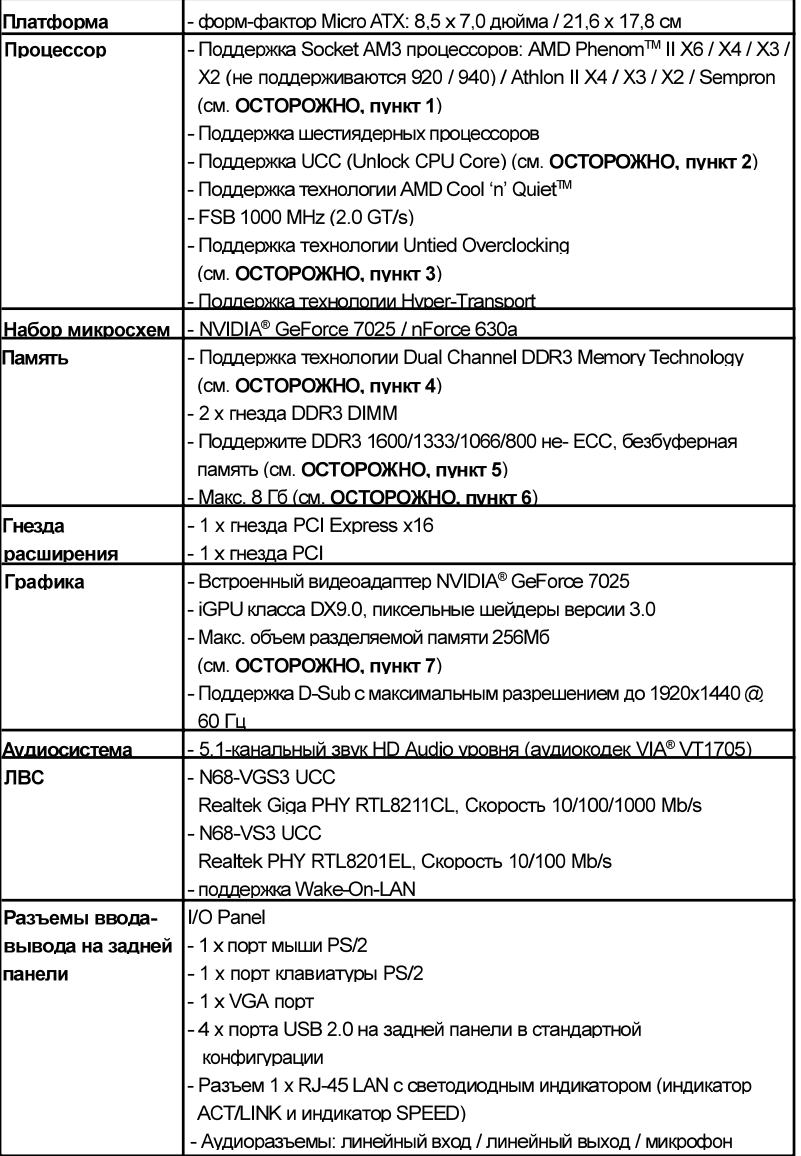

### 1.2 Спецификации

Русский

 $72$  —

**ASRock N68-VGS3 UCC / N68-VS3 UCC Motherboard**
| Колодки и   | - 4 х разъема Serial ATAII 3,0 Гбит/с, поддержка функций RAID  |
|-------------|----------------------------------------------------------------|
| плате       | (RAID 0, RAID 1, RAID 0+1, RAID 5 и JBOD), NCQ и "Hot-Plug"    |
|             | (горячее подключение) (см. ОСТОРОЖНО, пункт 8)                 |
|             | - 1 х разъема ATA133 IDE (Поддерживает до 2 устройств IDE)     |
|             | - 1 х Разъем порта печати                                      |
|             | - 1 × Колодка СОМ                                              |
|             | - соединитель: CPU/Chassis FAN                                 |
|             | - 24-контактный Колодка питания АТХ                            |
|             | -4-контактный Разъем АТХ 12 В                                  |
|             | - Аудиоразъем передней панели                                  |
|             | - 2 х Колодка USB 2.0 (одна колодка для поддержки 4            |
|             | дополнительных портов USB 2.0                                  |
| <b>BIOS</b> | - 4Mb AMI BIOS                                                 |
|             | - Лицензированная AMI BIOS                                     |
|             | - поддержка "Plug and Play"                                    |
|             | - АСРІ 1.1, включение по событиям                              |
|             | - поддержка режима настройки без перемычек                     |
|             | - поддержка SMBIOS 2.3.1                                       |
|             | - центральный CPU, VCCM Мультирегулирование Напряжения         |
| Компакт-    | - Драйверы, утилиты, антивирусное программное обеспечение      |
| ДИСК        | (Пробный Вариант), пакет ASRock Software Suite (CyberLink DVD) |
| поддержки   | Suite и Creative Sound Blaster X-Fi MB) (ОЕМ и пробные версии) |
| Уникальная  | - ASRock OC Tuner (см. <b>ОСТОРОЖНО, пункт 9)</b>              |
| Особенность | - Intelligent Energy Saver (см. ОСТОРОЖНО, пункт 10)           |
|             | - Instant Boot                                                 |
|             | - ASRock Instant Flash (см. ОСТОРОЖНО, пункт 11)               |
|             | - ASRock OC DNA (CM. <b>OCTOPOXHO, TIVHKT 12)</b>              |
|             | - ASRock AIWI (CM. OCTOPOXHO, NYHKT 13)                        |
|             | - ASRock APP Charger (см. OCTOPOЖНО, пункт 14)                 |
|             | - SmartView (см. <b>ОСТОРОЖНО, пункт 15)</b>                   |
|             | - ASRock XFast USB (см. <b>ОСТОРОЖНО, пункт 16)</b>            |
|             | - Hybrid Booster:                                              |
|             | - плавная настройка частоты процессора                         |
|             | (см. <b>ОСТОРОЖНО, пункт 17)</b>                               |
|             | - ASRock U-COP (см. <b>ОСТОРОЖНО, пункт 18)</b>                |
|             | <u>- Защита от сбоев загрузки Boot Failure Guard (B.F.G)</u>   |
| Контроль    | - Датчики температуры процессора                               |
| оборудо-    | - Датчики температуры корпуса                                  |
| вания       | - Отключение при перегреве процессора для его защиты           |
|             | - Тахометры вентиляторов процессора, корпуса                   |
|             | - Тихий режим вентилятора процессора                           |
|             | - Контроль= напряжения: +12V, +5V, +3.3V, Vcore                |
| Операцион   | - Совместимость с Microsoft® Windows® 7 / 7 64-bit / Vista™/   |
|             | Поддержка 64-разрядной версии Vista™ / XP / XP 64-bit          |
| ные системы | - FCC, CE, WHQL                                                |
| Сертификаты |                                                                |

Русский

http://www.asrock.com

ASRock N68-VGS3 UCC / N68-VS3 UCC Motherboard

 $-73$ 

#### **ВНИМАНИЕ**

Следует понимать, что с оверклокингом связан определенный риск во всех случаях. включая изменение установок BIOS, применение технологии Untied Overclocking или использование инструментов оверклокинга сторонних производителей. Оверклокинг может повлиять на стабильность работы системы и даже вызвать повреждение входящих в нее компонентов и устройств. Приступая к оверклокингу. вы полностью берете на себя все связанные с ним риски и расходы. Мы не будем нести ответственность за любые возможные повреждения в результате **ОВ**ерклокинга

#### ОСТОРОЖНО!

- 1. Поддержка процессоров мощностью до 95 Вт. Beб-сайт ASRock http://www.asrock.com
- 2. Функция UCC (Unlock CPU Core) делает разблокировку процессоров AMD простой. При помощи переключателя ASRock UCC в BIOS вы можете разблокировать дополнительные ядра и наслаждаться бесплатным увеличением производительности! При включении UCC в случае с дву- и трехядерными процессорами они превратятся в четырехядерные. У некоторых четырехъядерных моделей можно разблокировать дополнительную кэш-память L3 (до 6 Мбайт). Пожалуйста, учтите, что функция UCC поддерживается только при работе с процессорами AMD для Socket AM3. Примечание: не каждый процессор будет стабильно работать после разблокировки, скрытые ядра могут работать некорректно.
- 3. Данная системная плата поддерживает технологию раздельного разгона (повышения частоты системной шины). Подробные сведения см. в разделе «Технология раздельного разгона» на стр. 21.
- 4. Данная материнская плата поддерживает технологию двухканальной памяти Dual Channel Memory Technology. Перед ее использованием не забудьте прочитать инструкции по правильной установке модулей памяти в руководстве по установке (стр. 13).
- 5. Поддержка частоты памяти 1600 МГц зависит от используемого процессора с разъемом АМЗ. Для использования модуля памяти DDR3 1600 на этой материнской плате ознакомьтесь со списком поддерживаемых модулей памяти на нашем веб-сайте, чтобы выбрать совместимые модули памяти.

Beб-сайт ASRock http://www.asrock.com

- 6. В силу ограничения операционной системы фактическая емкость памяти может быть меньше 4Гб для обеспечения резервного места для использования системой Windows® 7 / Vista™ / XP. Таких ограничений нет для Windows® OS с 64-bit центральным процессором.
- 7. Максимальная совместная емкость памяти определена продавцем микропроцессорного набора и может измениться. Входите в NVIDIA® вебсайт за последние информации, пожалуйста.

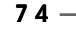

Русский

- 8. Перед подключением жесткого диска SATAII к разъему SATAII следует ознакомиться с "Руководством по установке жестких дисков SATAII" на стр. 24 и переключить жесткий диск в режим SATAII. Помимо этого, к разъему SATAII можно непосредственно подключить жесткий диск SATA..
- 9. Это легкий в использовании ASRock разгон инструмент, который позволяет, что Вы, чтобы рассмотреть вашу систему монитором аппаратных средств функционируете и сверххронометрируете ваши устройства аппаратных средств, чтобы получить лучшую работу системы под окружающей средой Windows -. Пожалуйста посетите наш вебсайт для порядков работы Блока настройки OKEAHA ASRock. Вебсайт ASRock: http://www.asrock.com
- 10. Благодаря передовым фирменным аппаратным и программным решениям интеллектуальная система энергосбережения представляет собой революционную технологию, обеспечивающую беспрецелентную экономию энергии. Стабилизатор напряжения может сокращать число выходных фаз, для улучшения эффективности при простое ядер ЦП. Другими словами, он может обеспечить исключительную экономию энергии и повысить эффективность ее использования без уменьшения производительности. Для использования интеллектуальной системы энергосбережения необходимо предварительно включить функцию Cool 'n' Quiet в настройке BIOS. Инструкции по использованию интеллектуальной системы энергосбережения приводятся на нашем веб-сайте. Веб-сайт ASRock: http://www.asrock.com
- 11. ASRock Instant Flash программа для прошивки BIOS, встроенная в Flash ROM. Данное средство для обновления BIOS умеет работать без входа в операционные системы, вроде MS-DOS или Windows®. Чтобы запустить программу достаточно нажать <F6> во время самотестирования системы (POST) или войти в BIOS при помощи кнопки <F2> и выбрать пункт ASRock Instant Flash через меню. Запустите программу и сохраните новый BIOS на USB-флэшку, дискету или жесткий диск. После этого вы сможете оперативно обновить BIOS, без необходимости подготовки дополнительной дискеты. без установки программы прошивки. Имейте в виду, что USB-флэшка или винчестер должны использовать файловую систему FAT32/16/12.
- 12. Название утилиты ОС DNA говорит само за себя. ОС DNA эксклюзивная утилита, разработанная компанией ASRock, которая дает возможность пользователю легко и просто записывать свои настройки разгона и делиться ими с друзьями. ОС DNA позволяет сохранить настройки разгона под операционной системой, что CVILIECTREHHO VODOUJAET ЖИЗНЬ ПОЛЬЗОВАТЕЛЯ C. ПОМОШЬЮ ОС DNA ВЫ можете сохранить свои настройки разгона в виде профиля. После чего вы можете его переслать своим друзьям, и уже ваш друг сможет использовать ваш профиль на своей системе! Внимание, записанные профили будут работать только на одинаковых моделях материнских nnar.

**ASRock N68-VGS3 UCC / N68-VS3 UCC Motherboard**

Русский

 $-75$ 

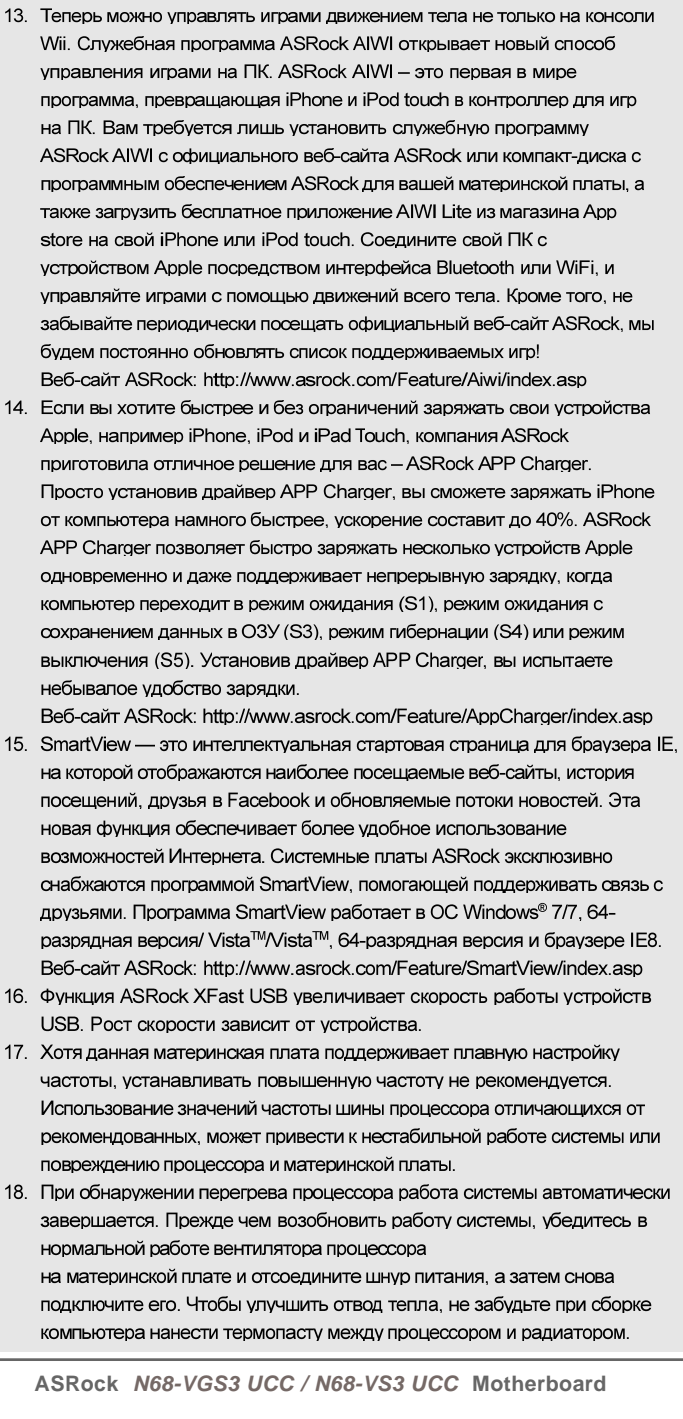

**Русский** 

#### 1.3 Установка перемычек

Конфигурация перемычек иллюстрируется на рисунке. Когда перемычка надета на контакты, они называются "замкнутыми" (short). Если на контактах перемычки нет, то они называются "разомкнутыми" (open). На иллюстрации показана 3-контактная перемычка, у которой контакты 1 и 2 замкнуты.

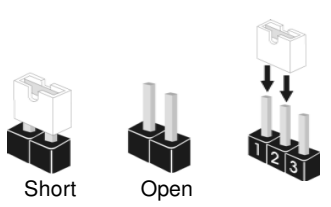

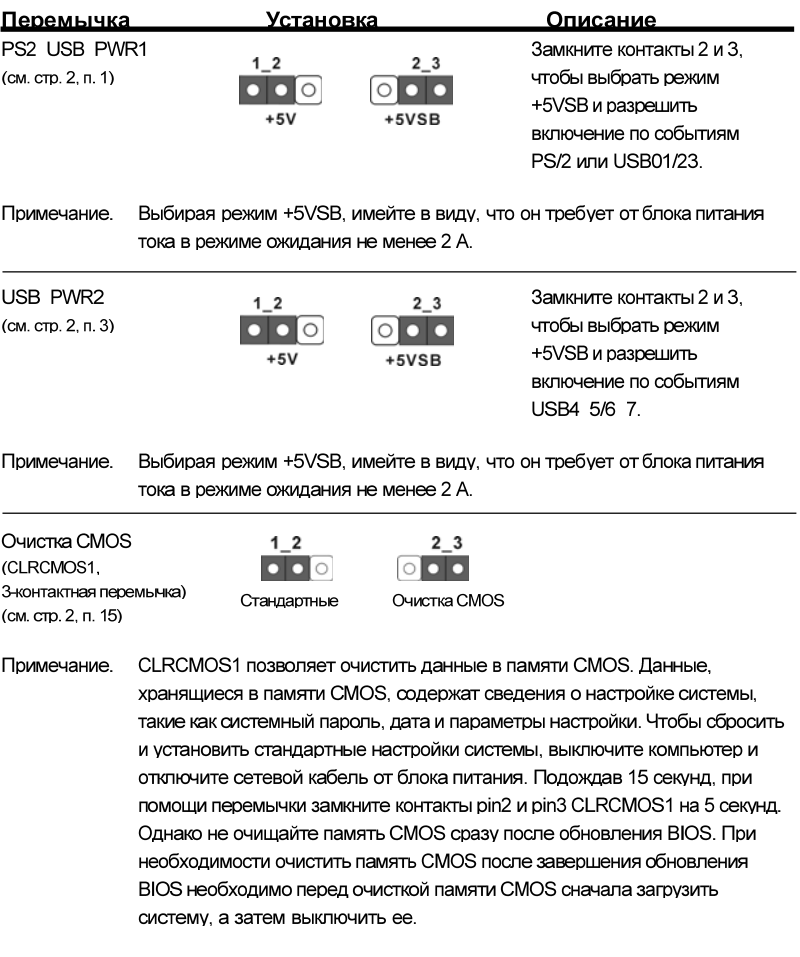

 $-77$ 

Русский

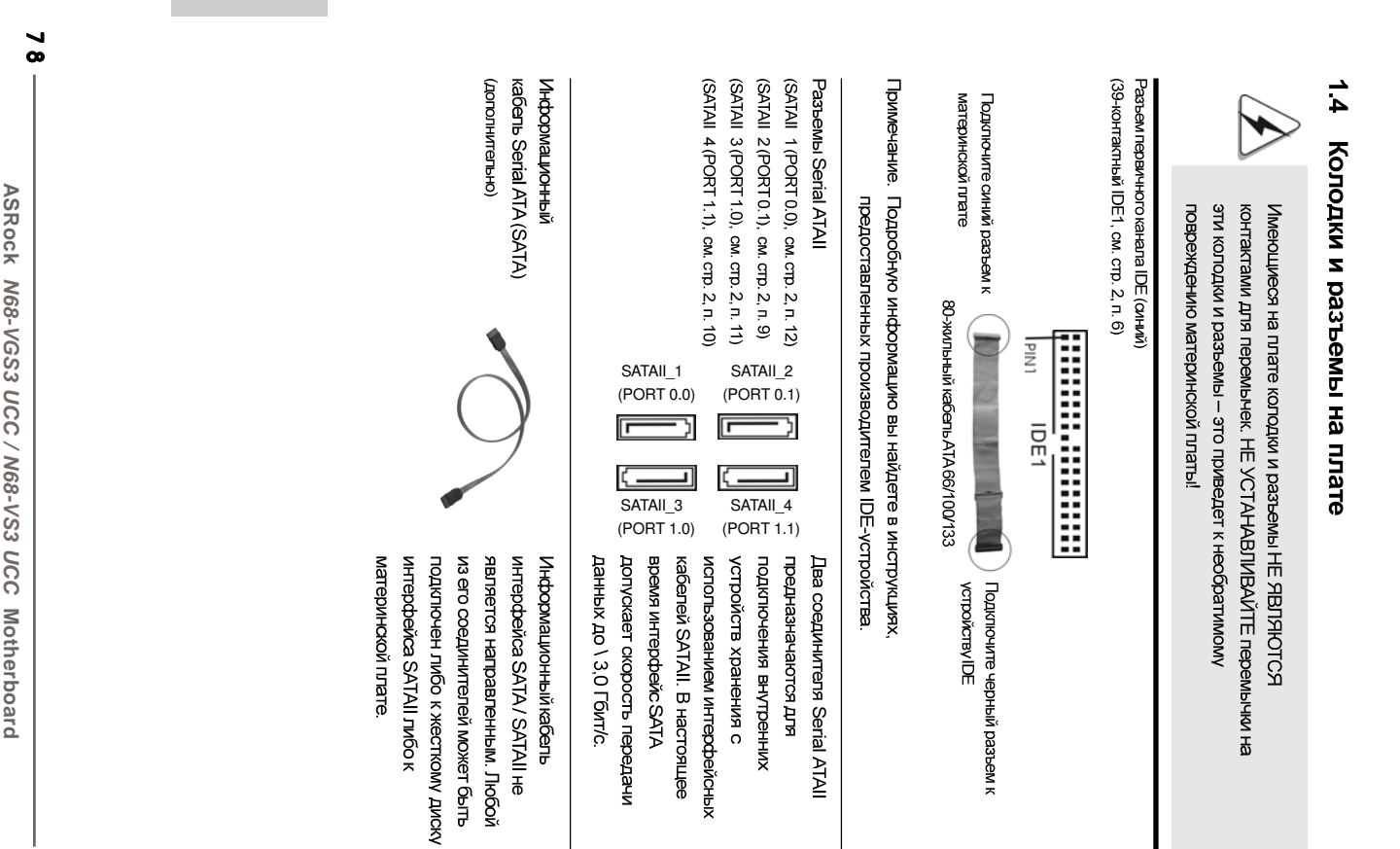

**Русский** 

ASRock M68-VGS3 UCC / N68-VS3 UCC Motherboard **N68-VGS3 UCC / N68-VS3 UCC**

 $\frac{1}{2}$ 

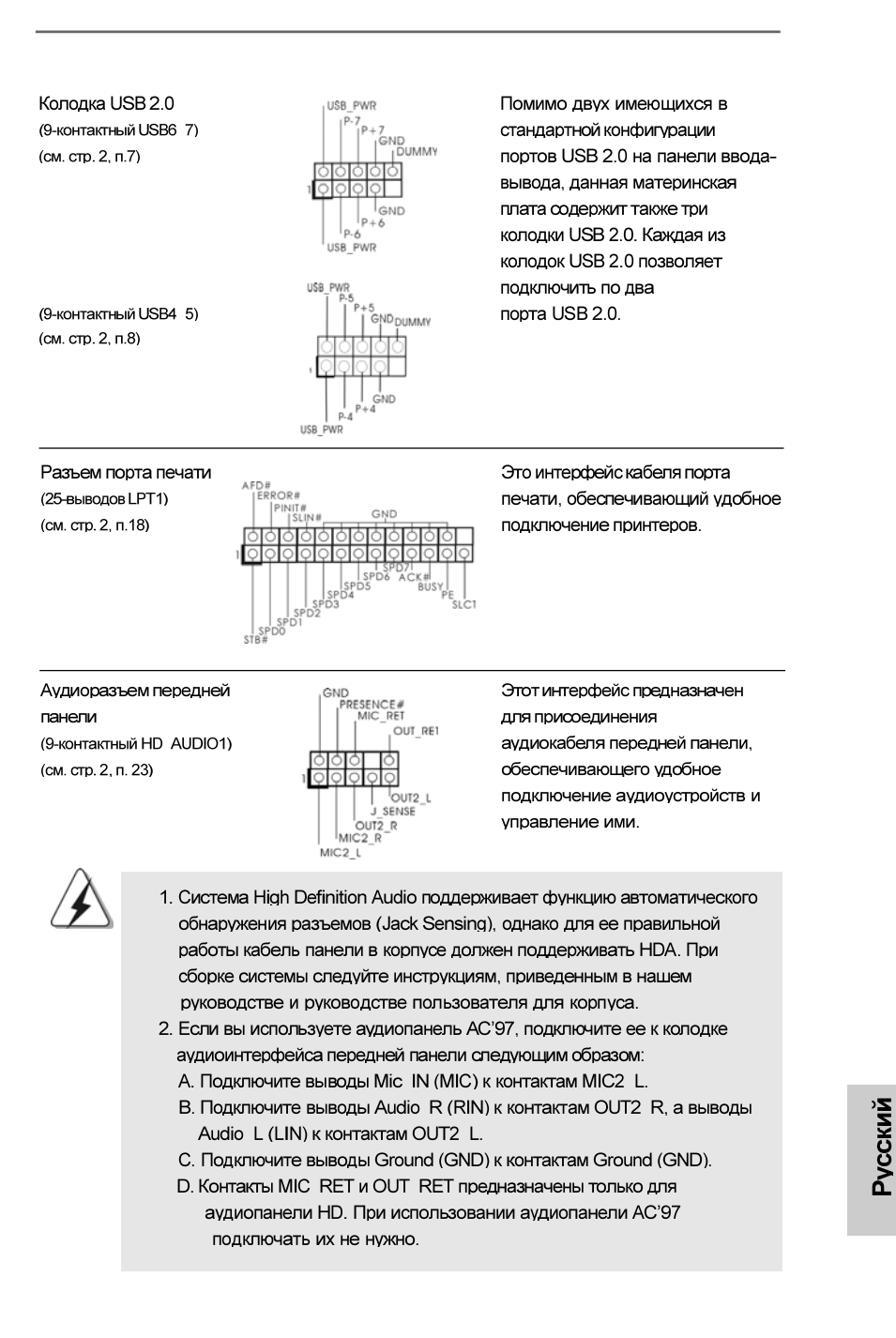

**ASRock N68-VGS3 UCC / N68-VS3 UCC Motherboard**

 $-79$ 

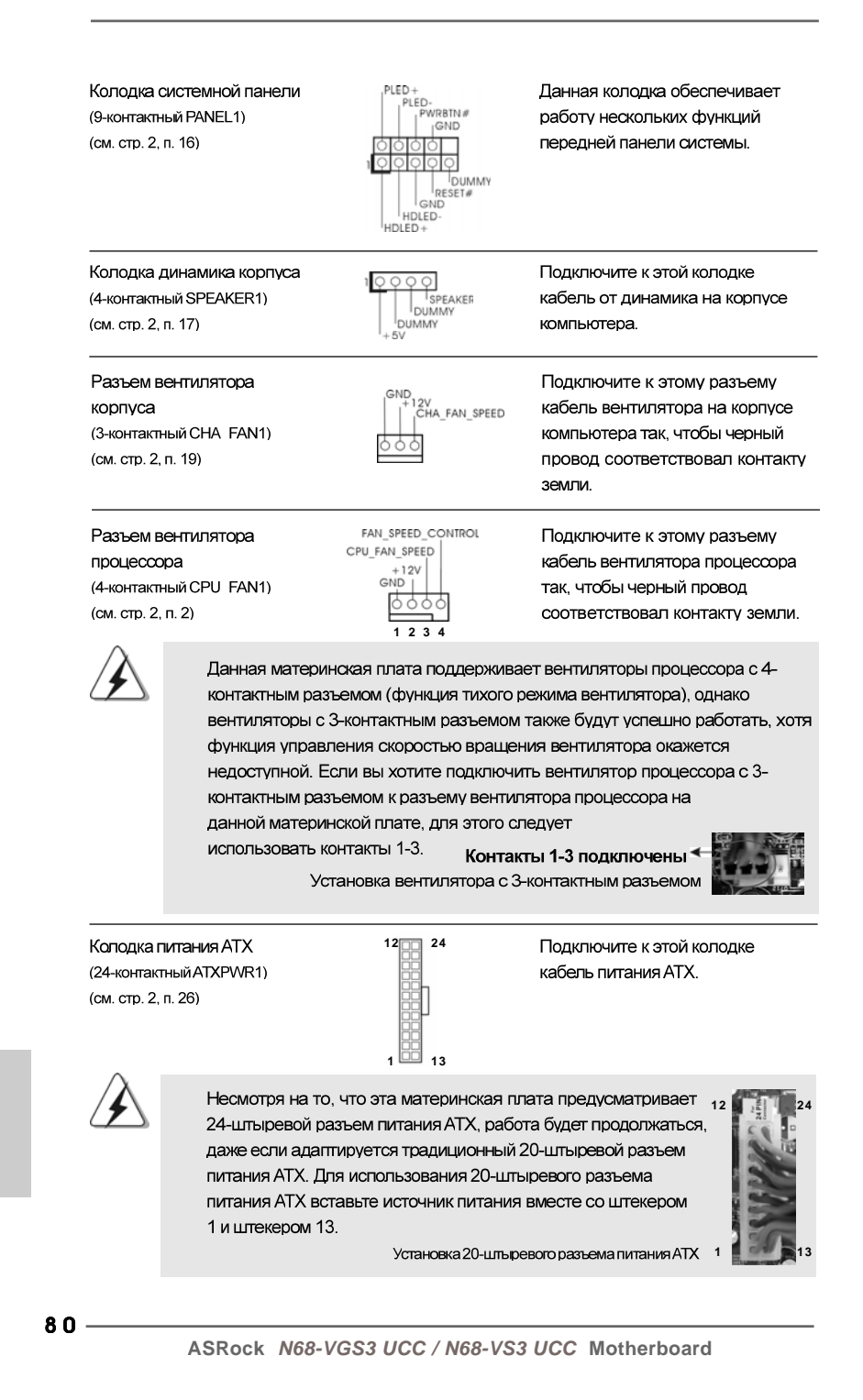

Русский

Колодка питания 12V-АТХ (4-контактный ATX12V1) (см. стр. 2, п. 24)

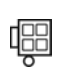

Колодка СОМ-порта (9-контактный COM1) (см. стр. 2, п. 20)

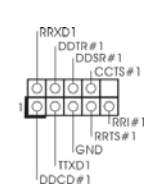

Обратите внимание, что к этому разъему необходимо подключить вилку блока питания АТХ 12 В, чтобы обеспечить достаточную мощность электропитания. В противном случае включение системы будет невозможно.

Данная колодка СОМ-порта позволяет подключить модуль порта COM.

Русский

**ASRock N68-VGS3 UCC / N68-VS3 UCC Motherboard**

 $-81$ 

## 2. Информация о BIOS

Утилита настройки BIOS (BIOS Setup) хранится во флэш-памяти на материнской плате. Чтобы войти в программу настройки BIOS Setup, при запуске компьютера нажмите <F2> во время самопроверки при включении питания (Power-On-Self-Test - POST). Если этого не сделать, то процедуры тестирования POST будут продолжаться обычным образом. Если вы захотите вызвать BIOS Setup уже после POST, перезапустите систему с помощью клавиш <Ctrl> + <Alt> + <Delete> или нажатия кнопки сброса на корпусе системы. Подробную информацию о программе BIOS Setup вы найдете в Руководстве пользователя (в формате PDF) на компакт-диске поддержки.

# 3. Информация о компакт-диске поддержки с программным обеспечением

Данная материнская плата поддерживает различные операционные системы Microsoft Windows : 7/7 64-bit / Vista™ / Vista™ 64-bit / XP / XP 64-bit. Поставляемый вместе с ней компакт-диск поддержки содержит необходимые драйверы и полезные утилиты, которые расширяют возможности материнской платы. Чтобы начать работу с компакт-диском поддержки, вставьте его в дисковод CD-ROM. Если в вашем компьютере включена функция автозапуска (AUTORUN), то на экране автоматически появится главное меню компакт-диска (Main Menu). Если этого не произошло, найдите в папке BIN на компактдиске поддержки файл ASSETUP.EXE и дважды щелкните на нем, чтобы открыть меню.

Pycckwy

 $82 -$ 

## 1. Introdução

Gratos por comprar nossa placa–mãe **N68-VGS3 UCC / N68-VS3 UCC**, um produto confiável feito com ASRock um estrito controle de qualidade consistente. Com um excelente desempenho, essa placa é dotada de um projeto robusto que atende a ASRock de compromisso com a qualidade e durabilidade.

Este Guia de Instalação Rápida apresenta a placa-mãe e o guia de instalação passo a passo. Mais informações detalhadas sobre a placa-mãe podem ser encontradas no manual do usuário do CD de suporte.

Porque as especificações da placa mãe e o software de BIOS poderiam ser atualizados, o conteúdo deste manual pode ser cambiado sem aviso. Em caso de qualquer modificação deste manual, a versão atualizada estará disponível no website de ASRock sem prévio aviso. Pode também encontrar as listas das mais recentes placas VGA e das CPUs suportadas no site da web da ASRock.

Website de ASRock http://www.asrock.com

Se precisar de apoio técnico em relação a este placa-mãe, por favor visite o nosso sítio da internet para informação específica acerca do modelo que está a utilizar. www.asrock.com/support/index.asp

## 1.1 Este pacote contém

Placa-mãe ASRock **N68-VGS3 UCC / N68-VS3 UCC**

(Formato Micro ATX: 8,5 pol. x 7,0 pol., 21,6 cm x 17,8 cm) Guia de instalação rápida da ASRock **N68-VGS3 UCC / N68-VS3 UCC** CD de suporte da placa ASRock **N68-VGS3 UCC / N68-VS3 UCC** Dois cabo de dados ATA Serial (SATA) (Opcional) Uma proteção I/O

> **Senbnuo** Português

**ASRock N68-VGS3 UCC / N68-VS3 UCC Motherboard**

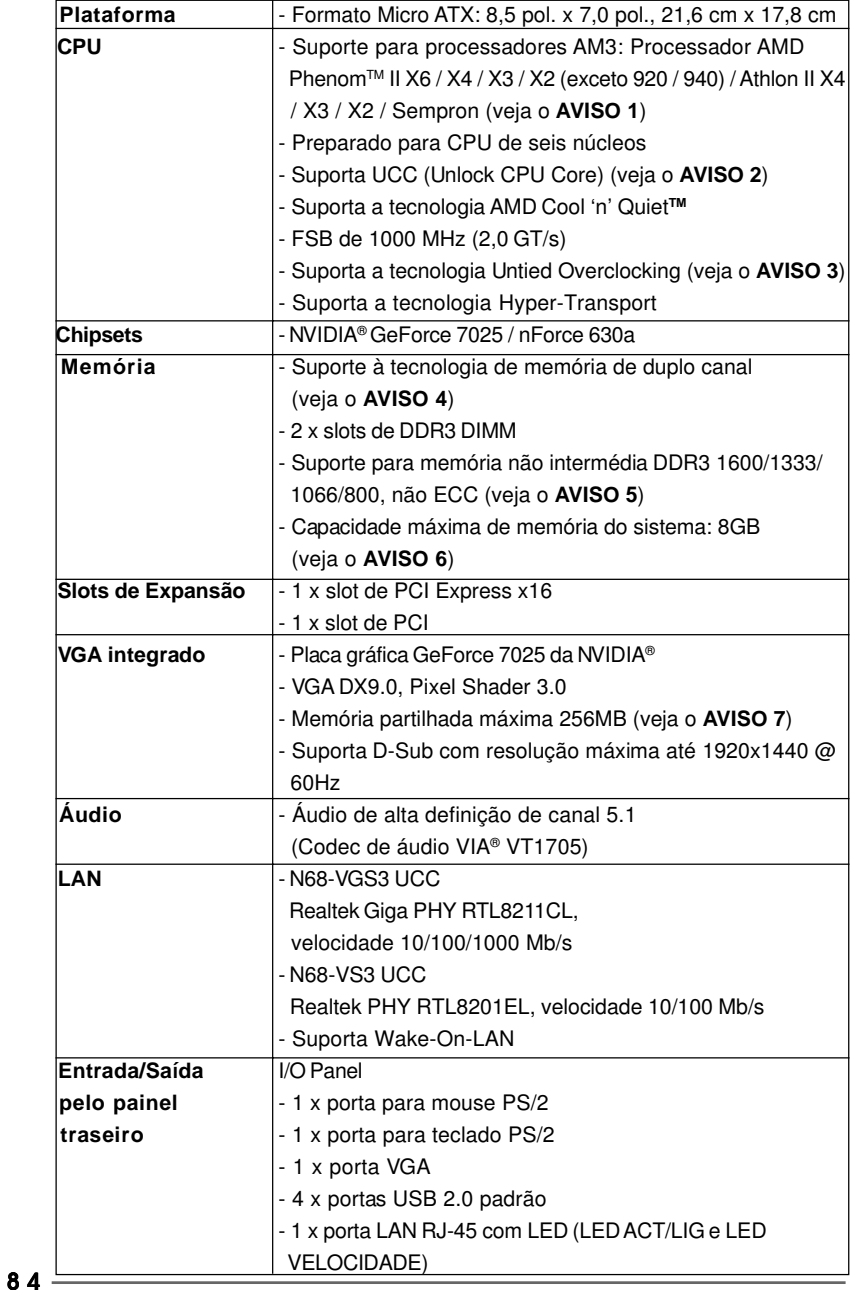

## 1.2 Especificações

Português Português

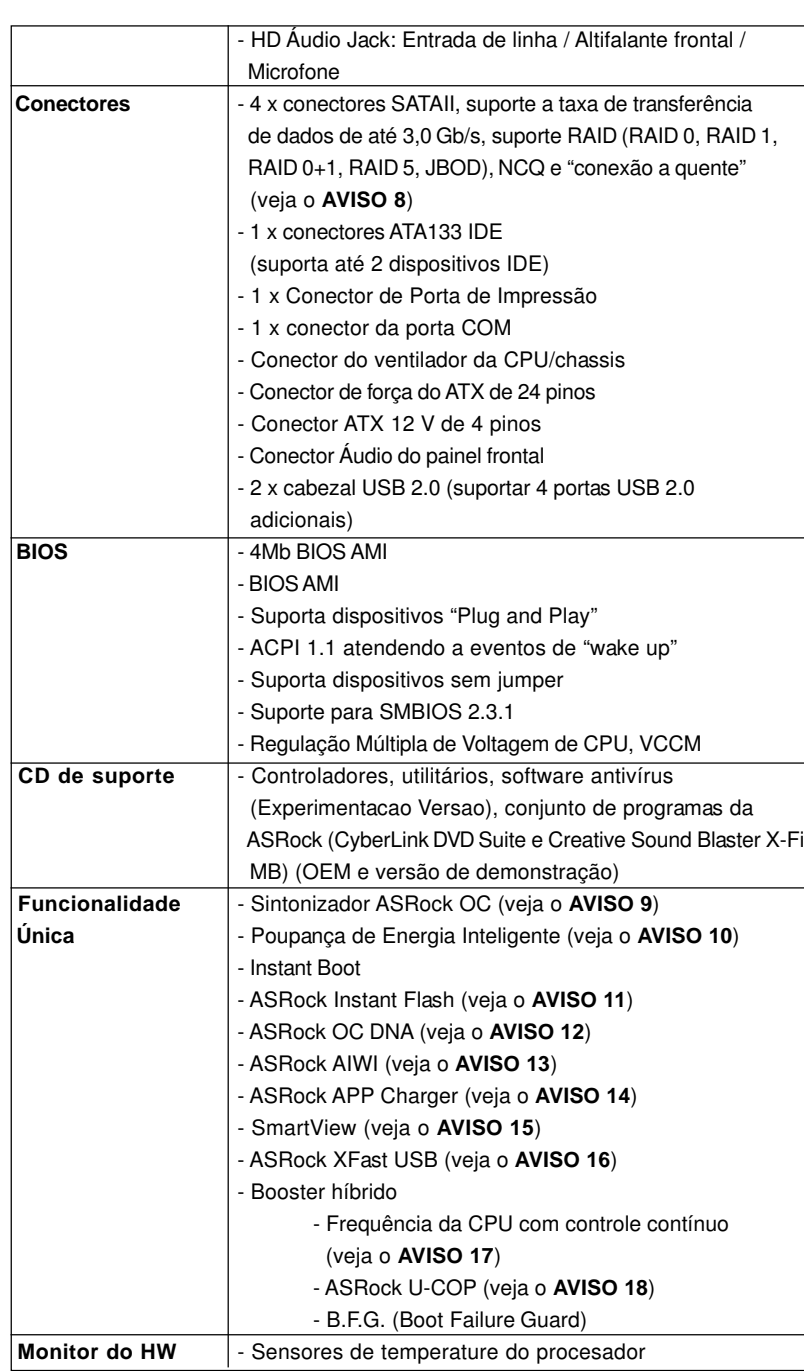

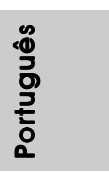

**ASRock N68-VGS3 UCC / N68-VS3 UCC Motherboard**

 $-85$ 

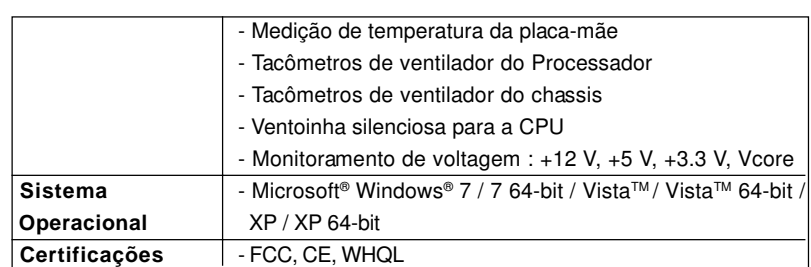

\* Para informações mais detalhadas por favor visite o nosso sítio Web:

http://www.asrock.com

#### **AVISO**

Tenha em atenção que a operação de overclocking envolve alguns riscos, nomeadamente no que diz respeito ao ajuste das definições do BIOS, à aplicação da tecnologia Untied Overclocking ou à utilização de ferramentas de overclocking de terceiros. O overclocking pode afectar a estabilidade do seu sistema ou até mesmo causar danos ao nível dos componentes e dispositivos que integram o sistema. Esta operação é da total responsabilidade do utilizador. Não nos responsabilizamos pelos possíveis danos resultantes do overclocking.

#### **AVISO!**

- 1. Esta placa-mãe suporta CPUs até 95W. Consulte por favor o nosso sítio Web para obter uma lista de CPUs suportados. Web site da ASRock http://www.asrock.com
- 2. A função UCC (Unlock CPU Core, Desbloquear Core de CPU) simplifica a activação da CPU AMD. Basta activar a opção "ASRock UCC" do BIOS para poder desbloquear o núcleo extra da CPU e conseguir um aumento instantâneo de desempenho. Quando a função UCC estiver activada, a CPU dual-core ou triple-core irá aumentar para CPU quad-core e, algumas CPU, incluindo CPU quad-core, podem também aumentar o tamanho da cache L3 até 6MB, o que significa que poderá conseguir um aumento de desempenho do CPU a um preço mais reduzido. Tenha em atenção que a função UCC é suportada apenas por CPU AM3 e nem todas as CPU AM3 suportam esta função, pois o núcleo oculto de algumas CPU poderá não funcionar correctamente.
- 3. Esta placa principal suporta a tecnologia Untied Overclocking. Consulte a secção "Tecnologia Untied Overclocking" na página 21 para mais informações.
- 4. Esta placa-mãe suporta a tecnologia de memória de duplo canal. Antes de implementar a tecnologia de memória de duplo canal, certifique-se de ler o guia de instalação dos módulos de memória na página 13 para a instalação correta.
- 5. O suporte de uma memória com uma velocidade de 1600 MHz depende da CPU AM3 que adoptar. Se quiser adoptar um módulo de memória DDR3 1600 para utilização com esta placa principal, consulte a lista de memória suportada no nosso web site para saber quais os

Portuguê Português

módulos de memória compatíveis. Web site da ASRock http://www.asrock.com

- 6. Devido às limitações do sistema operativo, o tamanho real da memória pode ser inferior a 4 GB uma vez que uma parte desta está reservada para utilização pelo sistema operativo no âmbito do Windows® 7 / VistaTM / XP. No caso da CPU de 64 bits do Windows® OS, esta limitação não existe.
- 7. O máximo tamanho de memória compartilhada é definido por vendedor de chipset e é sujeito a mudar. Verifique o NVIDIA® website para a última informação.
- 8. Antes de instalar o disco duro SATAII no conector SATAII, por favor leia o "Guia de Instalação do Disco duro SATAII" na página 24 do Manual do Usuário no CD de suporte, para definir a sua unidade de disco duro SATAII com o modo SATAII. Também pode ligar directamente o disco duro SATA ao conector SATAII.
- 9. É uma ferramenta de overclocking da ASRock fácil de utilizar que lhe permite vigiar i seu sistema via a função de monitorização de hardware e proceder ao overclock dos dispositivos de hardware para obter o melhor desempenho em ambiente Windows® . Por favor visite o nosso sítio Web para conhecer os procedimentos de funcionamento do Sintonizador ASRock OC.
- Sítio Web da ASRock: http://www.asrock.com 10. Com um hardware de propriedades e concepção de software
	- avançadas, a Intelligent Energy Saver é uma tecnologia revolucionária que proporciona poupanças de energia inéditas. O regulador de voltagem pode reduzir o número de fases de saída para melhorar a eficiência quando os núcleos do CPU estão inactivos. Por outras palavras, pode providenciar uma excepcional poupança de energia e melhorar a eficiência energética sem sacrificar o desempenho. Para utilizar a função Poupança de Energia, por favor active a opção Cool 'n' Quiet na configuração da BIOS primeiro. Por favor visite o nosso sítio Web para conhecer os procedimentos de funcionamento da Poupança de Energia Inteligente. Sítio Web da ASRock: http://www.asrock.com
- 11. ASRock Instant Flash est un utilitaire de flash du BIOS flash intégré dans la ROM Flash. Cet outil pratique de mise à jour du BIOS vous permet de mettre à jour le BIOS du système sans entrer d'abord dans un système d'exploitation tel que MS-DOS ou Windows® . Avec cet utilitaire, vous pouvez appuyer sur la touche <F6> pendant le POST ou sur la touche <F2> durant le menu de configuration du BIOS pour accéder à ASRock Instant Flash. Lancez simplement cet outil et enregistrez le nouveau fichier BIOS sur votre lecteur flash USB, sur une disquette ou un disque, avant de pouvoir mettre à jour votre BIOS en quelques clics seulement, sans préparer de disquette supplémentaire ni d'autre utilitaire flash compliqué. Veuillez noter que le lecteur flash USB ou le disque dur doit utiliser le système de fichiers FAT32/16/12.

**Português** Português

**ASRock N68-VGS3 UCC / N68-VS3 UCC Motherboard**

12. O próprio nome do software – OC DNA diz-lhe literalmente aquilo de que é capaz. OC DNA, um utilitário exclusivo desenvolvido pela ASRock, proporciona uma forma conveniente para o utilizador gravar as definições OC e partilhar com outros. Ajuda-o a guardar o seu registo de "overclocking" (aumento da frequência do processador) no sistema operativo e simplifica o complexo processo de gravação das definições de "overclocking". Com OC DNA, pode guardar as suas definições OC como perfil e partilhá-las com os seus amigos! Depois, os seus amigos podem carregar o perfil OC no seu próprio sistema para obter as mesmas definições OC que você tem! Por favor, tenha em conta que o perfil OC só pode ser partilhado e trabalhado na mesma placa-mãe.

13. Os jogos controlados por movimentos intuitivos já não são um exclusivo da Wii. O utilitário ASRock AIWI introduz uma nova forma de jogar no PC. O ASRock AIWI é o primeiro utilitário no mundo que permite transformar o seu iPhone/iPod Touch num joystick para controlar os seus jogos de PC. Tudo o que precisa de fazer é instalar o utilitário ASRock AIWI a partir da página oficial da ASRock na Internet ou através do CD de software de suporte da ASRock para a sua placa principal. Precisa também de transferir a aplicação gratuita AIWI Lite da App Store para o seu iPhone/iPod Touch. Ligue o seu PC e dispositivos Apple através de Bluetooth ou de uma rede WiFi e pode começar a desfrutar dos emocionantes jogos controlados por movimento. Não se esqueça de visitar regularmente a página oficial da ASRock na Internet, já que iremos constantemente fornecer informações actualizadas acerca dos jogos suportados!

Página Web da ASRock: http://www.asrock.com/Feature/Aiwi/index.asp

- 14. Se procura uma forma mais rápida e com menos restrições de carregar os seus dispositivos Apple, incluindo iPhone/iPod/iPad Touch, a ASRock oferece-lhe uma maravilhosa solução - o ASRock APP Charger. Basta instalar o controlador APP Charger e o seu iPhone irá carregar muito mais rapidamente no seu computador - até 40% mais rápido. O ASRock APP Charger permite-lhe carregar diversos dispositivos Apple simultaneamente e suporta até o carregamento contínuo quando o seu PC entrar no modo de Suspensão (S1), Suspender para a RAM (S3), modo de hibernação (S4) ou encerramento (S5). Com o controlador APP Charger instalado, pode desfrutar facilmente da mais incrível experiência de carregamento de sempre. Página Web da ASRock: http://www.asrock.com/Feature/AppCharger/index. asp
- 15. O SmartView, uma nova função para navegadores de Internet, é uma página inicial inteligente para o IE que combina os seus sites mais visitados, o seu histórico, os seus amigos do Facebook e o seu newsfeed em tempo real numa página avançada para oferecer uma experiência de Internet mais pessoal. As placas principais da ASRock estão equipadas exclusivamente com o utilitário SmartView que lhe permite manter-se facilmente em contacto com os seus amigos. Para utilizar a funcionalidade SmartView, certifique-se de que a sua versão de SO é Windows® 7 / 7 64 bit / Vista™ / Vista™ 64 bit, e que a versão do seu navegador é IE8. Página Web da ASRock: http://www.asrock.com/Feature/SmartView/index.asp

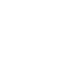

Portuguê Português

**ASRock N68-VGS3 UCC / N68-VS3 UCC Motherboard**

- 16. O ASRock XFast USB pode aumentar a velocidade dos dispositivos de armazenamento USB. A velocidade poderá depender das propriedades dos dispositivos.
- 17. Apesar de esta placa-mãe oferecer controle continuamente variável, não se recomenda efetuar over-clock. Freqüências de barramento diferentes das recomendadas para a CPU podem provocar instabilidade do sistema ou danos à CPU.
- 18. Assim que se detecta um superaquecimento na CPU, o sistema se desliga automaticamente e o botão de energia do chassis fica inativo. Cheque o ventilador da CPU na placa–mãe, para verificar se está funcionando corretamente antes de religar o sistema. Para melhorar a dissipação de calor, lembre-se de aplicar o material de interface térmica entre o processador e o dissipador de calor.

## 1.3 Configuração dos Jumpers

A ilustração mostra como os jumpers são configurados. Quando há uma capa de jumpers sobre os pinos, diz–se que o jumper está "curto". Não havendo capa sobre os pinos, o jumper está "aberto". A ilustração mostra um jumper de 3 pinos em que os pinos 1 e 2 están "curtos" quando a capa de jumper estiver colocada sobre esses 2 pinos.

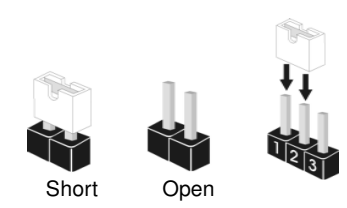

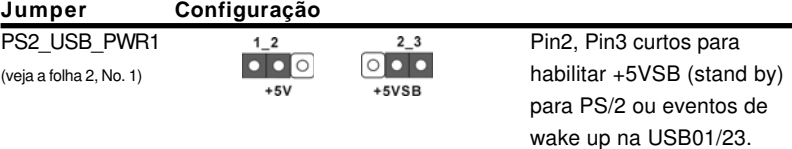

Nota: Para escolher +5VSB, é preciso uma corrente de stand by de 2 A ou mais.

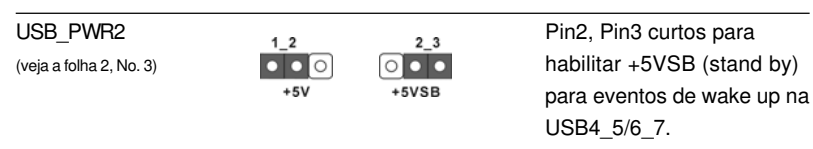

Nota: Para escolher +5VSB, é preciso uma corrente de stand by de 2 A ou mais.

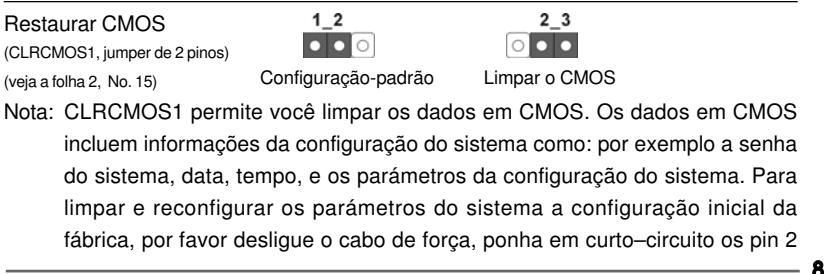

**ASRock N68-VGS3 UCC / N68-VS3 UCC Motherboard**

Português

e pin 3 de CLRCMOS1 por mais de 5 segundos para limpar o CMOS usando um jumper. Por favor lembrese de remover o jumper depois de limpar o COMS. Se precisar limpar o CMOS ao concluir a atualização do BIOS, deverá reiniciar o sistema primeiro e, em seguida, desligá-lo antes de executar a ação de limpeza o CMOS.

## 1.4 Conectores

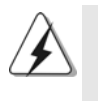

Os conectores NÃO SÃO jumpers. NÃO coloque capas de jumper sobre estes conectores. A colocação de pontos de jumper sobre os conectores causará danos irreversíveis à placa-mãe.

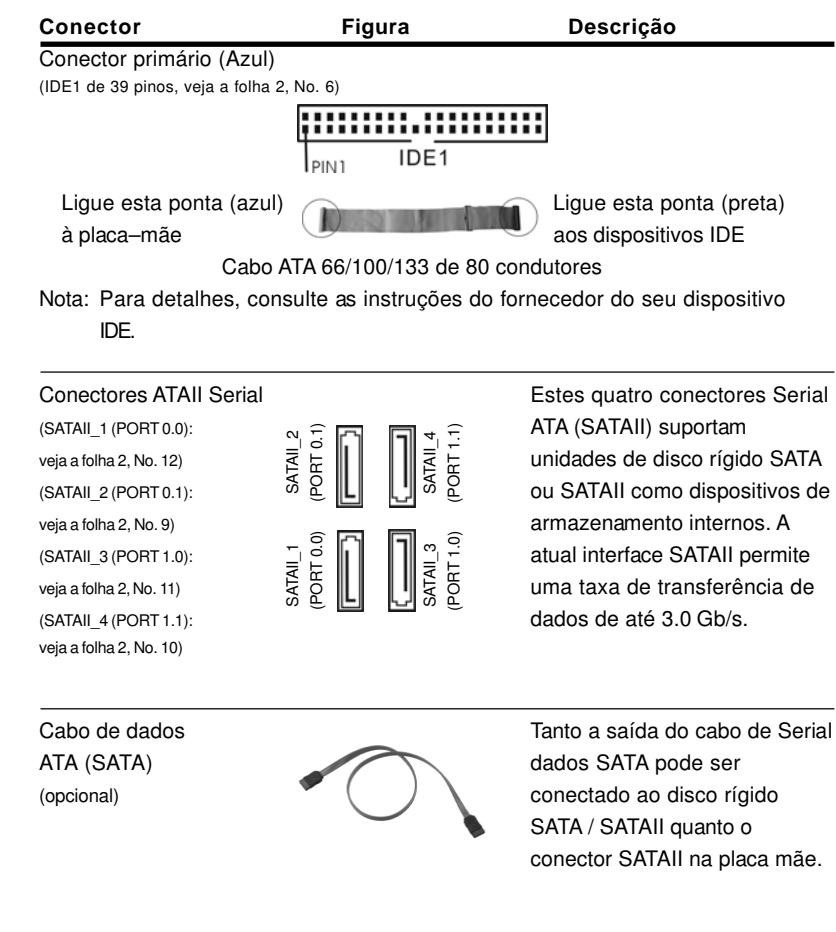

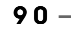

Português

Português

## Cabezal USB 2.0 Além das quatro portas USB (USB6\_7 de 9 pinos)  $\vert \vert^{p}$   $\vert^{p}$   $\vert^{p}$  2.0 por defeito no painel de (veja a folha 2, No. 7)  $\frac{1}{\sqrt{1-\frac{1}{2}}}\sqrt{\frac{1}{2}}$  entrada/saída, há duas ligações USB 2.0 nesta placamãe. Cada ligação USB 2.0 pode suportar duas portas USB **JSB**  $(USB4\_5 de 9 \text{ pinos})$   $USB\_PWR$   $2.0.$ (veja a folha 2, No. 8) n.<br>Anton **USB** Conector de Porta de Impressão Esta é uma interface para um (LPT1 de 25 pinos) cabo de porta de impressão  $\overline{a}$ (veia a folha 2, No. 18)  $\overline{a}$   $\overline{a}$   $\overline{a}$  and  $\overline{a}$  and  $\overline{a}$  and  $\overline{a}$  and  $\overline{a}$  and  $\overline{a}$  and  $\overline{a}$  are permite uma ligação prática para dispositivos de impressão. Conector Áudio do painel esta é uma interface para o<br>
Frontal distribution o painel frontal de áudio no painel frontal frontal  $\left| \begin{array}{ccc} \uparrow & \downarrow & \downarrow & \downarrow \\ \downarrow & \downarrow & \downarrow & \downarrow & \downarrow \\ \downarrow & \downarrow & \downarrow & \downarrow & \downarrow \end{array} \right|$  cabo de áudio no painel frontal, (HD\_AUDIO1 de 9 pinos) (belongo de permite uma conexão e (veja a folha 2, No. 23) **a strategiere in the convenientes dos** dispositivos de áudio. 1. Áudio de elevada definição que suporta a sensibilidade da tomada, mas o fio do painel existente no chassis tem de suportar HDA para funcionar correctamente. Siga s instruções que aparecem no manual e no manual do chassis para instalar o sistema. 2. Se utilizar o painel de áudio AC'97, instale-o no cabeçalho de áudio do painel frontal, como a figura abaixo mostra: A. Ligue o Mic\_IN (MIC) ao MIC2\_L. B. Ligue o Audio\_R (RIN) ao OUT2\_R e o Audio\_L (LIN) ao OUT2\_L. C. Ligue o Ground (GND) ao Ground (GND). D. MIC\_RET e OUT\_RET são apenas para o painel de áudio HD. Não necessita de os ligar para o painel de áudio AC'97.

9 1

Português

Português

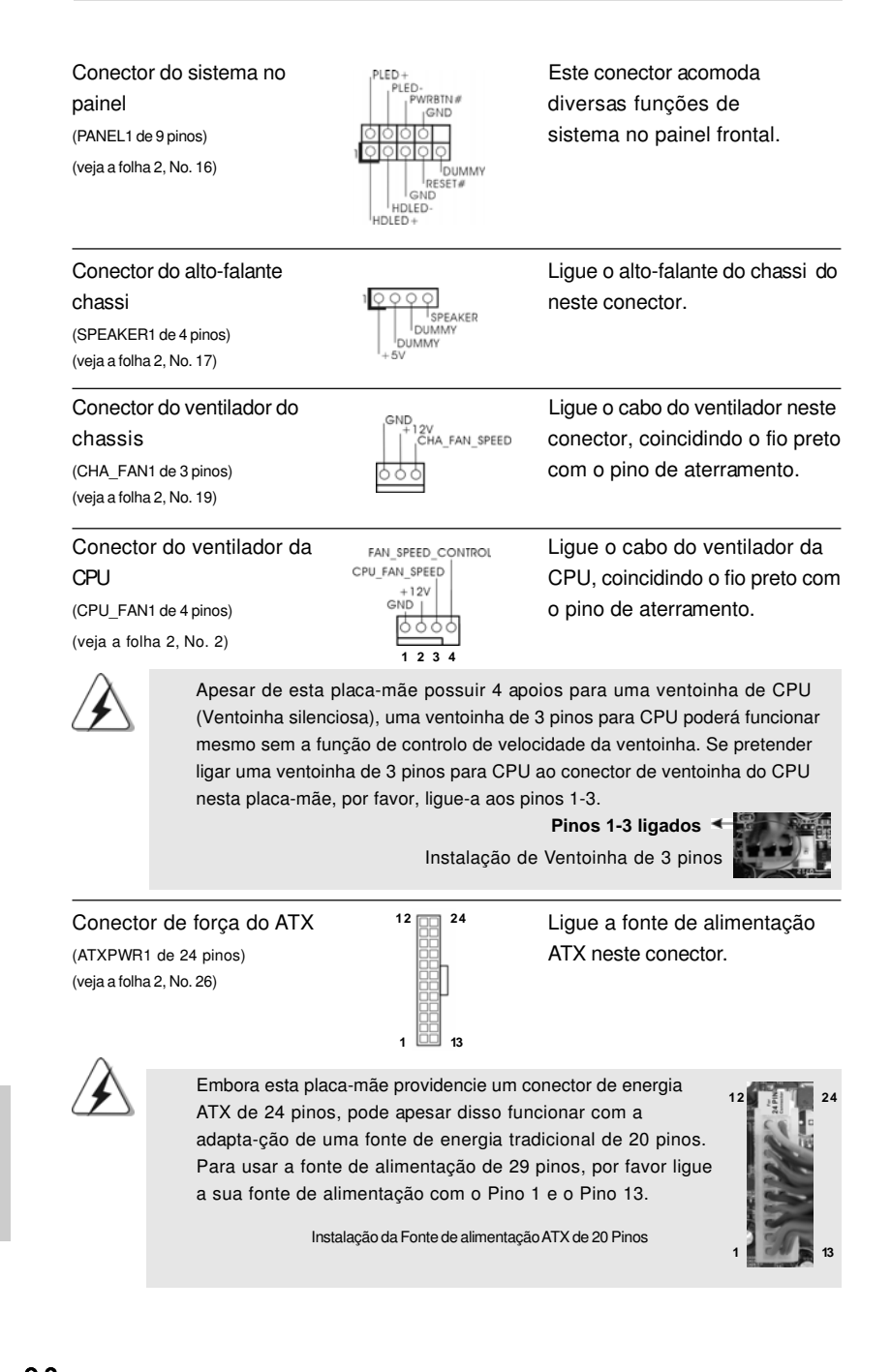

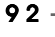

Português

Portugu

Conector ATX 12 V Note que é necessário ligar (ATX12V1 de 4 pinos ) uma fonte de alimentação com (veja a folha 2, No. 24) Conector ATX 12V neste conector para fornecer alimentação suficiente. Do contrário, haverá falhas de funcionamento. Conector da porta COM **Este conector é usado para** (COM1 de 9 pinos) suportar um módulo de porta (veja a folha 2, No. 20)  $\overline{O[O] \cap O}$  COM.

# 2. Informações da BIOS

A Memória Flash da placa–mãe armazena o utilitário de configuração da BIOS. Quando você ligar o computador, pressione < F2 > durante a inicialização (POST) para entrar nas configurações da BIOS; caso contrário o POST continua com suas rotinas de teste. Caso você queira entrar nas configurações da BIOS após o POST, reinicie o sistema pressionando <Ctrl> + <Alt> +<Del>, ou pressionando a tecla de reset no gabinete. Também se pode reinicializar desligando a máquina e ligando–a novamente. Para informações mais detalhadas sobre a configuração da BIOS, consulte o manual do usuário (em pdf) contido no CD de instalação.

# 3. Informações do CD de Suporte

Esta placa Mãe suporta vários sistemas operacionais: Microsoft® Windows®: 7 / 7 de 64 bits / Vista™ / Vista™ de 64 bits / XP / XP de 64 bits. O CD de instalação que acompanha a placa Mãe contem: drivers e utilitários necessários para um melhor desempenho da placa Mãe. Para começar a usar o CD de instalação, introduza o CD na leitora de CD-ROM do computador. Automaticamente iniciará o menu principal, casa o "AUTORUN" esteja ativado. Se o menu principal não aparecer automaticamente, explore o CD e execute o "ASSETUP.EXE" localizado na pasta "BIN".

Português

## 1. Giris

ASRock'ın kesintisiz titiz kalite denetimi altında üretilen güvenilir bir anakart olan ASRock N68-VGS3 UCC / N68-VS3 UCC anakartını satın aldığınız için teşekkür ederiz. ASRock'ın kalite ve dayanıklılık konusundaki kararlılığına uygun güçlü tasanmıyla mükemmel bir performans sunar.

Bu kılavuzda, bölüm 1 ve 2 anakarta giriş ve donanım yüklemesine adım adım kılavuz içerir. Destek CD'sinin bölüm 3 ve 4'ü, BIOS ayarları ve bilgilerini içerir.

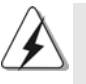

Anakart özellikleri ve BIOS yazılımı güncelleştirilebileceğinden bu kılavuzun içeriği önceden haber verilmeksizin değişebilir. Bu belgede değişiklik yapılması durumunda, güncelleştirilmiş sürüm ayrıca haber verilmeksizin ASRock web sitesinde sunulur. En son VGA kartlarını ve CPU destek listelerini de ASRock web sitesinde bulabilirsiniz. ASRock web sitesi: http://www.asrock.com Bu anakartla ilgili teknik desteğe ihtiyacınız olursa, kullandığınız modele özel bilgiler için lütfen web sitemizi ziyaret edin. www.asrock.com/support/index.asp

## 1.1 Paket İçindekiler

Bir ASRock N68-VGS3 UCC / N68-VS3 UCC Anakartı (Mikro ATX Form Faktörü: 8,5 inç x 7,0 inç, 21,6 cm x 17,8 cm) Bir ASRock N68-VGS3 UCC / N68-VS3 UCC Hizli Takma Kilavuzu Bir ASRock N68-VGS3 UCC / N68-VS3 UCC Destek CD'si İki Seri ATA (SATA) Veri Kablosu (İsteğe Bağlı) Bir G/C Panel Kalkanı

 $94 -$ 

## 1.2 Özellikler

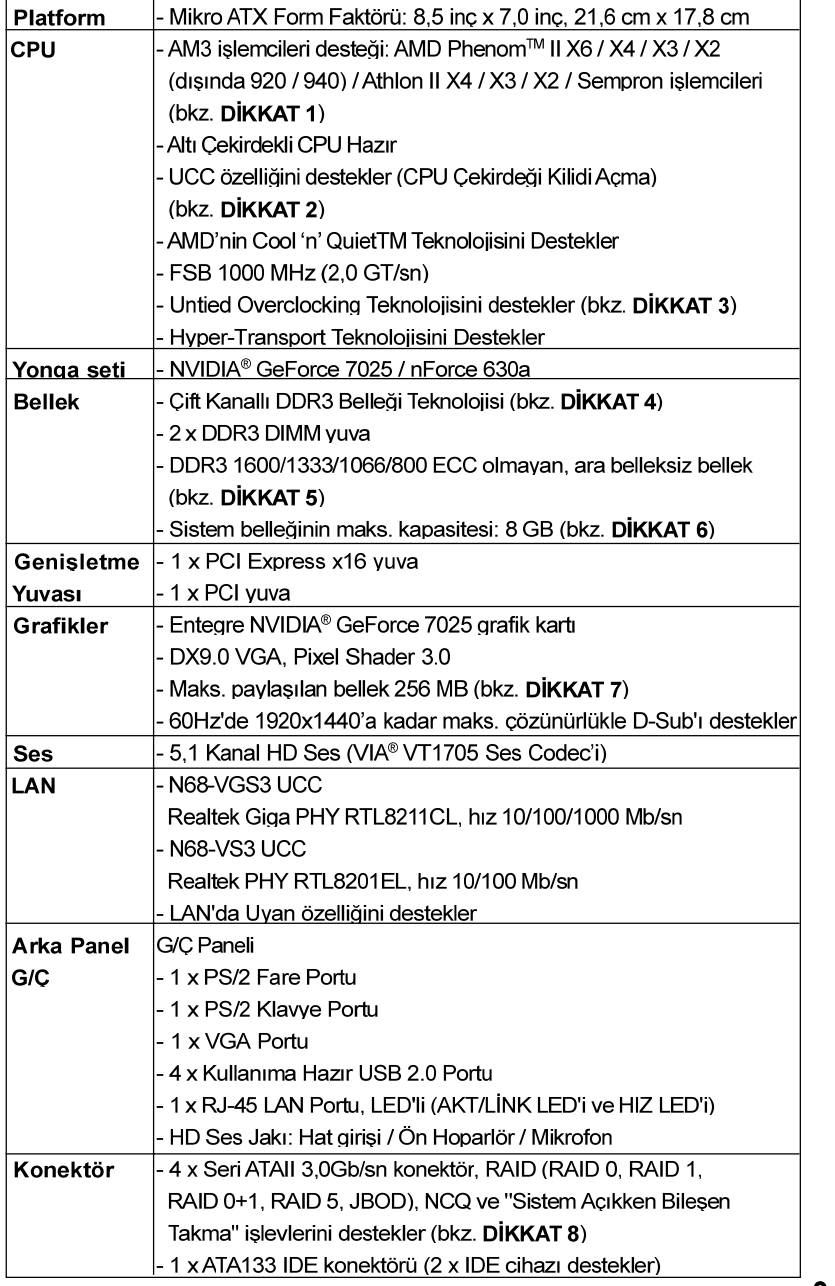

ASRock N68-VGS3 UCC / N68-VS3 UCC Motherboard

 $\equiv$  95

Türkçe

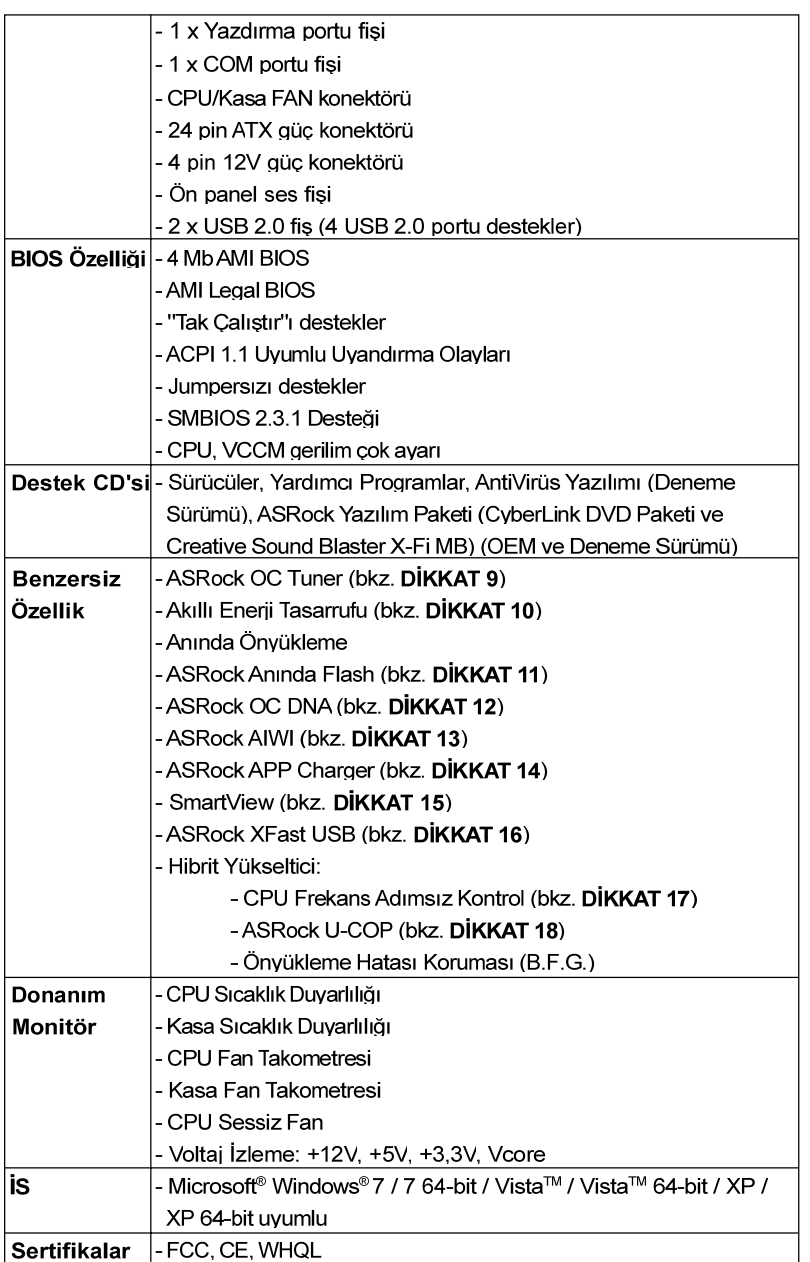

\* Ayrıntılı ürün bilgileri için lütfen web sitemizi ziyaret edin: http://www.asrock.com

Türkçe

#### **UYARI**

Lütfen, ayarı BIOS'da ayarlama, Untied Overclocking Teknolojisi'ni uygulama veya üçüncü taraf aşırı hızlandırma araçlarını kullanma gibi durumlarda aşırı hızlandırmayla ilgili risk olduğunu unutmayın. Asırı hızlandırma sisteminizin kararlılığını etkiler veya hatta sisteminizin bileşenlerini ve cihazlarına zarar verebilir. Bu risk size aittir ve zararı siz ödersiniz. Aşırı hızlandırmadan kaynaklanan olası zarardan sorumlu değiliz.

## DİKKAT!

- 1. Bu anakart 95W'ya kadar CPU destekler. Lütfen CPU destek listesi için web sitemize bakın. ASRock web sitesi http://www.asrock.com
- 2. UCC (CPU Çekirdeği Kilidi Açma) özelliği AMD CPU aktivasyonunu basitleştirir. "ASRock UCC" BIOS seçeneğinin basit bir düğmesi olduğu sürece, anlık performans artısı için ekstra CPU çekirdeğinin kilidini açabilirsiniz. UCC özelliği etkinken, çift çekirdekli veya üç çekirdekli CPU dört çekirdekli CPU'ya artırılacaktır ve dört çekirdekli CPU da dahil bazı CPU'lar L3 önbellek boyutunu 6 MB'ye kadar artırabilir, yani yükseltilmiş CPU performansının keyfini daha uygun fiyata çıkarabilirsiniz. Lütfen UCC özelliğinin yalnızca AM3 CPU ile desteklendiğini ve ek olarak her AM3 CPU'nun bu özelliği destekleyemediğini unutmayın, bazı CPU'ların gizli çekirdeği yanlış çalışabilir.
- 3. Bu anakart Untied Overclocking Teknolojisi'ni destekler. Ayrıntılar için lütfen sayfa 21'teki "Untied Overclocking Teknolojisi"ni okuyun.
- 4. Bu anakart Çift Kanallı Bellek Teknolojisi'ni destekler. Çift Kanallı Bellek Teknolojisi'ni uygulamadan önce, uygun yükleme hakkında sayfa 13'deki bellek modüllerinin vükleme kılayuzunu okuduğunuzdan emin olun
- $5<sup>1</sup>$ 1600MHz bellek hızı çalıştığınız AM3 CPU'ya göre desteklenir. DDR3 1600 bellek modülünü bu anakartta çalıştırmak istiyorsanız, uyumlu bellek modülleri için lütfen web sitemizdeki bellek destek listesine bakın. ASRock web sitesi: http://www.asrock.com
- 6. İşletim sistemi kısıtlaması nedeniyle, Windows® 7 / Vista™ / XP altında sistem kullanımı için ayırmak için gerçek bellek boyutu 4 GB'den az olabilir. 64-bit CPU'lu Windows® OS icin bu tür bir sınırlama voktur.
- 7 Maksimum paylasılan bellek boyutu yonga seti satıcısı tarafından tanımlanır ve değişebilir. Lütfen en son bilgileri için NVIDIA® web sitesini kontrol edin
- 8 SATAIL sabit diskini SATAIL konektörüne takmadan önce SATAIL sabit disk sürücünüzü SATAII moduna avarlamak için lütfen destek CD'sindeki "Kullanıcı Kılavuzu", sayfa 24'teki "SATAII Sabit Disk Kurulum Kılavuzu" nu okuyun. Ayrıca SATA sabit diskini SATAII konektörüne doğrudan da hačlavahilirsiniz
- 9. Windows® ortamında en ivi sistem performansını almak için donanım izleme işleviyle sisteminizi izleyen ve donanım cihazlarınızı aşırı hızlandıran kullanıcı dostu bir ASRock aşırı hızlandırma aracıdır. ASRock OC Tunerin calisma prosedürleri için lüffen web sitemizi ziyaret edin ASRock web sitesi: http://www.asrock.com

lürkçe

10. Gelişmiş tescilli donanım ve yazılım tasarımı özelliği olan Akıllı Enerji Tasarrufu, paralel olmayan güç tasarrufları sağlayan, devrim niteliğinde bir teknolojidir. Voltaj regülatörü, CPU çekirdekleri boştayken etkinliği geliştirmek için çıkış fazı sayısını azaltabilir. Diğer bir deyişle, üstün güç tasarrufu sağlar ve bilgisayarın performansından ödün vermeden güç etkinliğini geliştirir. Akıllı Enerji Tasarrufu işlevini kullanmak için, lütfen BIOS ayarlarında önceden Cool 'n' Quiet seçeneğini etkinleştirin. Akıllı Enerji Tasarrufu'nun çalışma prosedürleri için lütfen web sitemizi ziyaret edin. ASRock web sitesi: http://www.asrock.com

- 11. ASRock Aninda Flash, Flash ROM'a katistirilmis bir BIOS flash vardimci programıdır. Bu kullanışlı BIOS güncelleme aracı, sistem BIOS'unu MS-DOS veya Windows® gibi ilk önce işletim sistemine girmeden qüncellemenizi sağlar. Bu vardımcı programla. POST sırasında <F6> tusuna basabilirsiniz veva BIOS avarları menüsünün ASRock Anında Flash'a erişmesi için <F2> tuşuna basabilirsiniz. Bu aracı başlatın ve yeni BIOS dosyasını USB flash sürücünüze, diskete veya sabit sürücüye kaydedin, sonra BIOS'unuzu yalnızca birkaç tıklatma ile ek bir disket veva diğer karmasık flash vardımcı programlarını hazırlamadan güncelleyebilirsiniz. Lütfen USB flash sürücünün veya sabit diskin FAT32/ 16/12 dosya sistemi kullanması gerektiğini unutmayın.
- 12. Yazılım adı OC DNA'dır ve bu ad harfi harfine özelliklerini anlatır. OC DNA, ASRock tarafından geliştirilmiş özel bir yardımcı programdır, kullanıcının OC ayarlarını kaydetmesi ve başkalarıyla paylaşması için uygun bir yol sağlar. İşletim sistemi altında aşırı hızlandırma kaydınızı kaydetmenize yardımcı olur ve aşırı hızlandırma ayarlarının karmaşık kayıt işlemini kolaylaştırır. OC DNA sayesinde, OC ayarlarınızı bir profil olarak kaydedebilir ve arkadaşlarınızla paylaşabilirsiniz! Arkadaşlarınız sizinkiyle aynı OC ayarlarına sahip olmak için OC profilini kendi sistemlerine yükleyebilir! Lütfen OC profilinin yalnızca aynı anakartta paylaşılabileceğini ve çalışabileceğini unutmayın.
- 13. Sezgisel hareket kontrollü oyunları oynamak için artık Wii şart değil. ASRock AIWI hizmet programı bilgisayar oyunlarının işletimi için yeni bir vol sunuvor. ASRock AIWL iPhone/iPod touch'ınızı bilgisayar oyunlarınızı kumanda etmek için bir oyun çubuğu haline çeviren dünyanın ilk hizmet programı. Yapmanız gereken tek şey ana kartınıza ASRock resmi internet sitesinden veya ASRock yazılım destek CD'sinden ASRock AIWI hizmet programını kurmak ve ücretsiz iPhone/iPod touch'ınıza App store'dan AIWI Lite yazılımını yüklemek. Bilgisayarınızı ve apple cihazlarınızı Bluetooth veya WiFi ağları üzerinden bağlayarak heyecan verici hareket kontrollü ovunları oynamaya hemen baslayabilirsiniz. Ayrıca, lütfen ASRock resmi internet sitesini düzenli olarak zivaret etmevi unutmayın, sürekli olarak size en güncel desteklenen oyunları sunmaya devam edeceğiz! ASRock internet sitesi: http://www.asrock.com/Feature/Aiwi/index.asp

9 8

Türkçe

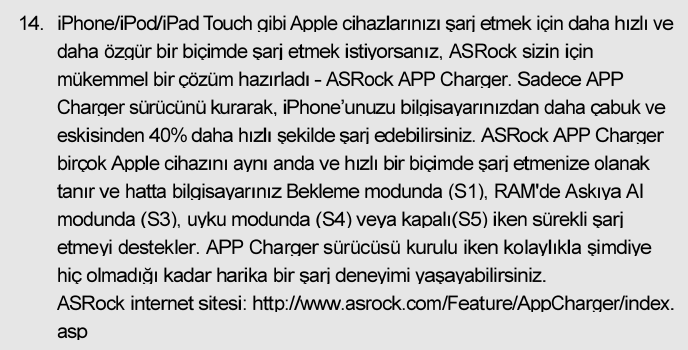

- 15. Yeni bir internet tarayıcısı işlevi olan SmartView, en sık ziyaret ettiğiniz web sitelerini, arama geçmişinizi, Facebook arkadaşlarınızı ve gerçek zamanlı haber akışınızı daha fazla kişisel internet deneyimi için gelişmiş bir aörünüm icerisinde biraraya getiren IE akıllı baslangıc sayfanızdır. ASRock anakartlar özel olarak hareket halindeyken arkadaşlarınızla iletişim halinde kalmanıza yardım eden SmartView yardımcı programı ile donatılmıştır. SmartView özelliğini kullanmak için, lütfen işletim sistemi sürümünüzün Windows® 7 / 7 64 bit / Vista™ / Vista™ 64 bit olduğundan ve tarayıcı sürümünüzün IE8 olduğundan emin olun.
- ASRock websitesi: http://www.asrock.com/Feature/SmartView/index.asp 16. ASRock XFast USB, USB bellek aygıtı performansını arttırabilir.
- Performans aygtının özelliğine göre değişiklik gösterebilir. 17. Bu anakart adımsız kontrole izin verse de aşırı hızlandırma uygulamanız önerilmez. Önerilen CPU veri yolu frekansları dışındaki frekanslar sistemin dengesiz olmasına veya CPU'nun zarar görmesine neden olabilir.
- 18. CPU aşırı ısınması algılandığında, sistem otomatik olarak kapatılır. Sistemi devam ettirmeden önce, lütfen anakarttaki CPU fanının düzgün çalıştığını kontrol edin ve güç kablosunu çıkarın, sonra geri takın. Isı geçişini artırmak için, PC sistemini yüklediğinizde CPU ile ısı emici arasına ısı macunu sürmeyi unutmayın.

Türkçe

- 99

#### 1.3 Jumper'ların Avarı

Şekilde jumper'ların nasıl ayarlandıkları gösterilmektedir. Jumper kapağı pinler üzerine yerleştirildiğinde jumper "Kapalı" dır. Jumper kapağı pinler üzerindeyken jumper "Açık" tır. Şekilde pin1 ve pin2'si "Kapalı" olan jumper kapağı bu 2 pine yerleştirilmiş 3-pinli jumper gösterilmektedir.

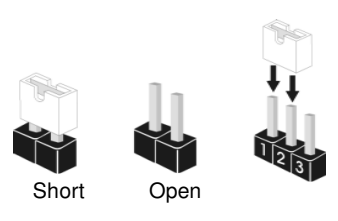

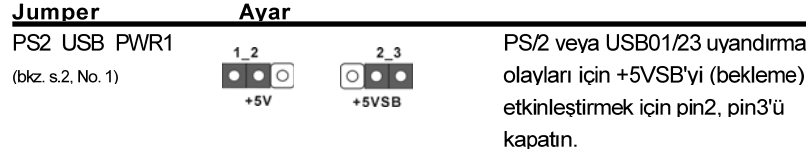

Not: +5VSB'yi seçmek için, güç kaynağı tarafından sağlanan 2 Amp ve daha yüksek bekleme akımı gerektirir.

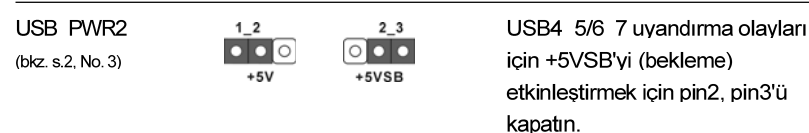

Not: +5VSB'yi seçmek için, güç kaynağı tarafından sağlanan 2 Amp ve daha yüksek bekleme akımı gerektirir.

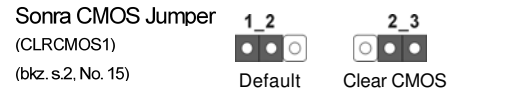

Not: CLRCMOS1, CMOS içindeki verileri temizlemenizi sağlar. CMOS'daki veriler sistem parolası, tarih, saat ve sistem ayar parametreleri gibi sistem ayar bilgilerini içerir. Sistem parametrelerini temizlemek ve varsayılan ayarlara sıfırlamak için, lütfen bilgisayarı kapatın ve güç kablosunu güç kaynağından çıkarın. 15 saniye bekledikten sonra, CLRCMOS1'da pin2 ve pin3'ü kapatmak için 5 saniye kadar bir jumper kapağı kullanın. Ancak, lütfen BIOS'u güncelledikten sonra CMOS haklarını temizlemeyin. BIOS güncellemesini bitirdikten hemen sonra CMOS'u temizlemeniz gerekiyorsa, önce sistemi açmanız gerekir ve sonra CMOS temizleme eylemini yapmadan önce kapatmanız gerekir.

#### 100

Türkçe

# 1.4 Yerlesik Fisler ve Konektörler

kapaklan yerleştirmek anakartın kalıcı olarak zarar görmesine neden olabilir! Yerleşik fişler ve konektörler jumper DEĞİLDİR. Bu fişlerin ve konektörlerin üzerine<br>jumper kapakları YERLEŞTİRMEYİN. Fişlerin ve konektörlerin üzerine jumper

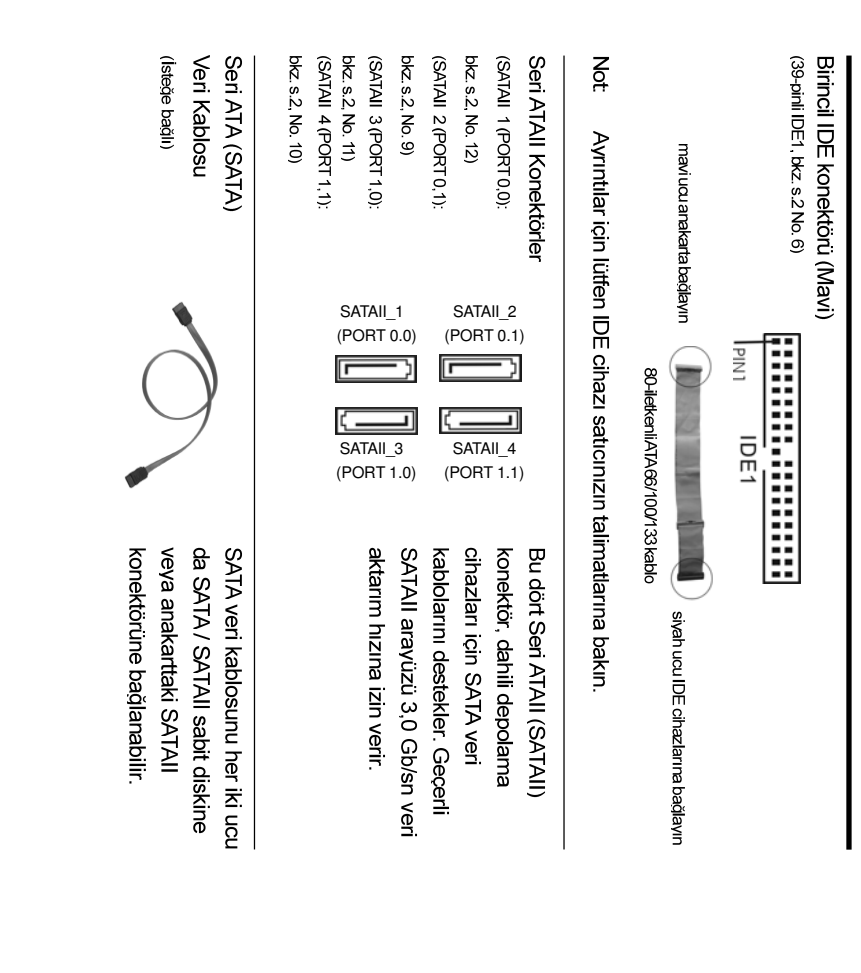

**ASRock N68-VGS3 UCC / N68-VS3 UCC Motherboard**

101

Türkçe

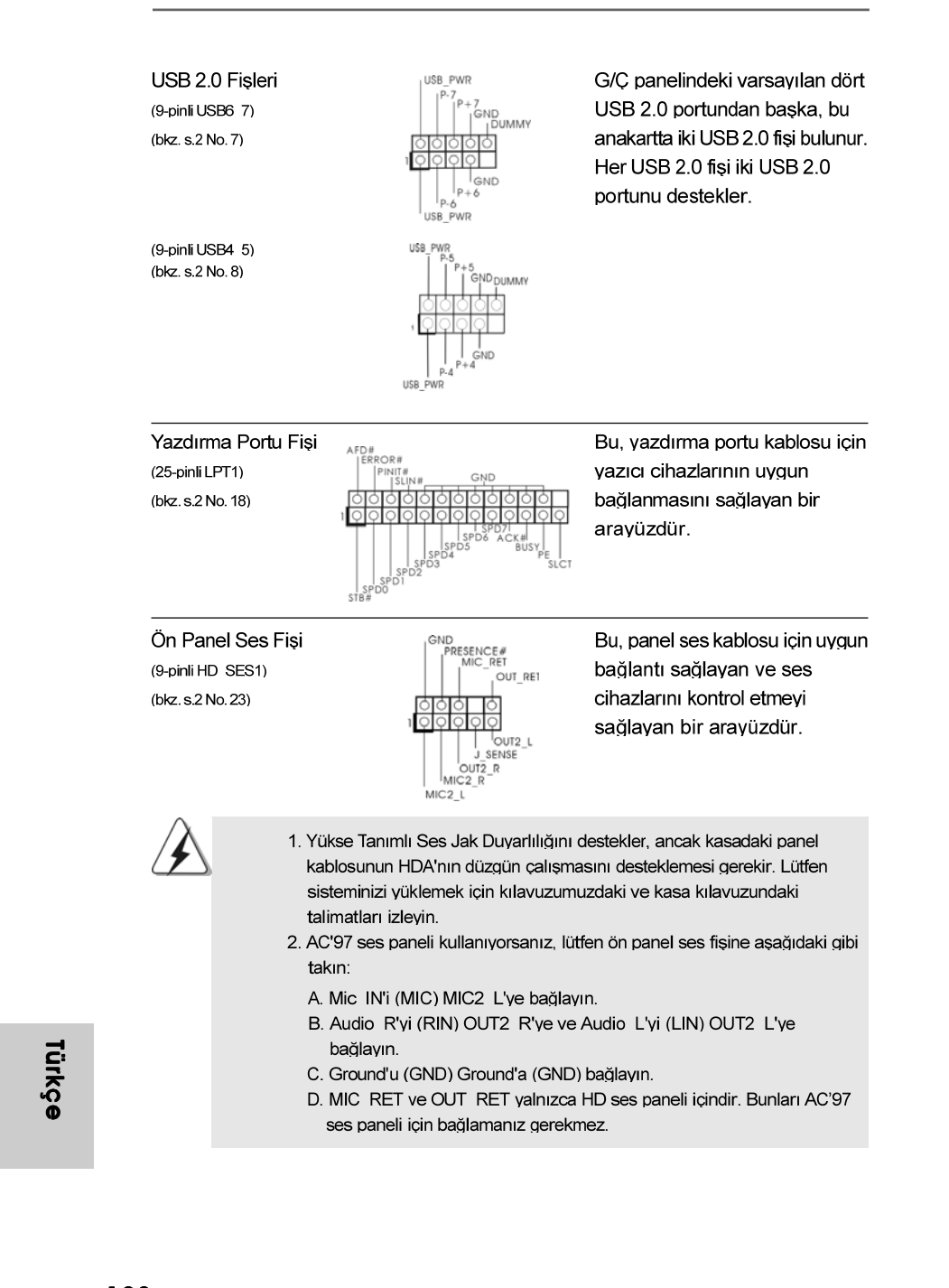

 $102 -$ 

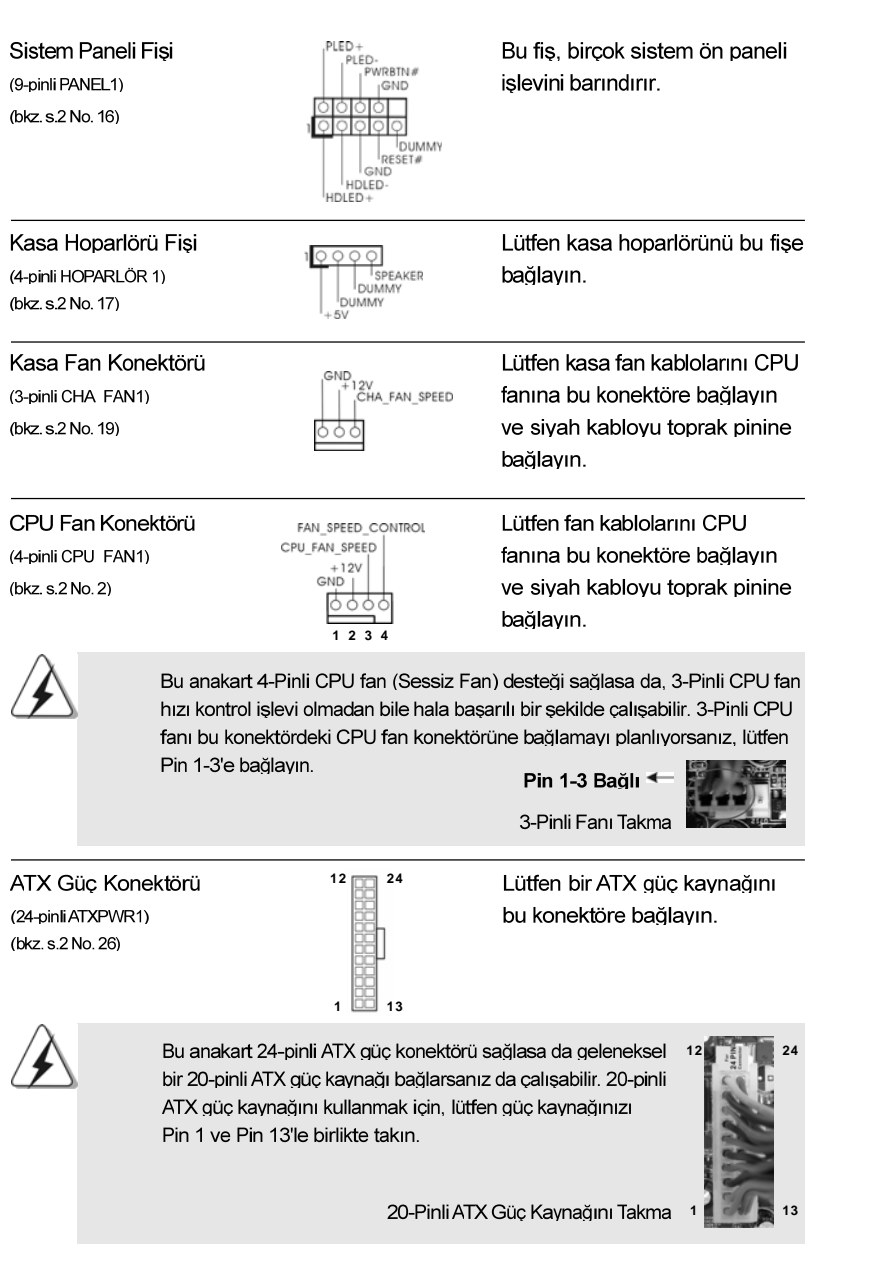

**ASRock N68-VGS3 UCC / N68-VS3 UCC Motherboard**

 $-103$ 

Türkçe

ATX 12V Güç Konektörü (4-pinli ATX12V1) (bkz. s.2 No. 24)

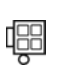

ATX 12V fişi olan bir güç kaynağını bu konektöre bağlamak gerekir. Aksi halde acarken sorun olusabilir.

Seri port Fişi (9-pinli COM1) (bkz. s.2 No.20)

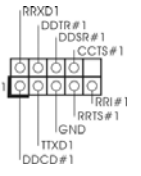

Bu COM1 fiși bir seri port modülünü destekler.

# 2. BIOS Bilaileri

Anakarttaki Flash Bellek BIOS Ayarları Yardımcı Programını içerir. Bilgisayarı başlattığınızda, lütfen Otomatik Güç Sınaması (POST) sırasında BIOS Ayarları vardimci programina girmek için <F2> tusuna basın: aksi halde, POST test rutinlerine devam eder. BIOS Ayarlarına POST'tan sonra girmek istiyorsanız, lütfen <Ctl> + <Alt> + <Delete> tuşlarına basarak veya sistem kasasındaki sıfırlama düğmesine basarak sistemi yeniden başlatın. BIOS Ayarları programı kullanıcı dostu olacak sekilde tasarlanmıştır. Cesitli alt menüler arasında dolasmanıza ve önceden belirlenen seçenekler arasından seçim yapmanıza izin veren menü tabanlı bir programdır. BIOS Ayarları hakkında ayrıntılı bilgi için, lütfen Destek CD'sinde bulunan Kullanıcı Kılavuzu'na (PDF dosyası) başvurun.

# 3. Yazılım Destek CD'si bilgileri

Bu anakart çeşitli Microsoft® Windows® işletim sistemleri destekler: 7 / 7 64-bit / Vista™ / Vista™ 64-bit / XP / XP 64-bit. Anakartla birlikte gelen Destek CD'si anakart özelliklerini genişleten gerekli sürücüleri ve kullanışlı yardımcı programları içerir. Destek CD'sini kullanmaya başlamak için, CD'yi CDROM sürücünüze takın. Bilgisayarınızda "OTOMATİK KULLAN" özelliği etkinleştirilmişse, Ana Menüyü otomatik olarak görüntüler. Ana Menü otomatik olarak görüntülenmezse, menüleri görüntülemek için Destek CD'sinin "BIN" klasöründeki "ASSETUP.EXE" dosyasını bulun ve cift tıklatın.

Γŭrkçe

# 1. 제품소개

ASRock 의 N68-VGS3 UCC / N68-VS3 UCC 메인 보드를 구매하여 주신것에 대하여 감사 드립니다. 이 메인보드는 엄격한 품질관리 하에 생산되어진 신뢰성 있 는 메인보드 입니다. 이 제품은 고 품격 디자인과 함께 ASRock 의 우수한 품질과 최 고의 안정성을 자랑하고 있습니다. 이 빠른 설치 안내서에는 마더보드에 대한 설명 과 단계별 설치 방법이 실려 있습니다. 마더보드에 대한 보다 자세한 내용은 지원 CD 의 사용 설명서에서 확인할 수 있습니다.

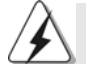

메인보드의 사양이나 바이오스가 업 데이트 되기 때문에 이 사용자 설명서의 내용은 예고 없이 변경되거나 바뀔 수가 있습니다. 만일을 생각해서 이 사용자 설명서의 어떤 변경이 있으면 ASRock 의 웹 사이트에서 언제든지 업 데이트를 하실 수 있습니다. 웹사 이트에서 최신 VGA 카드와 CPU 지원 목록을 확인할 수 있습니다. ASRock의 웹사이트 주소는 http://www.asrock.com 입니다. 본 머더보드와 관련하여 기술 지원이 필요한 경우 당사 웹 사이트를 방문하 여 사용 중인 모델에 대한 특정 정보를 얻으십시오. www.asrock.com/support/index.asp

## 1.1 패키지 내용

ASRock N68-VGS3 UCC / N68-VS3 UCC 마더보드 (Micro ATX 폼 꽥터: 8.5" X 7.0", 21.6 X 17.8 cm) ASRock N68-VGS3 UCC / N68-VS3 UCC 퀵 설치 가이드 ASRock N68-VGS3 UCC / N68-VS3 UCC 지원 CD 시리얼 ATA(SATA) 데이터 케이블 2 개(선택 사양) I/O 차폐 1개

> $\sigma$ 가 它

**ASRock N68-VGS3 UCC / N68-VS3 UCC Motherboard**

1.2 설명서

한 국 어

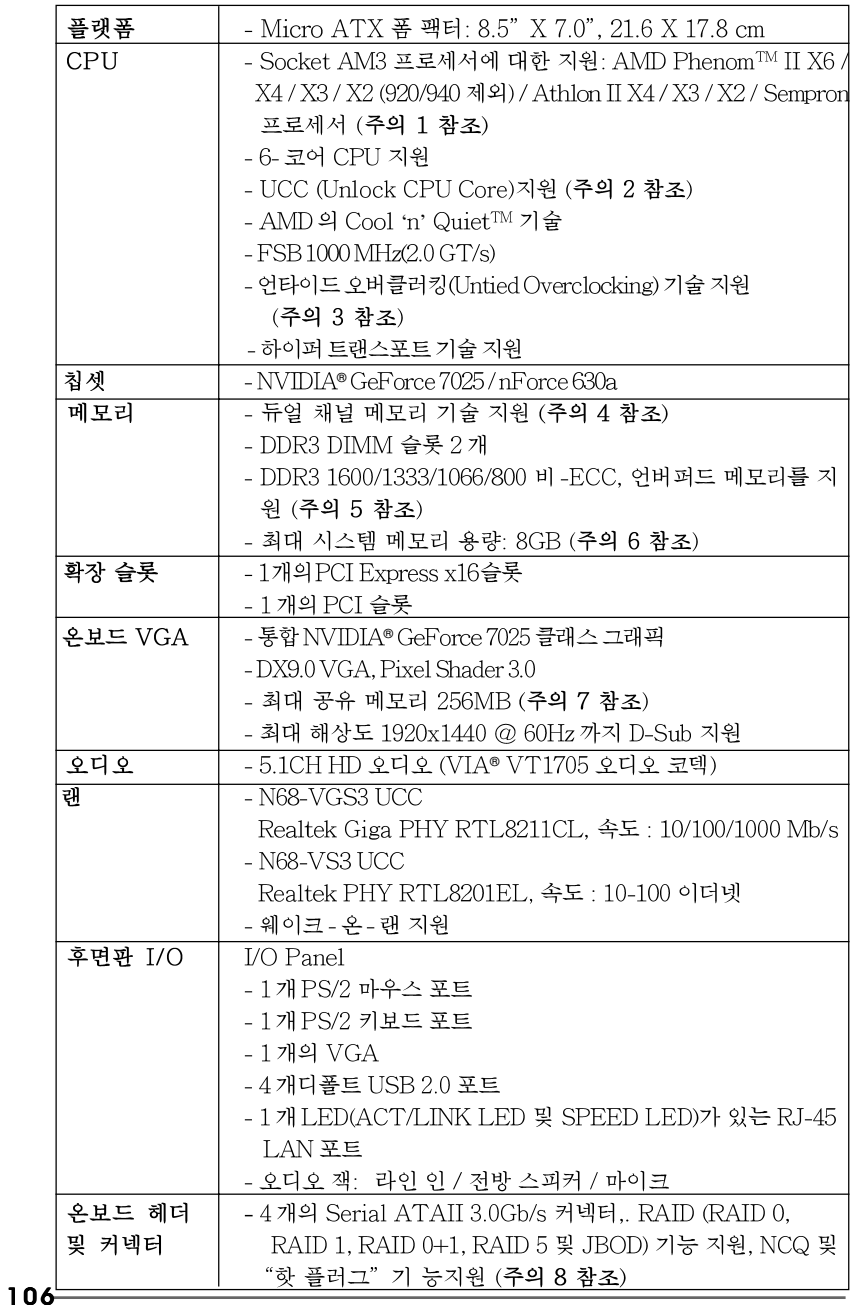

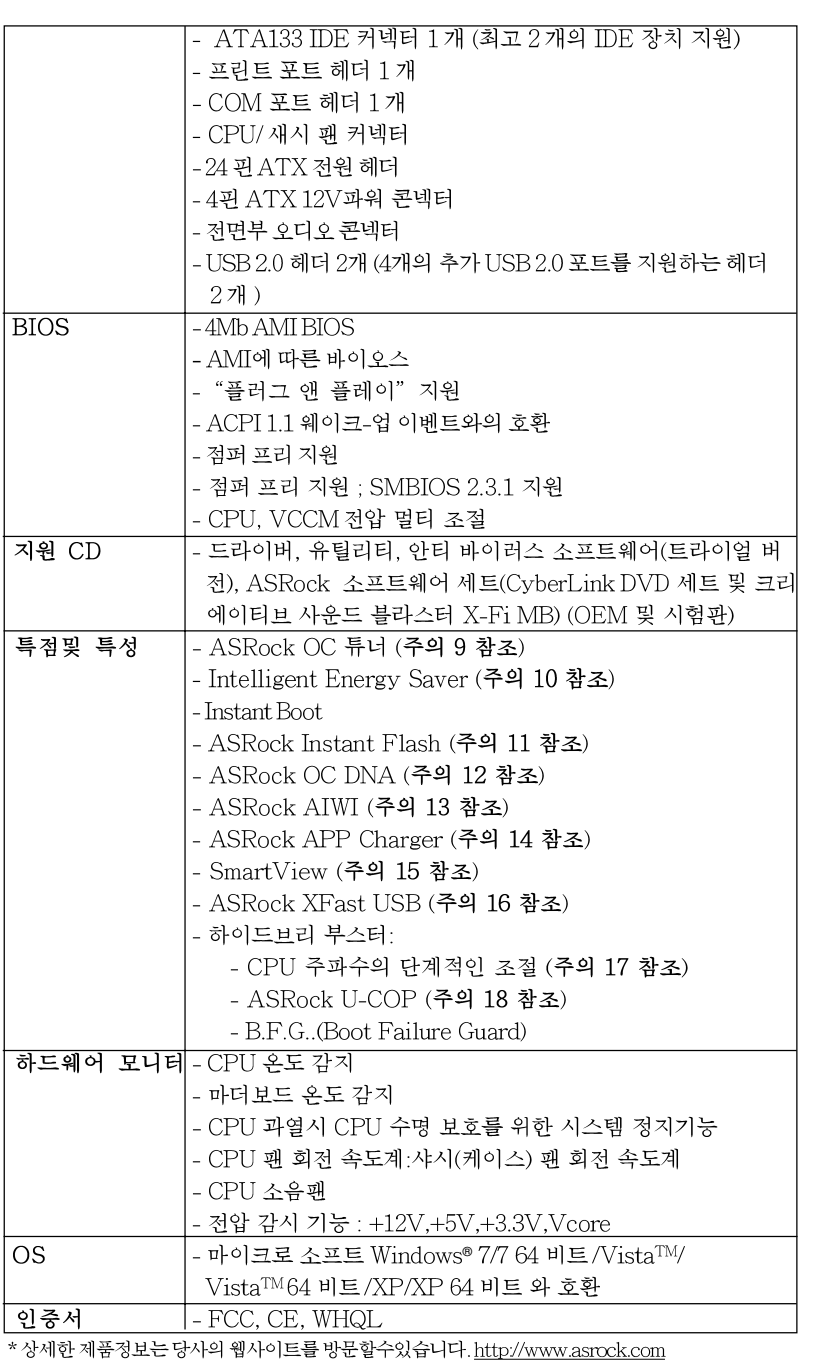

 $\sigma$  $H$ 向

**ASRock N68-VGS3 UCC / N68-VS3 UCC Motherboard**

 $-107$ 

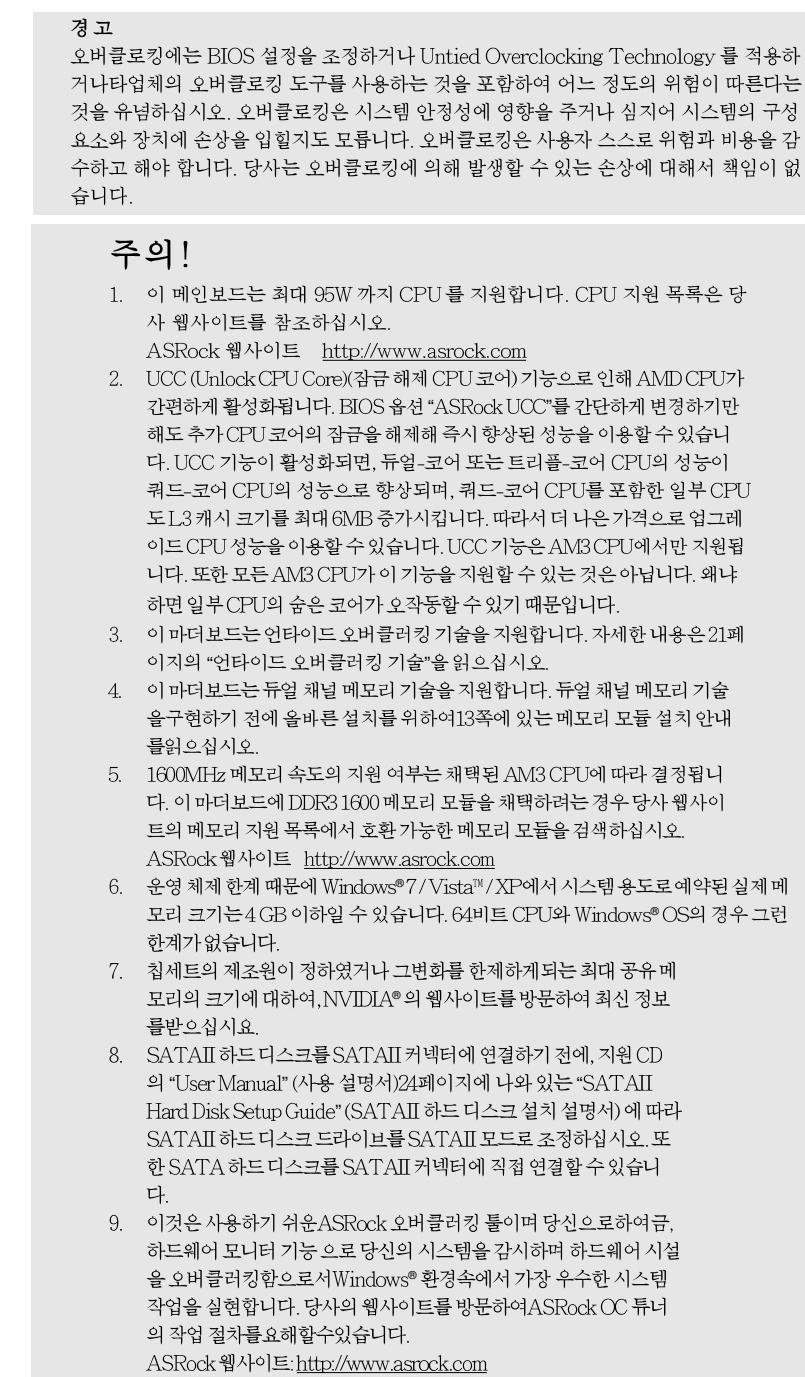

108

한국어
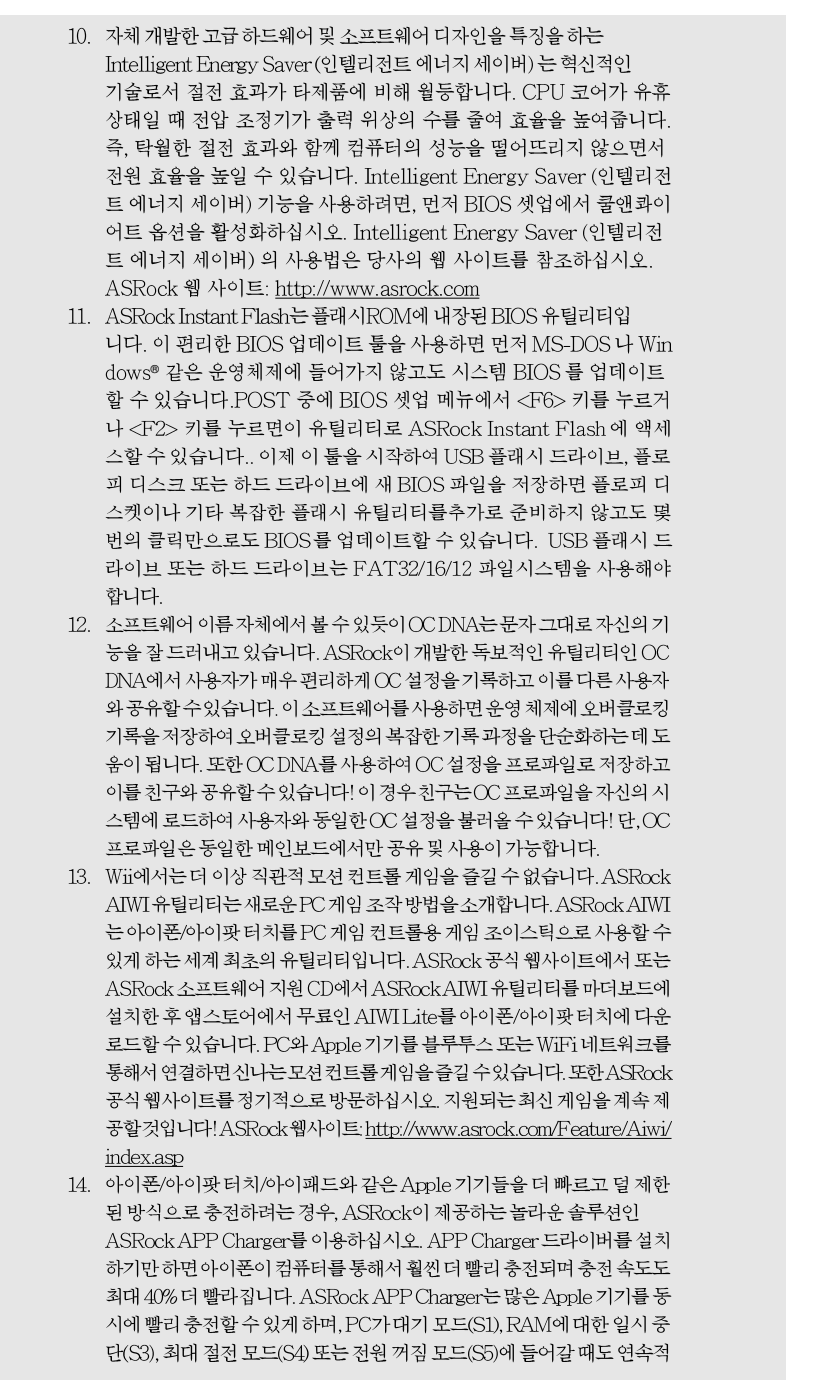

**ASRock N68-VGS3 UCC / N68-VS3 UCC Motherboard**

 $\overline{\delta}$ ᆘ 应

충전을 지원합니다. APP Charger 드라이버를 설치하면 그어느 때보다 더 간편하고빠르게충전할수있습니다. ASRock웹사이트: http://www.asrock. com/Feature/AppCharger/index.asp

15. 인터넷 브라우저의 새로운 기능인 SmartView는 사용자가 가장 많이 방문하는 웹 사이트, 열어본 페이지 목록, 페이스북 친구, 실시간 뉴스 피드를 하나의 개선된 보 기로 결합한 IE용 스마트 시작 페이지로서 더욱 개별화된 인터넷 경험을 제공합니 다. ASRock 메인보드가 SmartView 유틸리티에 전용으로 탑재되어 이동 중인 친 구와 계속 접촉할 수 있도록 돕습니다. SmartView 기능을 사용하려면 OS 버전이 Windows®7/764비트/Vista™/Vista™64비트이고 브라우저버전이 IE8이 어야 합니다.

ASRock웹사이트: http://www.asrock.com/Feature/SmartView/index.asp 16. ASRock XFast USB는 USB 스토리지 장치 성능을 높여줍니다. 성능은 장치의 속

- 성에 따라 다를 수 있습니다. 17. 본 마더보드는 직접 조절 기능을 제공하지만, 오버 클러킹을 하는 것은 권장되지 않습니다. 권장 CPU 버스 주파수가 아닌 주파수를 사용하면 시스템이 불안정해지거나 CPU가 손상될 수 있습니다.
- 18. 시스템을 다시 시작하기 전에 메인보드 위의 CPU 팬이 정상적으로 동작 또는 장착되어 있는지 확인하여 주십시오. 고온 방지를 위하여 PC 시스템을 설치할 때 CPU와 방열판 사이에 그리스를 발라 주셔야 합니다.

### 1.3 점퍼 셋팅

그림은 점퍼를 어떻게 셋업 하는지를 보여줍니다. 점퍼 캡이 핀 위에 있을 때, 점퍼는 "쇼트" 입니다. 점퍼 캡이 핀 위에 없을 때 점퍼는 "오픈" 입니다. 그림은 3개의 핀 중 1-2번 핀이 "쇼트"임을 보여주는 것이며, 점퍼 캡이 이 두 핀 위에 있음을 보여주는 것입니다.

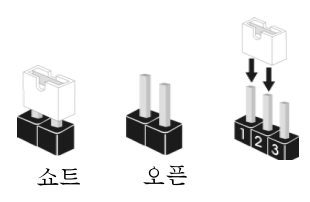

저피

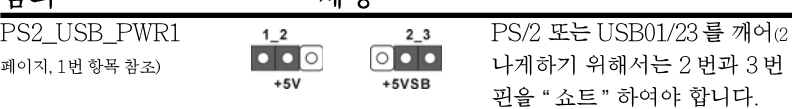

참고: +5VSB 선택할 경우 2 암페어 정도 높은 전류 공급을 요구합니다.

제티

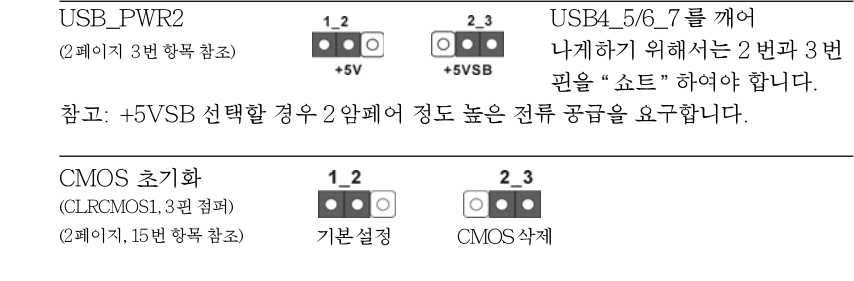

110

rgi ᄔ  $\mathfrak{L}$ 

**ASRock N68-VGS3 UCC / N68-VS3 UCC Motherboard**

참고: CLROMOS1 은 CMOS 의 데이터를 삭제할 수 있게 합니다. CMOS 의<br>- 데이터는 시스템 암호, 날자, 시간 및 시스템 설정 매개 변수와 같은 시스템<br>- 설정 정보를 포함합니다. 시스템 매개 변수를 삭제하고 기본 설정으로<br>- 초기화하려면 컴퓨터를 끄고 전원 코드를 뽑은 후 점퍼 캡을 사용하여<br>- CLROMOS1 의 2번과 3번 핀을 5초간 단락시키십시오. CMOS를 초기화<br>한 다가 종료해야 합니다. CMOS를 삭제해야하는 경우 CMOS 삭제 동작 전에 시스템을 먼저부팅했

# $1.4$ **にはい** 回到 Жq 커넥터

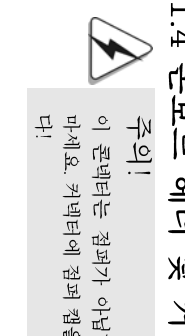

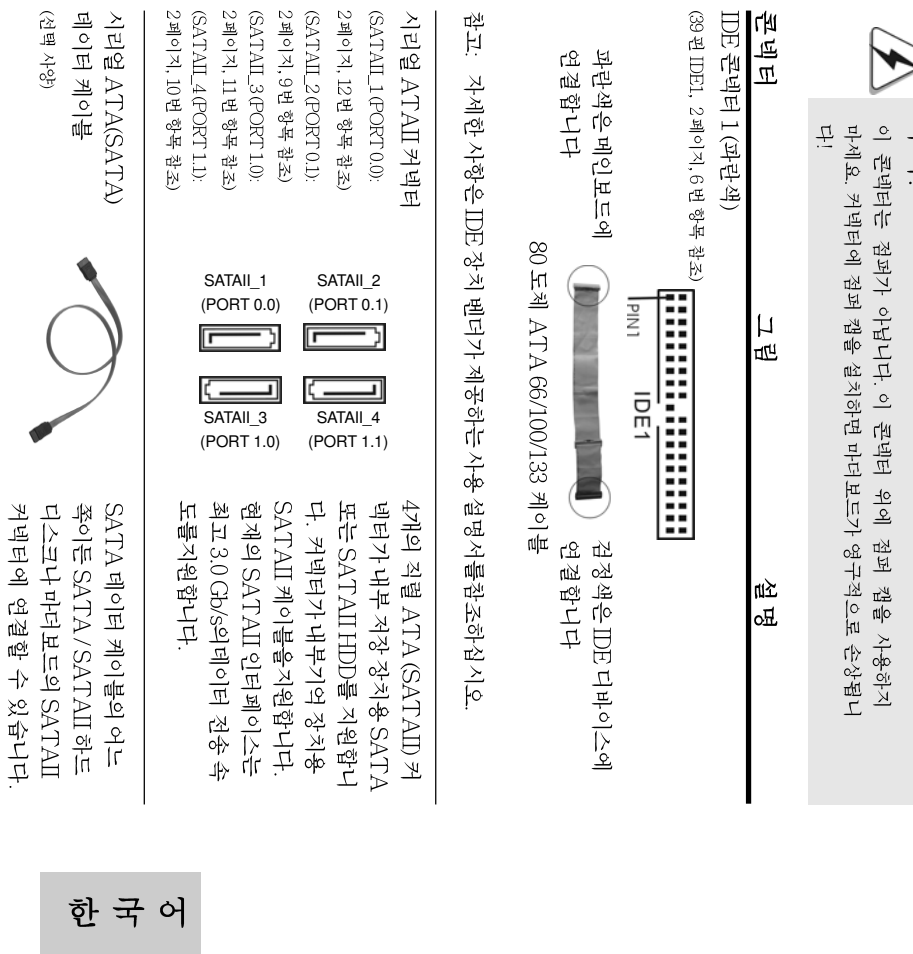

**ASRock N68-VGS3 UCC / N68-VS3 UCC**

 $\equiv$ 

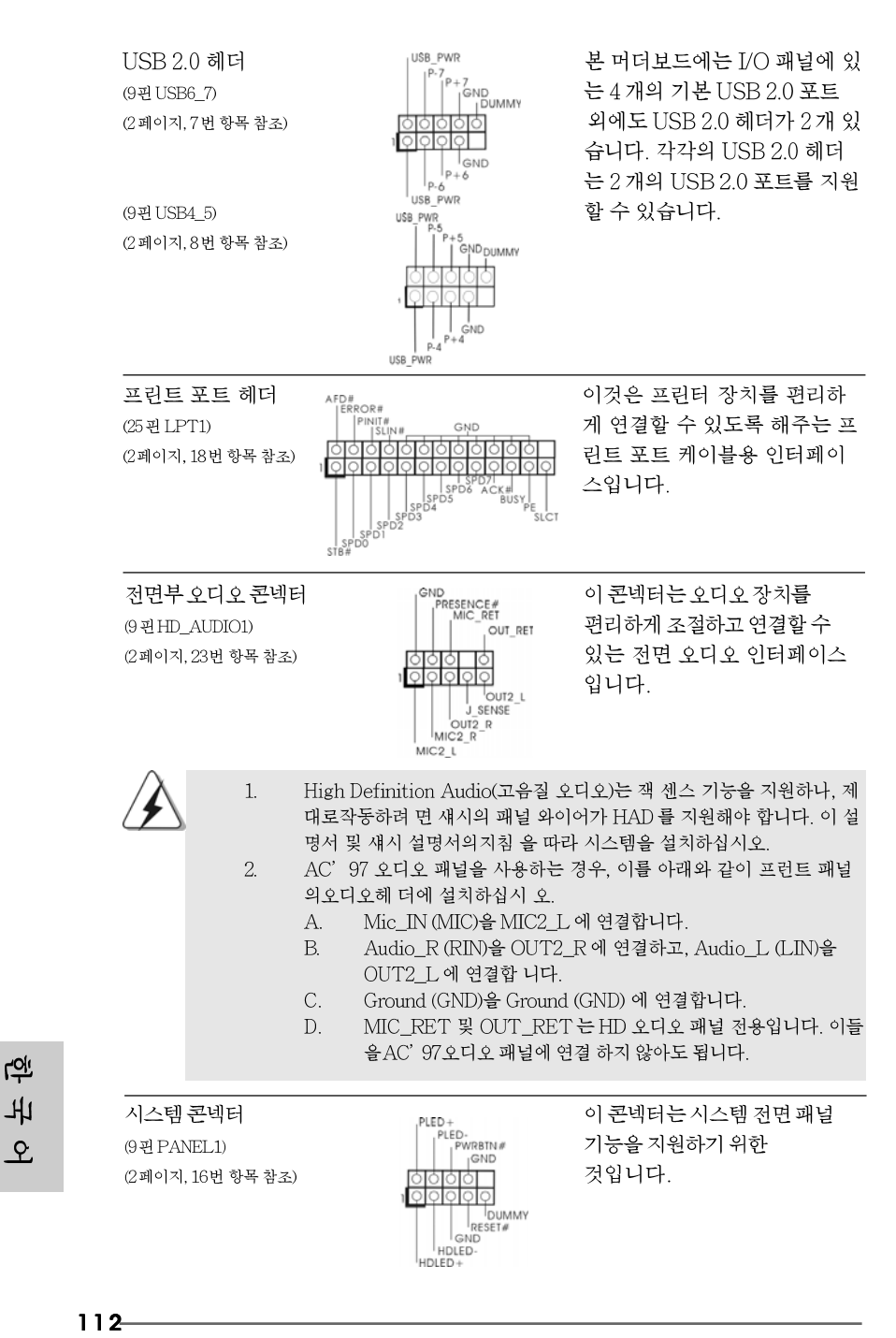

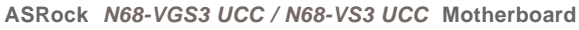

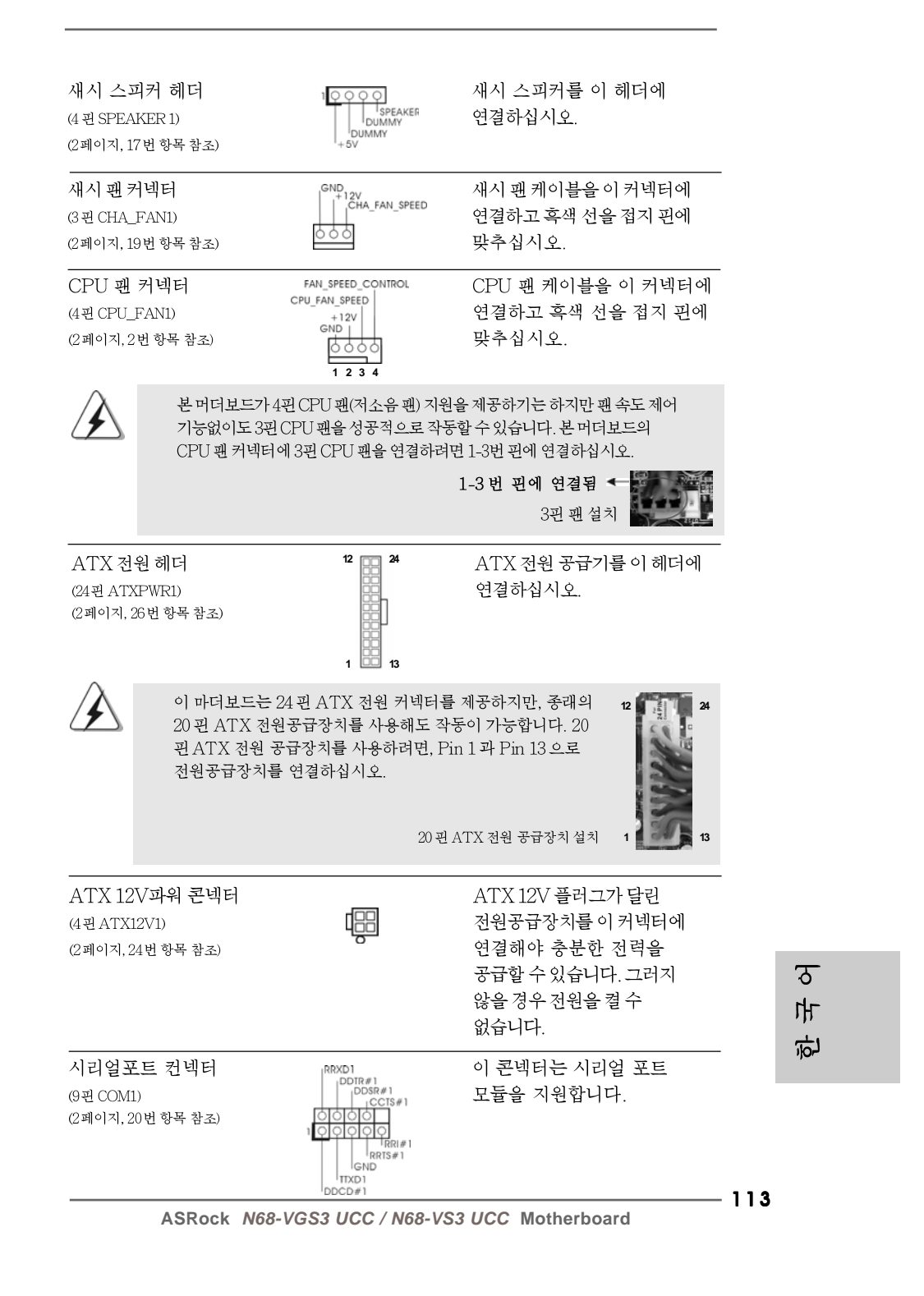

## 2. 시스템 바이오스 정보

메인보드의 플래쉬 메모리에는 바이오스 셋업 유틸리티가 저장되어 있습니다. 컴퓨터를 사용하실 때, "자가진단 테스트"(POST) 가 실시되는 동안 <F2>키를 눌러 바이오스 셋업으로 들어가세요; 만일 그렇게 하지 않으면 POST 는 테스트 루틴을 계속하여 실행할 것입니다. 만일 POST 이후 바이오스 셋업을 하기 원하신 다면,<Ctl>+<Alt>+<Delete>키를 누르거나, 또는 시스템 본체의 리셋 버튼을 눌 러 시스템을 재 시작하여 주시기 바랍니다. 바이오스 셋업 프로그램은 사용하기 편 하도록 디자인되어 있습니다. 각 항목은 다양한 서브 메뉴 표가 올라오며 미리 정 해진 값 중에서 선택할 수 있도록 되어 있습니다. 바이오스 셋업에 대한 보다 상세 한 정보를 원하신다면 보조 CD 안의 포함된 사용자 매뉴얼(PDF 파일)을 따라 주 시기 바랍니다.

### 3. 소프트웨어 지원 CD 정보

이 메인보드는 여러 가지 마이크로소프트 윈도우 운영 체계를 지원합니다 : 7/7 64 비트/Vista™/Vista™64 비트/XP/XP 64 비트. 메인보드에 필요한 드라이 버와 사용자 편의를 위해 제공되는 보조 CD 는 메인보드 의 기능을 향상시켜 줄 것 입니다. 보조 CD 를 사용하여 시작하시려면, CD-ROM 드라이브에 CD 를 넣어주 시기바랍니다. 만일 고객님의 컴퓨터가 "AUTORUN" 이 가능하다면 자동으로 메 인 메뉴를 모니터에 디스플레이 시켜 줄 것입니다. 만일 자동으로 메인 메뉴가 나 타나지 않는다면, 보조 CD의 디스플레이 메뉴 안에 있는 BIN 폴더 ASSETUP.EXE 파일을 더블 클릭하여 주시기 바랍니다. (D: \BIN \ ASSETUP.EXE, D:는 CD-ROM 드라이브)

<u>191</u> ᄔ  $\mathcal{L}$ 

### $1$ ,  $UU$   $D$  $C$

ASRock N68-VGS3 UCC / N68-VS3 UCCマザーボードをお買い上げい ただきありがとうございます。本製品は、弊社の厳しい品質管理の下で製作され たマザーボードです。本製品は、弊社の品質と耐久性の両立という目標に適合し た堅牢な設計により優れた性能を実現します。このクイックインストレーション ガイドには、マザーボードの説明および段階的に説明したインストレーションの 手引きが含まれています。マザーボードに関するさらに詳しい情報は、「サポー ト CD」のユーザーマニュアルを参照してください。

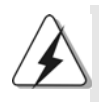

マザーボードの仕様およびBIOSソフトウェアは、アップデートされること が有りますので、マニュアルの内容は、予告なしに変更されることがあり ます。本マニュアルに変更が有った場合は、弊社のウェブサイトに通告な しに最新版のマニュアルが掲載されます。最新のVGAカードおよびCPUサ ポートリストもウェブサイトでご覧になれます。 ASRock社ウェブサイト: http://www.asrock.com このマザーボードに関連する技術サポートが必要な場合、当社のWebサイト にアクセスし、使用しているモデルについての特定情報を見つけてくださ い。 www.asrock.com/support/index.asp

1.1 パッケージ内容

ASRock N68-VGS3 UCC / N68-VS3 UCCマザーボード: (Micro ATXフォームファクター: 8.5-in x 7.0-in, 21.6 cm x 17.8 cm) ASRock N68-VGS3 UCC / N68-VS3 UCC クイックインストレーショ ンガイド ASRock N68-VGS3 UCC / N68-VS3 UCC サポート CD 2 x シリアルATA (SATA)データケーブル(オプション) 1 x I/0 パネルシールド

日本語

**ASRock N68-VGS3 UCC / N68-VS3 UCC Motherboard**

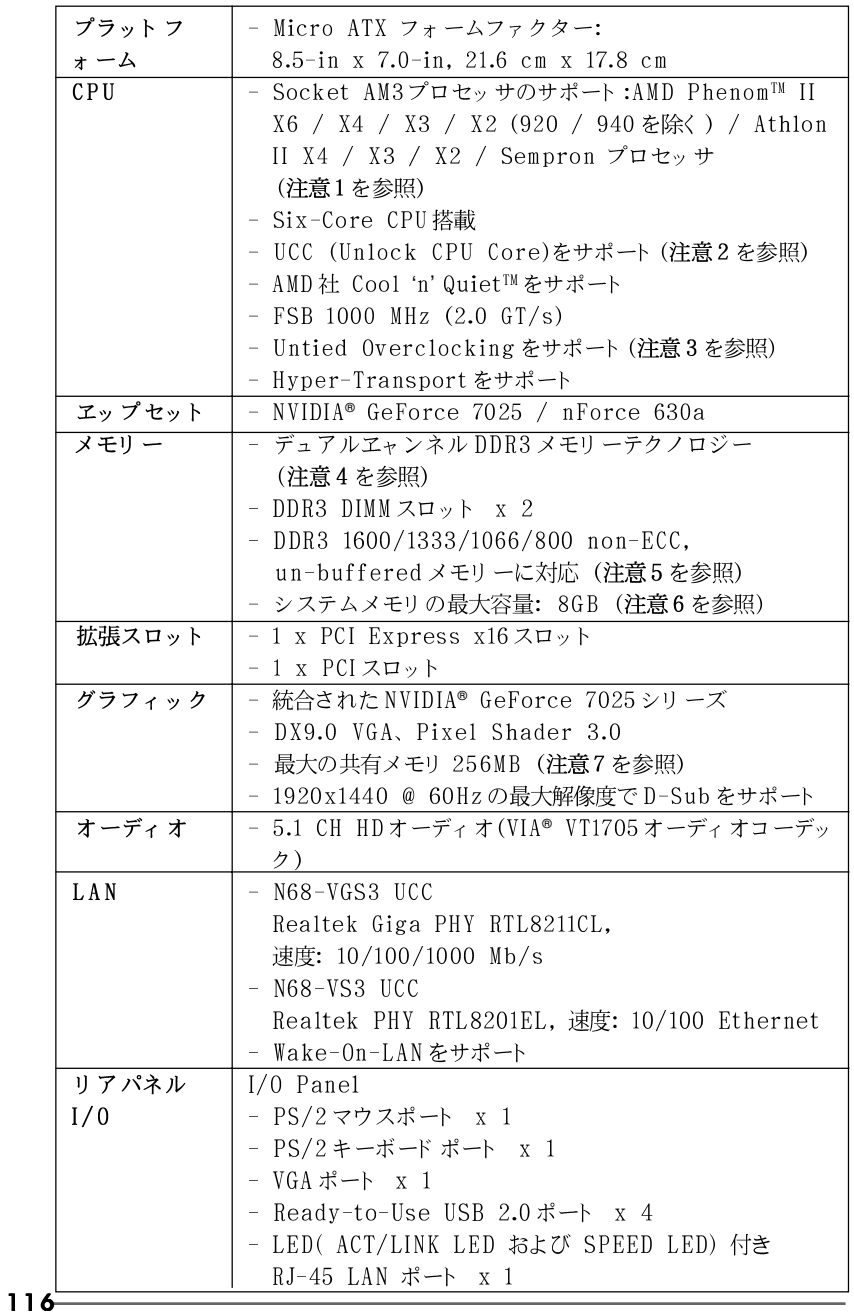

### 1.2 仕様

**ASRock N68-VGS3 UCC / N68-VS3 UCC Motherboard**

日本語

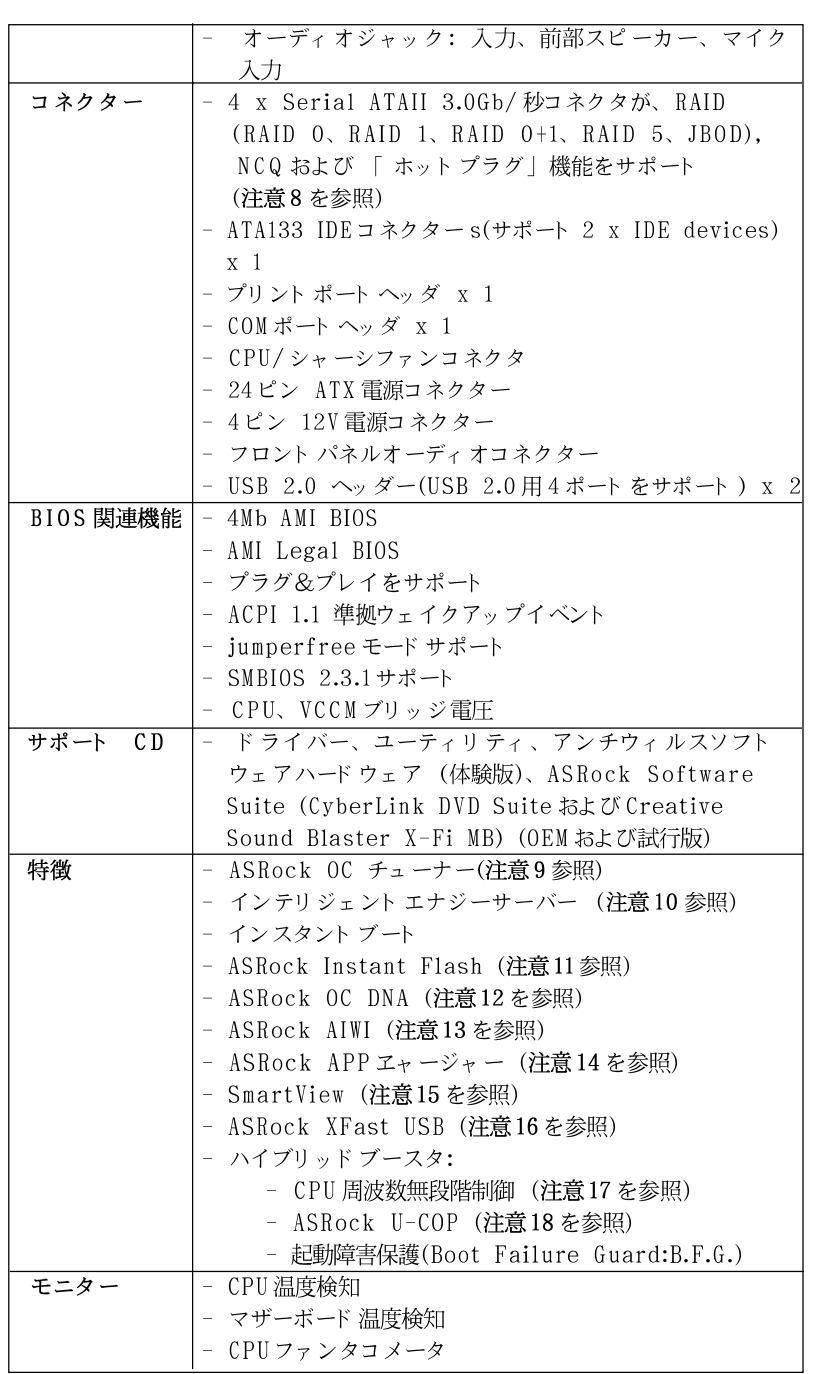

日本語

**ASRock N68-VGS3 UCC / N68-VS3 UCC Motherboard**

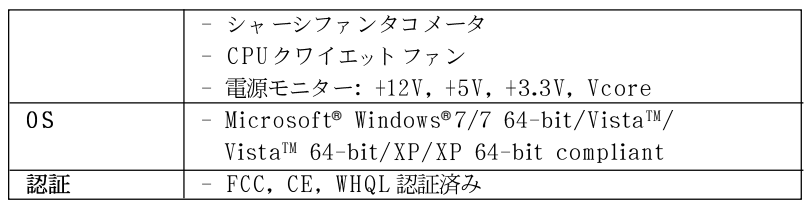

\* 製品の詳細については、http://www.asrock.comを御覧なさい。

#### 警告

オーバークロック (BIOS設定の調整、アンタイド・オーバークロック・テクノロ ジーの適用、第三者のオーバークロックツールの使用など)はリスクを伴いますので ご注意ください。オーバークロックするとシステムが不安定になったり、システムの コンポーネントやデバイスが破損することがあります。ご自分の責任で行ってくださ い。弊社では、オーバークロックによる破損の責任は負いかねますのでご了承くださ  $V_{\Delta}$ 

#### 注意

- 95WまでCPUをサポート. ASRock Webサイト http://www.asrock.com  $\overline{1}$ .
- $\overline{2}$ UCC (Unlock CPU Core、アンロック CPUコア)機能は AMD CPU起動を簡略 化します。BIOSオプション ASRock UCC の切り替えだけで、余分の CPUコア をアンロックし、パフォーマンスの即時向上をお楽しみ頂けます。UCC機能が 有効の場合、デュアルコアあるいはトリプルコアCPUはクアッドコアCPUに引 き上げられ、クアッドコア CPU を含むいくつかの CPUは、最大6MBのL3 キャッシュサイズに増大されます。つまり、より安価にアップグレード CPUの パフォーマンスをお楽しみいただけるということです。UCC機能はAM3 CPUの み対応しております。さらに、CPUの非表示コアが誤作動する場合があるた め、いくつかの AM3 CPU は対応していません。ご注意ください。
- 3. このマザーボードは、Untied Overclockingテクノロジーをサポートして います。詳細は21ページの"Untied Overclockingテクノロジー"をお読 みください。
- このマザーボードは、デュアルエャンネルメモリーテクノロジー(Dual  $\overline{4}$ Channel Memory Technology) をサポートしております。デュアルエャ ンネルメモリーテクノロジを実行する前に、正しいインストール法を理解す る為に13ページのメモリーモジュールのインストレーションガイドをお読 みください。
- 1600MHzメモリ速度がサポート されているかどうかは、採用しているAM3  $5.$ CPUによって異なります。このマザーボードにDDR3 1600メモリモジュー ルを採用する場合、WEBサイト のメモリ サポートリストを参照して互換可能 なメモリ モジュールを見つけてください。 ASRock Webサイト http://www.asrock.com
- 6. オペレーティングシステム制限のため、Windows® 7/Vista™/XP使用下におい て、システム使用のリザーブに対する実際の記憶容量は4GB未満である可能性が あります。64ビット CPUの Windows® OSに対しては、そのような制限はあり ません。
- 7. 最大共有メモリサイズは、チップセットメーカーによって定義され、それ ぞれ異なります。NVIDIA®社の WEB サイト で最新情報を確認してください。
- 118

 $\Box$ 1本語

- $\overline{8}$ . SATAII対応ハードディスクをSATAIIコネクターにインストールする前に、 サポート CDの「SATAII対応ハードディスクセットアップガイド」の24 ページで説明しているSATAIIハード ディスクドライブをSATAIIモードに調 整する手順をお読みください。さらに、SATAハードディスクとSATAIIコ ネクターをケーブルで直接接続することもできます。
- 9. 使いやすいASRock オーバークロック・ツールとして、ハードウェア· モニター機能でシステムを監視することができ、ハードウェア・デバイス をオーバークロックすることにより Windows® 環境での最適なシステム性能 を得られます。ASRock OC チューナーのオペレーション手順については、 ASRock ウェブサイト: http://www.asrock.comを御覧なさい。
- 最新的な独自のハードウェアとソフトウェア設計を採用した Intelligent  $10.$ Energy Saver (インテリジェント エネルギーサーバー)は、比類のない省 電力を提供する革新的なテクノロジです。電圧レギュレータは出力フェーズ の数を削減して、CPUコアがアイドルになっているときに効率を高めていま す。言い換えると、コンピュータのパフォーマンスを犠牲にすることなし に、ひときわ優れた省電力を実現し電力効率を向上できるということです。 Intelligent Energy Saver (インテリジェント エネルギーサーバー)機能を 使用するには、前もってBIOSセット アップでクールアンド クワイエットオ プションを有効にしてください。Intelligent Energy Saver (インテリ ジェント エネルギーサーバー)の操作手順については、当社のWebサイトに アクセスしてください。ASRock Webサイト:http://www.asrock.com
- $11.$ ASRock Instant Flashは、Flash ROM(フラッシュ ROM) に組み込まれて いる BIOSフラッシュユーティリティです。この便利な BIOS更新ツールにより、 MS-DOSあるいはWindows®のように最初にオペレーティングシステムに入る必要 なしに、システム BIOS を更新することができます。このユーティリティでは、 POSTの間に<F6>キーを、あるいはBIOS設置アップメニューの際に<F2>キー を押すことで、ASRock Instant Flashにアクセスすることができます。この ツールを起動し、新規 BIOSファイルを USBフラッシュドライブ、フロッピー ディスク、またはハードドライブに保存、そしていくつかのクリックだけで、 その他のフロッピーディスクや複雑なフラッシュユーティリティを使用せずに BIOS を更新することができます。ご使用の際には、USBフラッシュドライブあ るいはハードドライブがFAT32/16/12 ファイルシステムを使用していることを確 認し てく ださい。
- $12.$ ソフトウェア名-OC DNAの名前がその機能を文字通り示しています。OC DNA はASRockが独自に開発した便利なユーティリティで、OC設定を記録したり他 の人と共有したりすることが容易になります。これにより、オペレーティング システムの下でオーバークロック機能を保存したり、オーバークロック設定の複 雑な記録プロセスを単純化できます。OC DNA では、プロファイルとしてOC設 定を保存し友人と共有することができます。友人はOCプロファイルを自分のシ ステムに読み込んで、あなたと同じ OC設定にすることが可能です。OCプロ ファイルは、同じマザーボード でしか共有し機能できないことにご注意く ださ  $V_{\lambda}$
- 13. 直感的なモーションコントロールゲームはWiiだけのものではなくなりました。 ASRock AIWIユーティリティによって、新しいPCゲームの楽しみかたが広がり ます。ASRock AIWIは、iPhone/iPod touchをジョイスティック代わりに使 用してPCゲームをコントロールする世界初のユーティリティです。ASRock

日本語

**ASRock N68-VGS3 UCC / N68-VS3 UCC Motherboard**

- 119

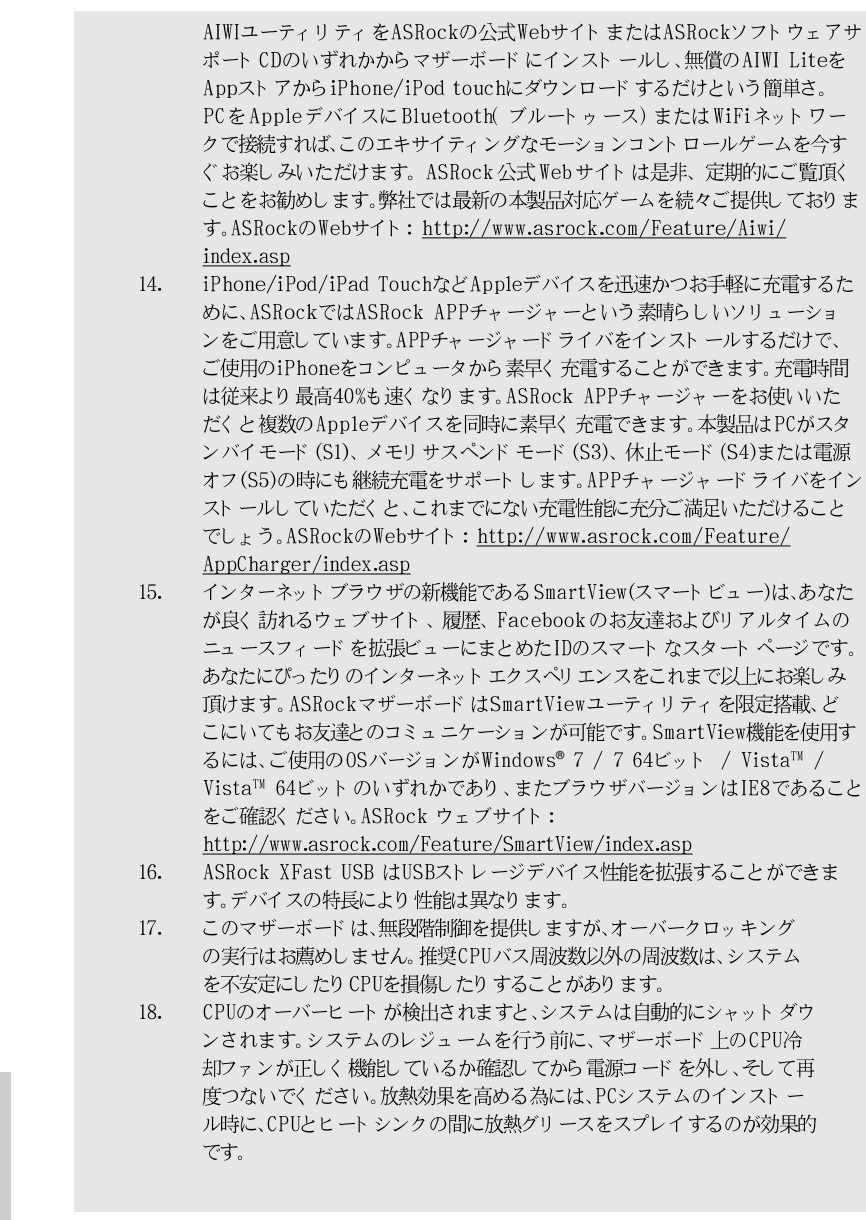

 $120 -$ 

日本語

#### 1.3 ジャンパ設定

右の図はジャンパがどのように設定されているかを示し ます。ジャンパキャップがピンに置かれている場合、 ジャンパは "ショート"になります。ジャンパ キャップがピンに置かれていない場合、ジャンパ は "オープン"になります。右の図で、3 ピンジャン パで、1-2ピンを "ショート"の場合、これらの 2つのピンにジャンパキャップを置きます。

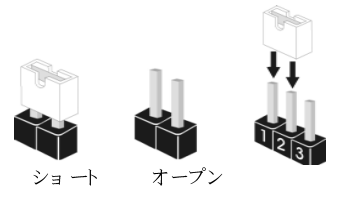

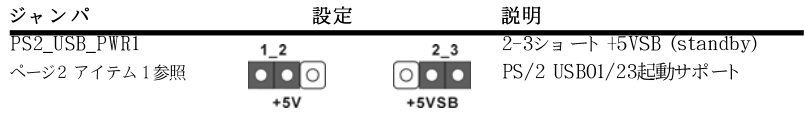

注意: +5VSBを選択した場合、電源の出力で+5Vsbが最低限2A必要になりま す。

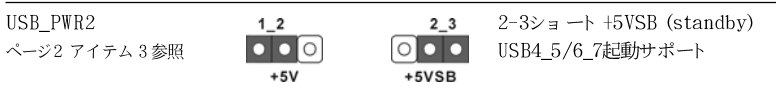

注意: +5VSBを選択した場合、電源の出力で+5Vsbが最低限2A必要になりま す。

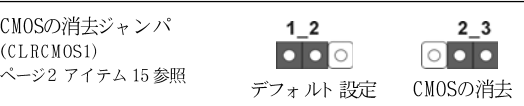

注意: CLRCMOS1を使うと、CMOS内のデータを消去できます。CMOSのデータには、システム パスワード、日付、時間、システム設定パラメータといったシステム設定情報が含まれ ています。システムパラメータをクリアして、デフォルト設定にリセットするには、コ ンピュータの電源を切って、電源コードのプラグを外してから、ジャンパキャップを 使ってCLRCMOS1の pin2と pin3を3秒間ショートさせてください。なお、CMOS消去 後は、ジャンパキャップをデフォルト設定 (pin1と pin2をショート)に戻しておくのを 忘れないでください。

日本語

**ASRock N68-VGS3 UCC / N68-VS3 UCC Motherboard**

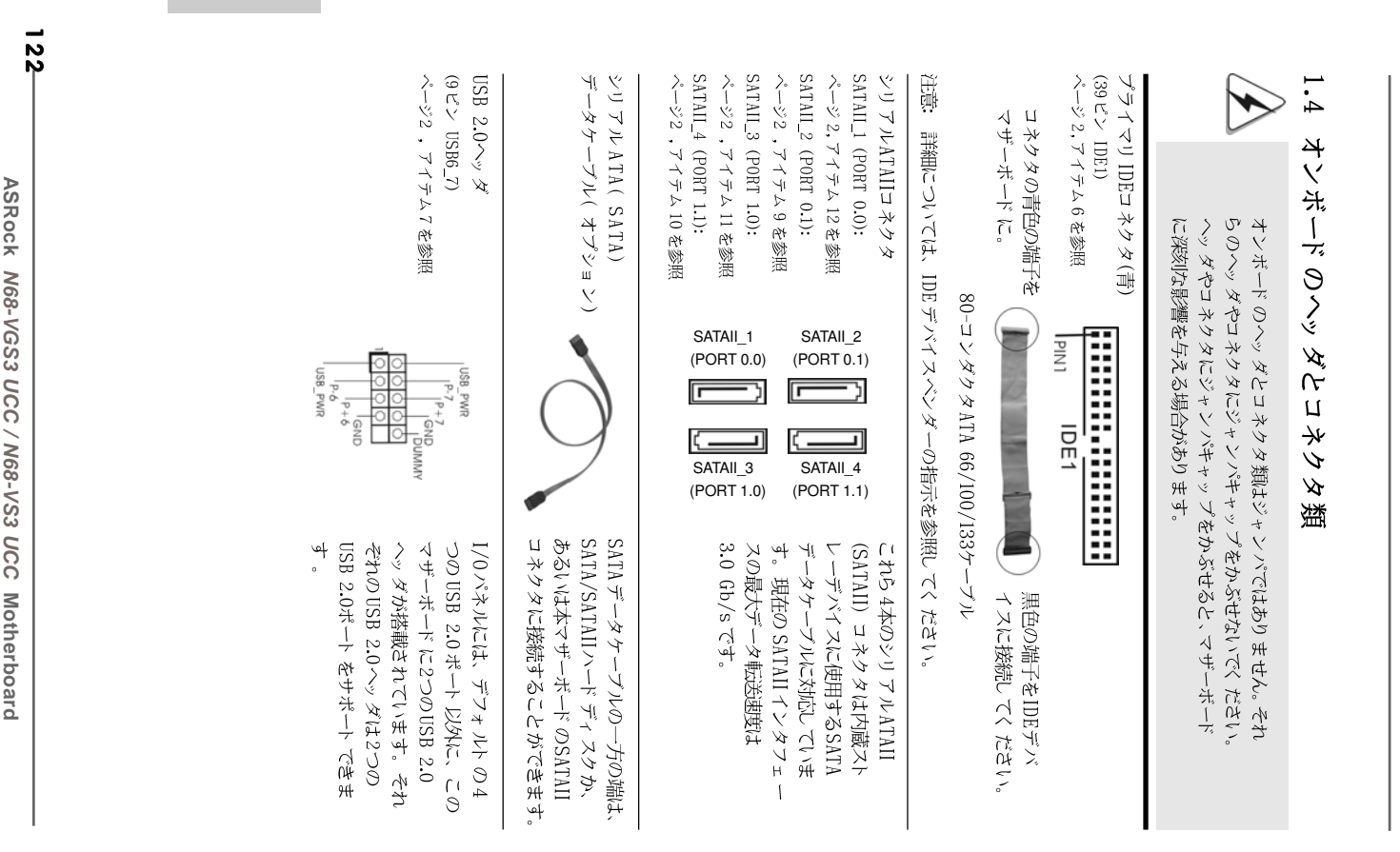

語本日

ASRock N68-VGS3 UCC / N68-VS3 UCC Motherboard **N68-VGS3 UCC / N68-VS3 UCC**

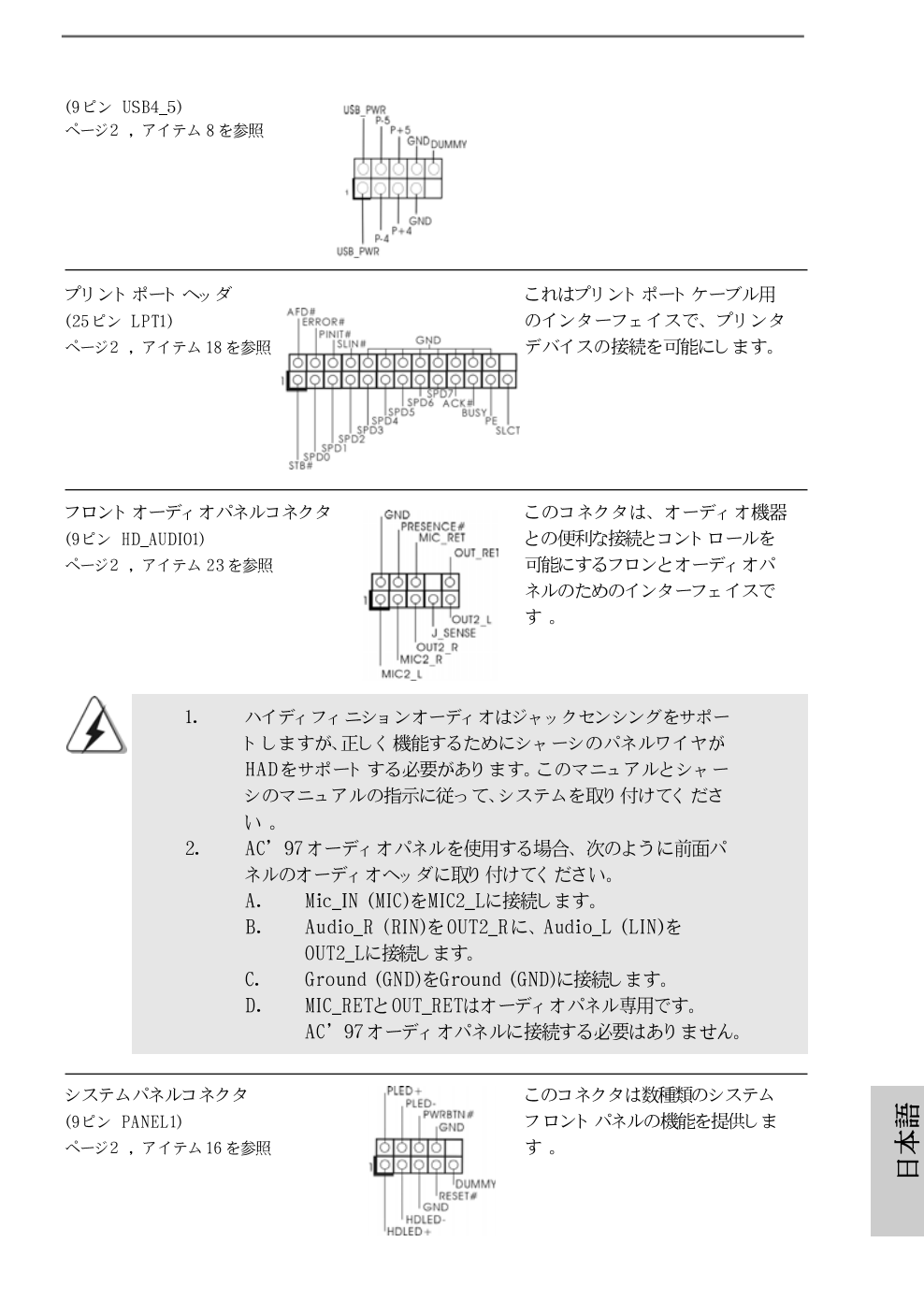

**ASRock N68-VGS3 UCC / N68-VS3 UCC Motherboard**

 $-123$ 

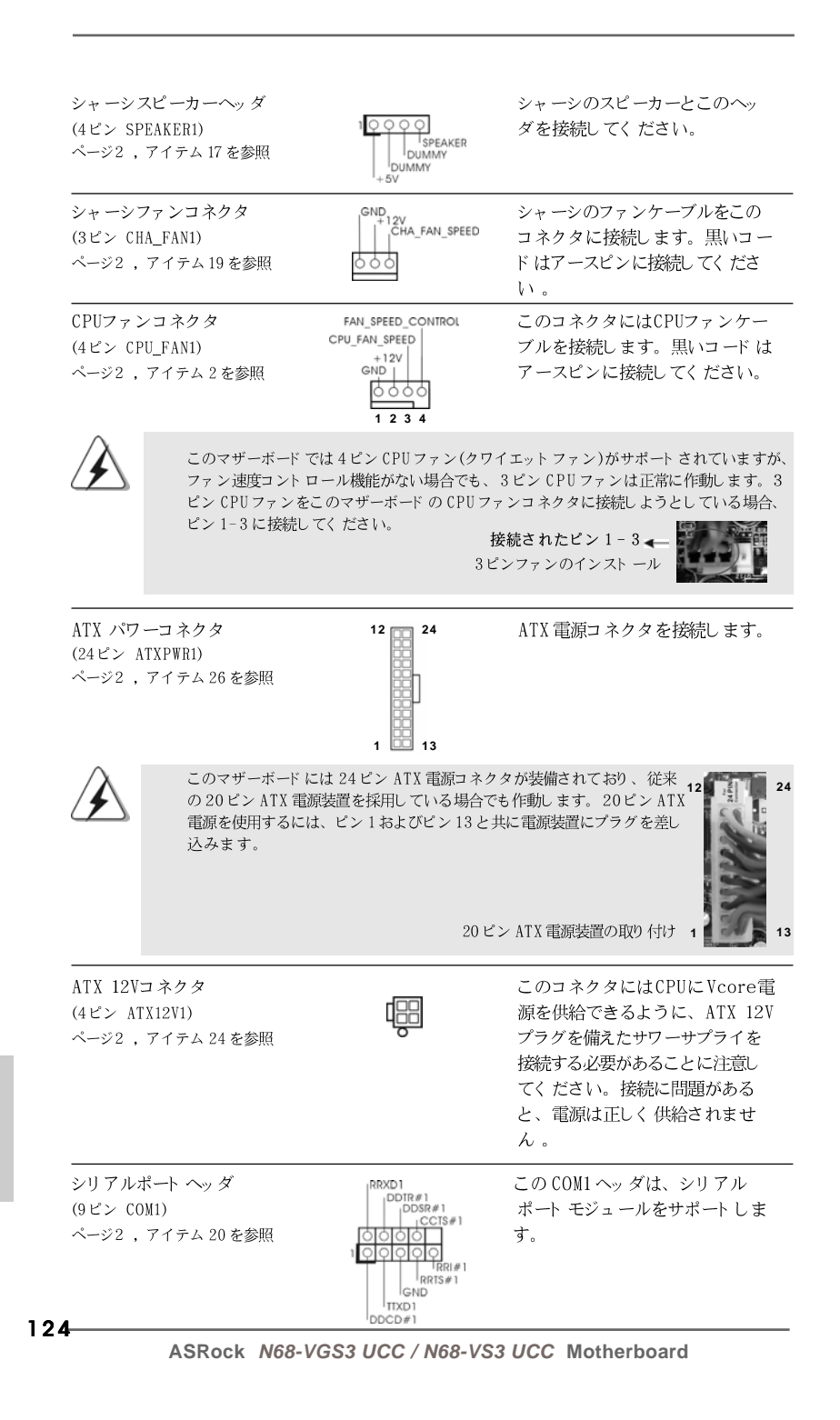

日本語

### 2. BIOS 情報

BIOS セット アップユーティリティはマザーボード のフラッシュメモリに保存さ れています。コンピュータを起動させた後、POST(パワーオンセルフテス ト)中に〈F2〉を押し、BIOSセットアップユーティリティに入ってくださ い。押さない場合、POSTはテストルーチンを続けます。テストを実行した 後に BIOS セット アップユーティリティに入りたい場合、POST 終了後 〈 Ctrl 〉+ 〈 A1t 〉+ 〈 Delete 〉 を押すか、ケースのリセット スイッチ を押してシステムを再起動してください。BIOSセットアップユーティリティ は、ユーザーフレンドリであることを目指しています。これはメニュウ方式 のプログラムです。スクロールさせることで様々なサブメニューを表示し、 かつあらかじめ定義した選択肢から選択することが可能です。BIOS セットアッ プの詳細な情報については、サポート CD内のユーザーズマニュアル(PDFファ イル)をごらんください。

## 3. ソフトウェア サポート CD 情報

このマザーボードは Microsoft® Windows® 7 / 7 64-bit / Vista™/ Vista™ 64-bit/ XP / XP 64-bitといった様々なマイクロソフト ウインド ウズ オペレーティングシステムをサポートします。マザーボードに付属して いるサポート CD はマザーボードの特徴を有効にするために必要なドライバや ユーティリティを含んでいます。サポート CD を使用するには、CDROMドラ イブにCDを挿入してください。AUTORUN機能が有効な場合、自動的にメイ ンメニュウが立ち上がります。AUTORUN機能が無効な場合、サポート CD内 の BIN フォルダにある ASSETUP.EXE をダブルクリックすることにより、メイ ンメニュウが立ち上がります。

日本語

 $-125$ 

## 1. 主板简介

谢谢你采用了华擎 N68-VGS3 UCC / N68-VS3 UCC主板,本主板由华擎严 格制造,质量可靠,稳定性好,能够获得卓越的性能。此快速安装指南包括主板 介绍和分步安装向导。您可以查看支持光盘里的用户手册了解更详细的资料。

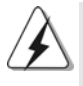

由于主板规格和 BIOS 软件将不断升级,本手册之相关内容变更恕不另行 通知。请留意华擎网站上公布的升级版本。你也可以在华擎网站找到最 新的显卡和CPU支持表。 华擎网址: http://www.asrock.com 如果您需要与此主板有关的技术支持,请参观我们的网站以了解您使用机 种的规格信息。 www.asrock.com/support/index.asp

#### 1.1 包装盒内物品

华擎 N68-VGS3 UCC / N68-VS3 UCC主板 (Micro ATX 规格: 8.5英寸 X 7.0英寸, 21.6厘米 X 17.8厘米) 华擎 N68-VGS3 UCC / N68-VS3 UCC快速安装指南 华擎 N68-VGS3 UCC / N68-VS3 UCC支持光盘 两条 Serial ATA(SATA) 数据线(选配) 一块 I/0 挡板

简体中文

### 1.2 主板规格

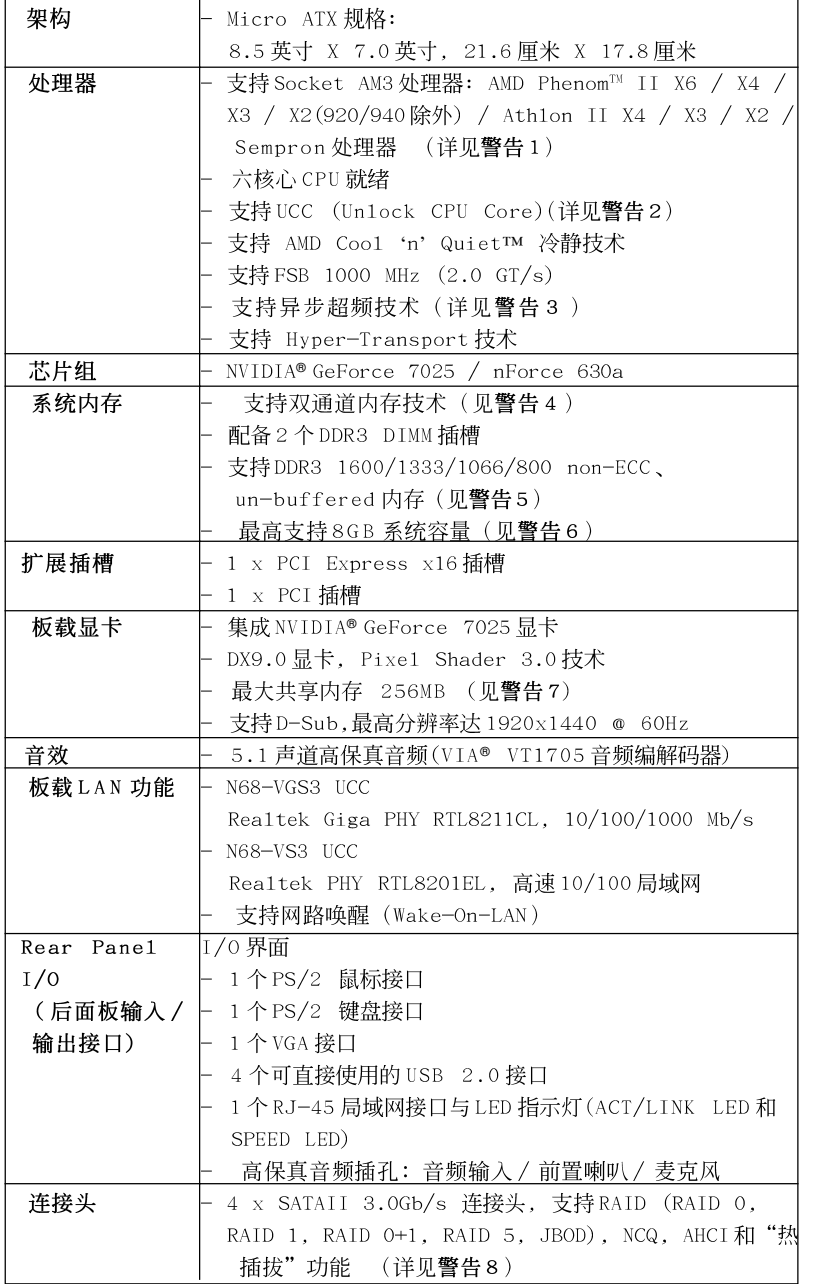

简体中文

**ASRock N68-VGS3 UCC / N68-VS3 UCC Motherboard**

 $\equiv$  127

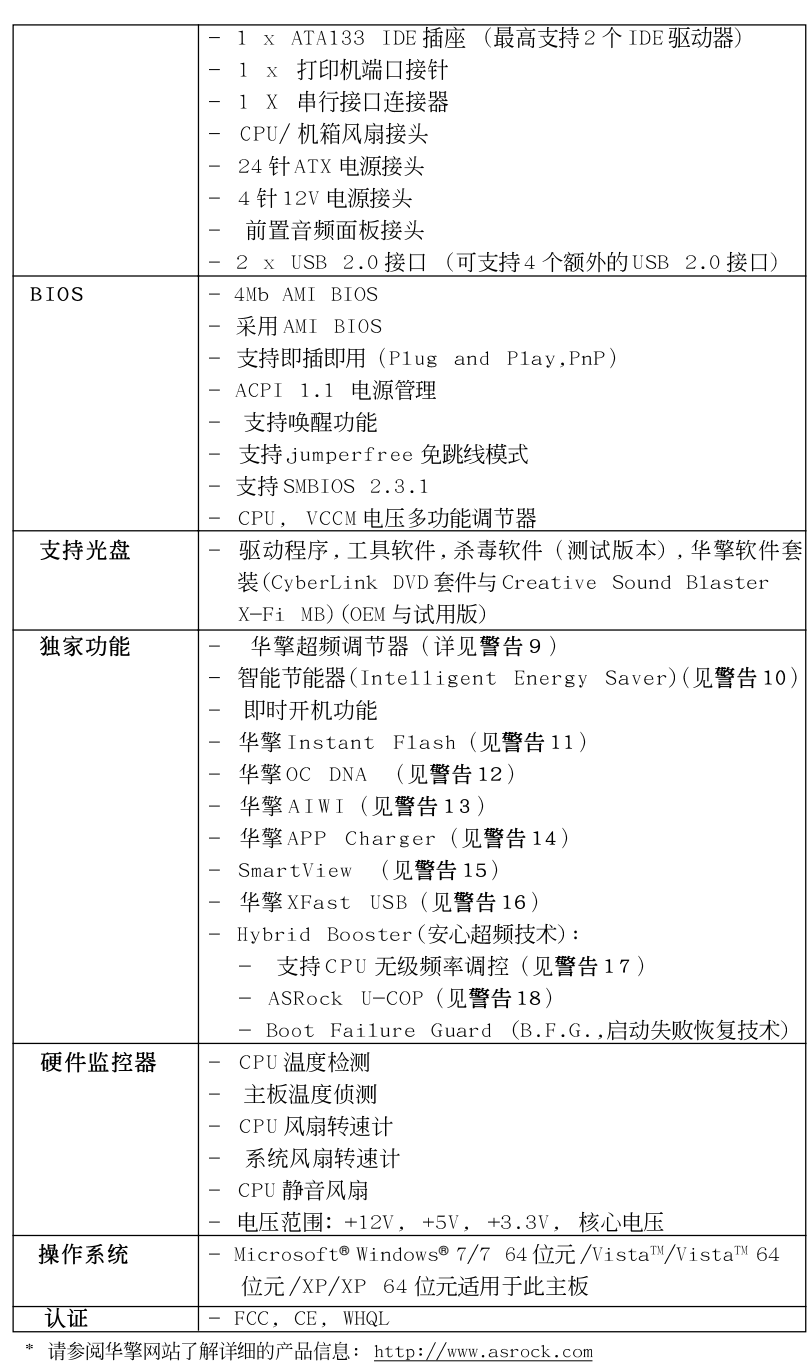

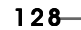

**ASRock N68-VGS3 UCC / N68-VS3 UCC Motherboard**

简体中文

#### 警告

请了解超频具有不可避免的风险,这些超频包括调节BIOS设置、运用异步超 频技术或使用第三方超频工具。超频可能会影响您的系统稳定性,甚至会导 致系统组件和设备的损坏。这种风险和代价须由您自己承担,我们对超频可 能导致的损坏不承担责任。

### 聲告!

- 1. 此主板支持高达 95W 的 CPU 。请阅读我们网站的 CPU 支持列表了解兼容的 CPU。华擎网站 http://www.asrock.com
- 2. UCC (Un1ock CPU Core)功能简化了 AMD CPU 的激活。只需简单的开启 BIOS 选项"ASRock UCC",您就可以解锁额外的 CPU 核心,实现及时的性 能提升。当UCC 功能开启时, 双核或三核 CPU 将变为四核 CPU, 而对于某 些CPU,包括四核CPU,还可将L3 三级缓存的容量扩大为 6MB,这意味著 您可以用更低的价格享受到高端 CPU 的性能。注意: UCC 功能仅支持 AM3 CPU。此外,并非每颗 AM3 CPU都支持此功能,因为某些 CPU 的隐藏核心 可能是损坏的。
- 3. 这款主板支持异步超频技术。请阅读第 21 页的"Untied Overclocking Technology"(自由超频技术)了解详情。
- 4. 这款主板支持双通道内存技术。在您实现双通道内存技术之前, 为能 正确安装,请确认您已经阅读了第13页的内存模组安装指南。
- 5. 1600MHz 内存频率是否支持在于您使用的 AM3 CPU。如果您想在这款主 板上使用 DDR3 1600 内存条, 请查阅我们网站的内存支持列表了解兼容 的内存。华擎网站 http://www.asrock.com
- 6. 由于操作系统的限制, 在 Windows® 7/Vista™/XP 下, 供系统使用的实 际内存容量可能小于4GB。对於 Windows® 操作系统搭配 64 位元 CPU 来 说, 不会存在这样的限制。
- 7. 最大共享内存大小由芯片组厂商定义并且可以更改。请查阅NVIDIA®网 站了解最新资讯。
- 8. 在将 SATAII 硬盘连接到 SATAII 接口之前, 请阅读 CD 光盘中的"User Manua1"(用户手册, 英文版)第24页的"SATAII Hard Disk Setup Guide" (SATAII硬盘安装指南)调整您的 SATAII 硬盘驱动器为 SATAII 模式。您也可以直接将 SATA 硬盘连接到 SATAII 接口。
- 9. 这是一款具有友好使用介面的华擎超频工具,让您通过硬件监控功能监 控您的系统,帮助您在 Windows®环境下对硬件运行超频以获得最佳的系 统性能。请访问我们的网站了解华擎超频调节器的使用方法。 华擎网站: http://www.asrock.com
- 10. 智能节能器(Intelligent Energy Saver)采用先进的软硬件专利设计, 这项革新技术带来极佳的节能效果。当 CPU 核心闲置时, 电压调节器可 以简小输出电压的相数,有助于提升能源效率。换句话说,它可以在不牺 牲性能的前提下,让系统更省电,并提高能源效率。为了使用智能节能器 (Intelligent Energy Saver)的功能,请在BIOS的高级设置里启用Cool 'n' Quiet 选项。请访问我们的网站了解智能节能器(Intelligent Energy Saver)的使用方法。华擎网站: http://www.asrock.com

体中文 痖

**ASRock N68-VGS3 UCC / N68-VS3 UCC Motherboard**

- 11. 华擎 Instant Flash 是一个内建于 Flash ROM 的 BIOS 更新工具程序。 这个方便的BIOS 更新工具可让您无需进入操作系统(如MS-DOS 或 Windows®)即可进行BIOS的更新。在系统开机自检过程中按下<F6>键或 在 BIOS 设置菜单中按下<F2>键即可进入华擎 Instant Flash 工具程序。 启动这一程序後, 只需把新的 BIOS 文件保存在 U 盘、软盘或硬盘中, 轻 松点击鼠标就能完成 BIOS 的更新, 而不再需要准备额外的软盘或其他复 杂的更新程序。请注意: U 盘或硬盘必须使用 FAT32/64 文件系统。
- 12. 软件的名字本身-OC DNA 已经向您透露了它的用途。OC DNA 是华擎 独家研发的创新工具程序,它为用户提供一种记录超频设置并与他人分 享的简单方法。这个好用的工具程序可帮助您在操作系统中保存超频记 录,大大简化了超频设置的记录过程。有了 OC DNA,您可以将超频设置 保存为一个设置文件并与朋友分享!请注意:超频设置文件只能在相同的 主板上分享和使用。
- 13. 体验直观的运动控制游戏不再只是 Wii 的特权。华擎 AIWI 实用程序引 入了一种全新的PC 游戏操作方法。华擎AIWI 是世界上首个将您的 iPhone/iPod touch 当作游戏手柄来控制 PC 游戏的工具。您所要做的 只是从华擎官网或华擎主板的软件支持光盘中下载 AIWI 实用程序, 将其 安装到您的电脑,并从App 商店下载免费的AIWI Lite 到您的 iPhone/ iPod touch。然后将您的PC和App1e设备通过蓝牙或无线网络连接起 来,您就可以开始体验另人兴奋的运动控制游戏了。同时,不要忘记定期 关注华擎官方网站,我们将持续提供最新支持的游戏! 华擎网站: http://www.asrock.com/Feature/Aiwi/index.asp
- 14. 若您想要更快速、更自由地为您的苹果设备,如 iPhone/iPad/iPod touch 充电,华擎为您提供了一个绝妙的解决方案-华擎 APP Charger。 只需安装 APP Charger 驱动程序,用电脑为 iPhone 充电最多可比以往快 40%。华擎 APP Charger 允许您同时为多部苹果设备快速充电,甚至可 以在电脑进入待机(S1)、挂起至内存(S3)、休眠(S4)或关机(S5)模式下 持续为设备充电。只需安装了 APP Charger 驱动程序,您立刻就能拥有 非凡的充电体验。
- 15. SmartView 是 Internet 浏览器的一项新功能, 它作为 IE 的智能起始页 面,在一个增强的视图中提供您经常访问的网站、您的浏览历史记录、 您的 Facebook 朋友、以及您的实时新闻来源。可为您提供更具个性化 的 Internet 体验。华擎主板专门配备 SmartView 实用程序, 可帮助您随 时与朋友保持联系。为使用 SmartView 功能,请确保您操作系统的版本 是 Windows® 7/7 64 位元/Vista™/Vista™ 64 位元,浏览器的版本是 TE8.

华擎网站: http://www.asrock.com/Feature/SmartView/index.asp 16. 华擎 XFast USB 可以提升 USB 存储设备性能。性能可能因设备特性不 同而存在差异。

- 17. 尽管本主板提供无级频率调控,但不推荐用户超频使用。不同于标准 CPU 总线频率的非标准频率可能会使系统不稳定, 甚至会损害 CPU 和主 板。主板的处理器主频由跳线装置决定。
- 18. 当检测到 CPU 过热问题时, 系统会自动关机。在您重新启动系统之 前, 请检查主板上的CPU 风扇是否正常运转并拔出电源线, 然后再将它 插回。为了提高散热性, 在安装 PC 系统时请在 CPU 和散热器之间涂一 层导热胶。
- 130

凾 「体中

#### 1.3 跳线设置

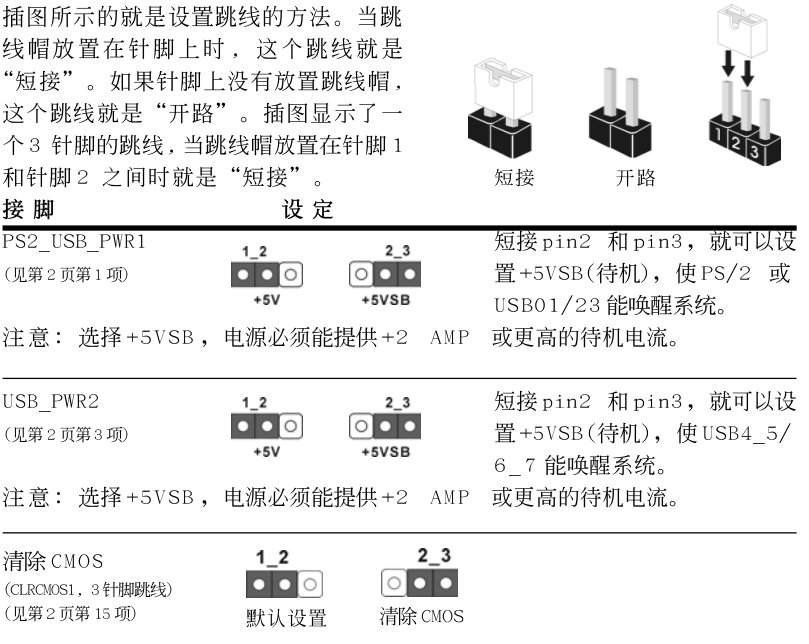

注意: CLRCMOS1 允许您清除 CMOS 里的资料。在 CMOS 里的资料包括系统设 置资讯, 例如系统密码, 日期, 时间及系统设置参数。为了清除并 重置系统参数到默认设置,请关闭电脑并拔掉电源线,然後用跳线帽 短接 CLRCMOS1 上的 pin2 和 pin3 五秒钟。如果您需要再完成 BIOS 刷 新时清除 CMOS, 您必须首先启动系统, 然後在您进行 CMOS 清除操作 之前关闭系统。

简体中文

**ASRock N68-VGS3 UCC / N68-VS3 UCC Motherboard**

 $-131$ 

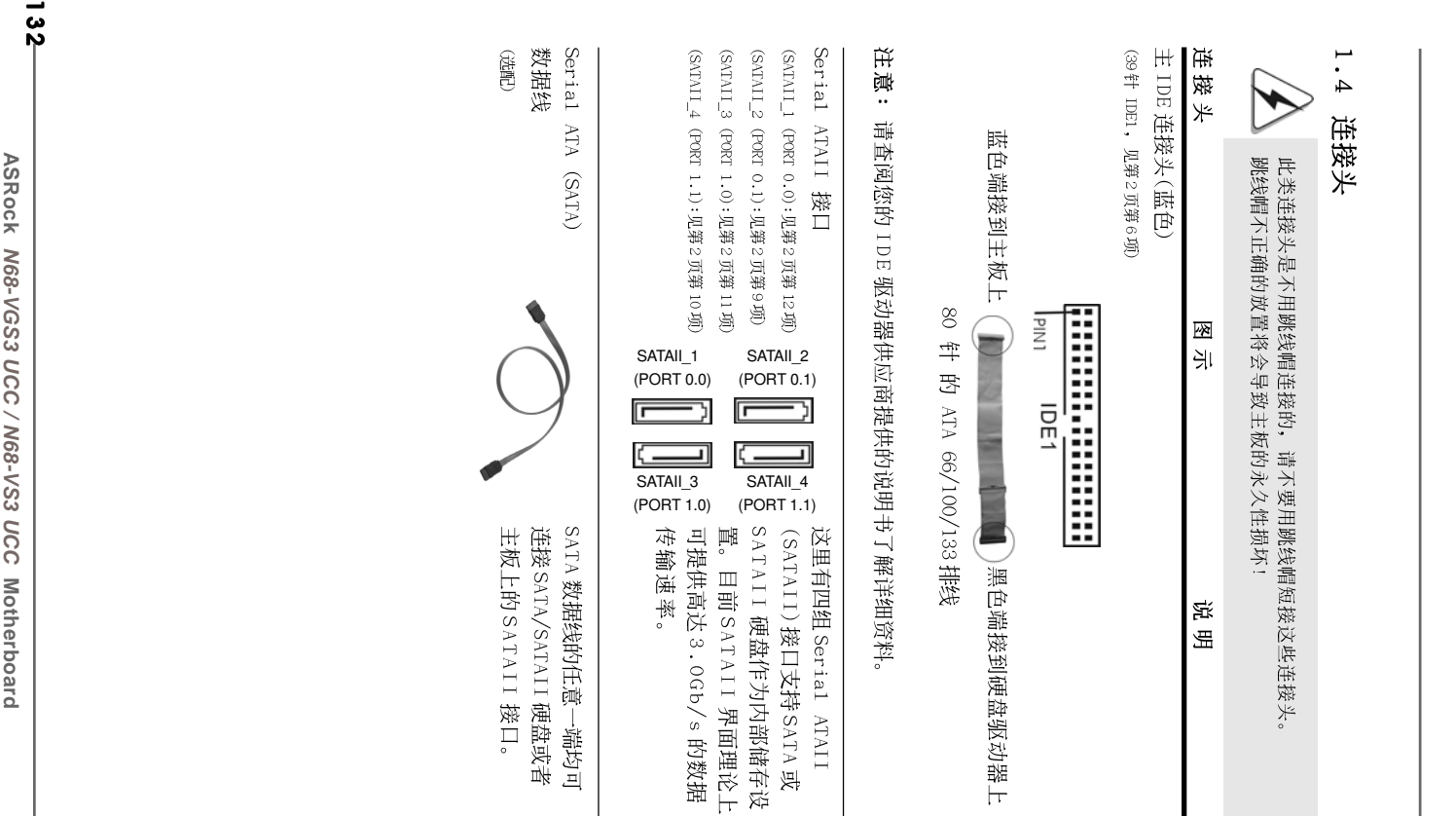

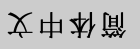

ASRock M68-VGS3 UCC / N68-VS3 UCC Motherboard **N68-VGS3 UCC / N68-VS3 UCC**

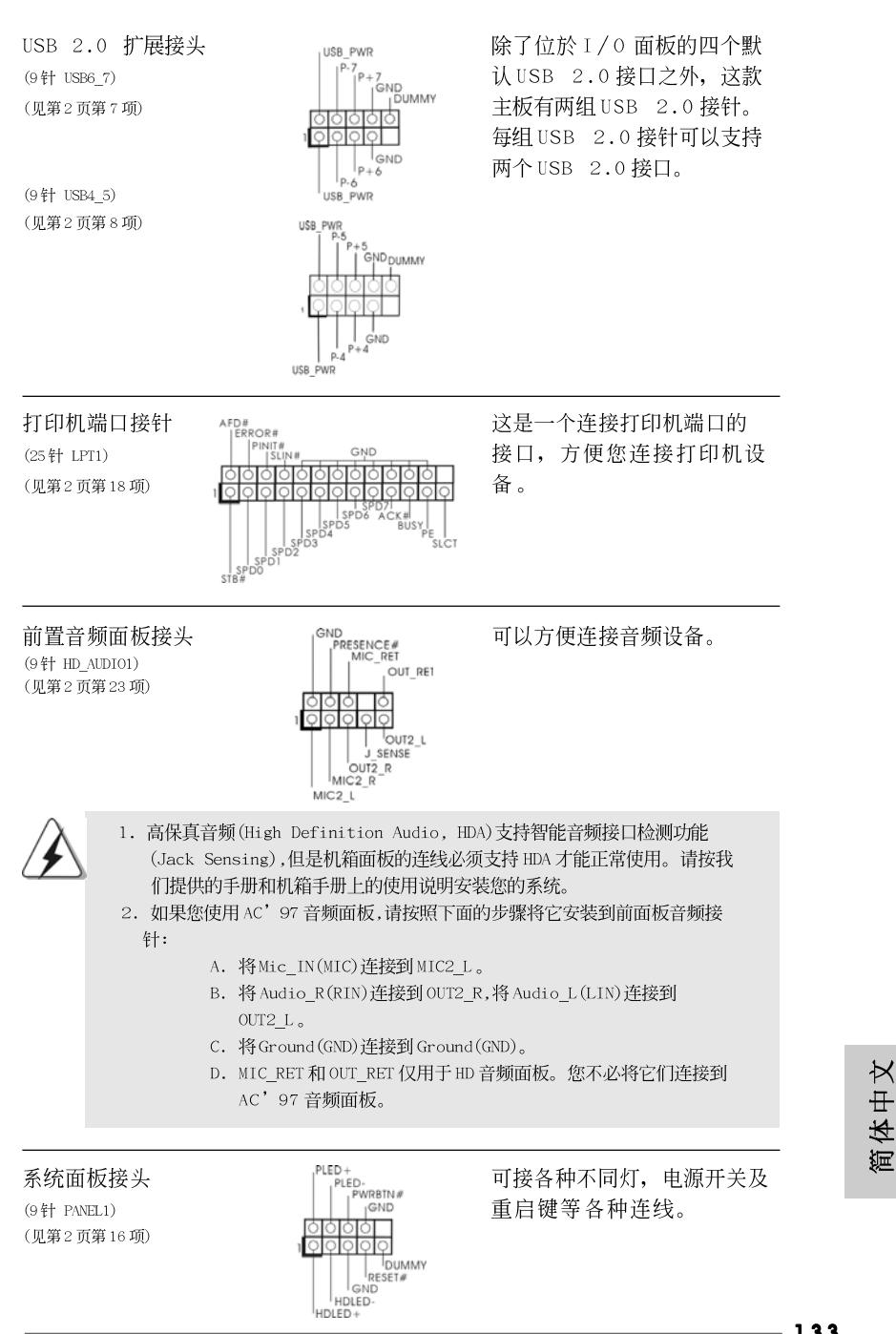

**ASRock N68-VGS3 UCC / N68-VS3 UCC Motherboard**

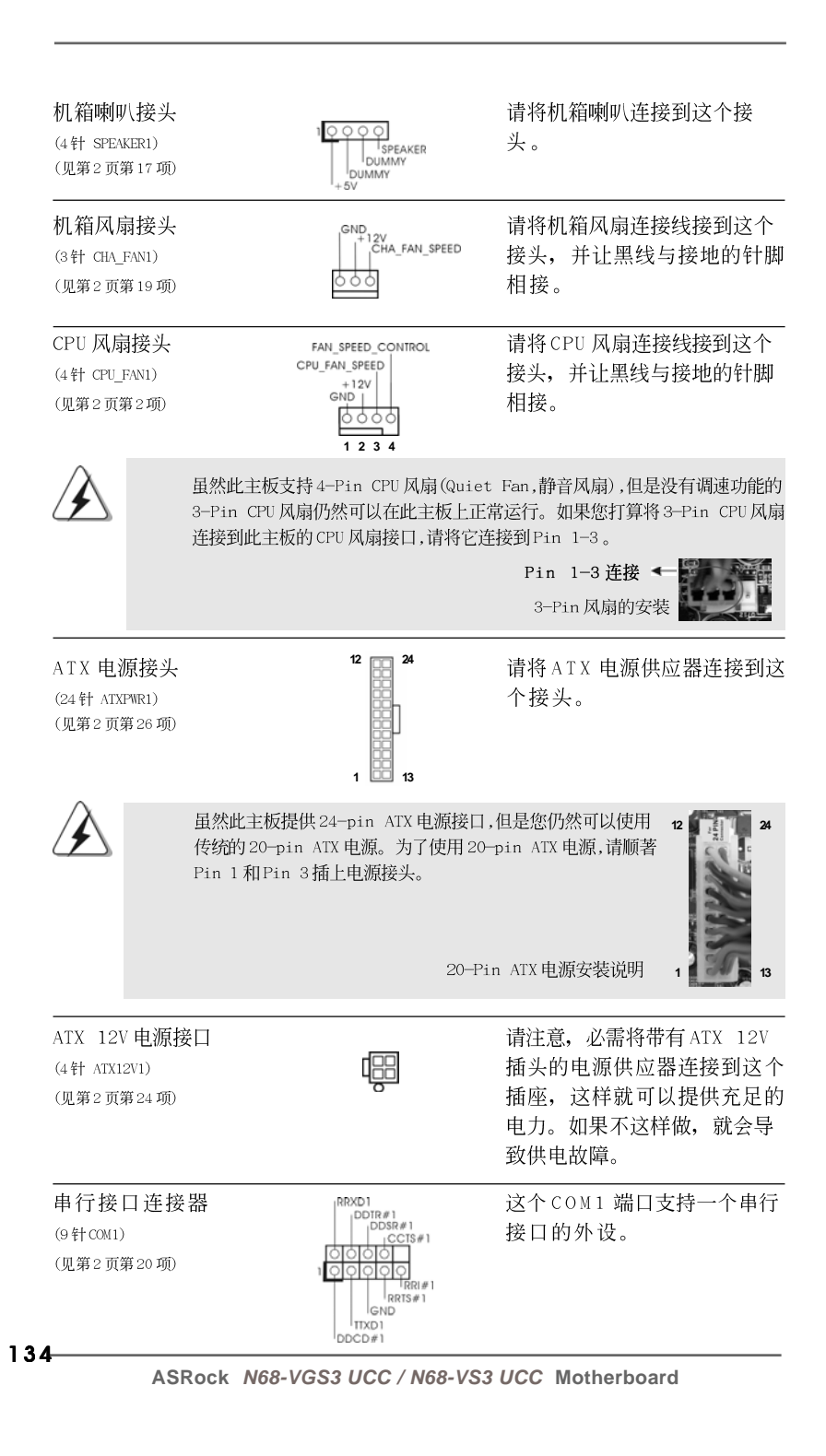

简体中  $\rtimes$ 

# 2. BIOS信息

主板上的 F1ash Memory 芯片存储了 BIOS 设置程序。启动计算机, 在机器开机自 检(POST)的过程中按下<F2>键, 就可进入BIOS 设置程序, 否则将继续进行开机自检 之常规检验。如果须要在开机自检后进入 BIOS 设置程序, 请按下 <Ct1> + <A1t> + <De1ete>键重新启动计算机, 或者按下系统面板上的重启按钮。功能设置程序储 存有主板自身的和连接在其上的设备的缺省和设定的参数。这些信息用于在启动系 统和系统运行需要时, 测试和初始化元器件。有关 BIOS 设置的详细信息, 请查阅随 机支持光盘里的用户手册(PDF文件)。

# 3. 支持光盘信息

本主板支持各种微软视窗操作系统: Microsoft® Windows® 7/7 64 位元/ Vista<sup>TM</sup>/Vista<sup>TM</sup> 64 位元 / XP / XP 64 位元。主板附带的支持光盘包含各种有助 于提高主板效能的必要驱动和实用程序。请将随机支持光盘放入光驱里, 如果 计算机的"自动运行"功能已启用,屏幕将会自动显示主菜单。如果主菜单不 能自动显示, 请查找支持光盘内 BIN 文件夹下的 ASSETUP . EXE 文件并双击它, 即可调出主菜单。

简体中文

#### 电子信息产品污染控制标示

依据中国发布的「电子信息产品污染控制管理办法」及SJ/T 11364-2006「电子信 息产品污染控制标示要求」, 电子信息产品应进行标示, 藉以向消费者揭露产品中 含有的有毒有害物质或元素不致发生外泄或突变从而对环境造成污染或对人身、财 产造成严重损害的期限。依上述规定, 您可于本产品之印刷电路板上看见图一之标 示。图一中之数字为产品之环保使用期限。由此可知此主板之环保使用期限为10 年。

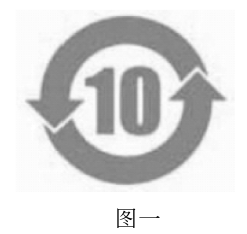

#### 有毒有害物质或元素的名称及含量说明

若您欲了解此产品的有毒有害物质或元素的名称及含量说明,请参照以下表格及说 明。

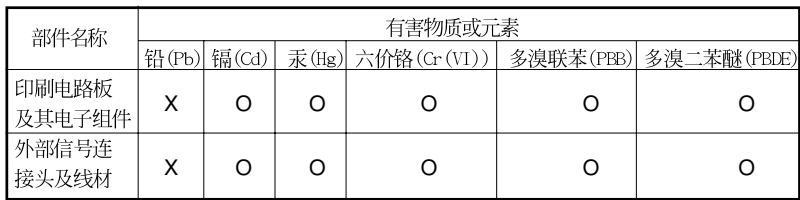

O: 表示该有毒有害物质在该部件所有均质材料中的含量均在 SJ/T 11363-2006 标准规定<br>的限量要求以下。

X: 表示该有毒有害物质至少在该部件的某一均质材料中的含量超出 SJ/T 11363-2006 标准 规定的限量要求, 然该部件仍符合欧盟指令 2002/95/EC 的规范。 备注: 此产品所标示之环保使用年限, 系指在一般正常使用状况下。

## 1. 主機板簡介

謝謝你採用了華擎 N68-VGS3 UCC / N68-VS3 UCC主機板, 本主機板由華 擎嚴格製造, 品質可靠, 穩定性好, 能夠獲得卓越的性能。此快速安裝指南包括 了主機板介紹和分步驟安裝指導。您可以查看支援光碟裡的使用手冊了解更詳 細的資料。

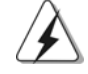

由於主機板規格和BIOS 軟體將不斷更新,本手冊之相關內容變更恕不 另行通知。請留意華擎網站上公布的更新版本。你也可以在華擎網站 找到最新的顯示卡和CPU支援列表。 華擎網址: http://www.asrock.com 如果您需要與此主機板有關的技術支援,請參觀我們的網站以了解您 使用機種的規格訊息。 www.asrock.com/support/index.asp

### 1.1 包装盒内物品

華擎 N68-VGS3 UCC / N68-VS3 UCC 主機板 (Micro ATX 規格: 8.5 英吋 X 7.0 英吋, 21.6 公分 X 17.8 公分) 華擎 N68-VGS3 UCC / N68-VS3 UCC快速安装指南 華擎 N68-VGS3 UCC / N68-VS3 UCC支援光碟 兩條 Serial ATA(SATA)數據線(選配) 一塊 Ⅰ/0 擋板

> $\boldsymbol{\kappa}$  $\ddot{+}$ 體 鮗

**ASRock N68-VGS3 UCC / N68-VS3 UCC Motherboard**

### 1.2 主機板規格

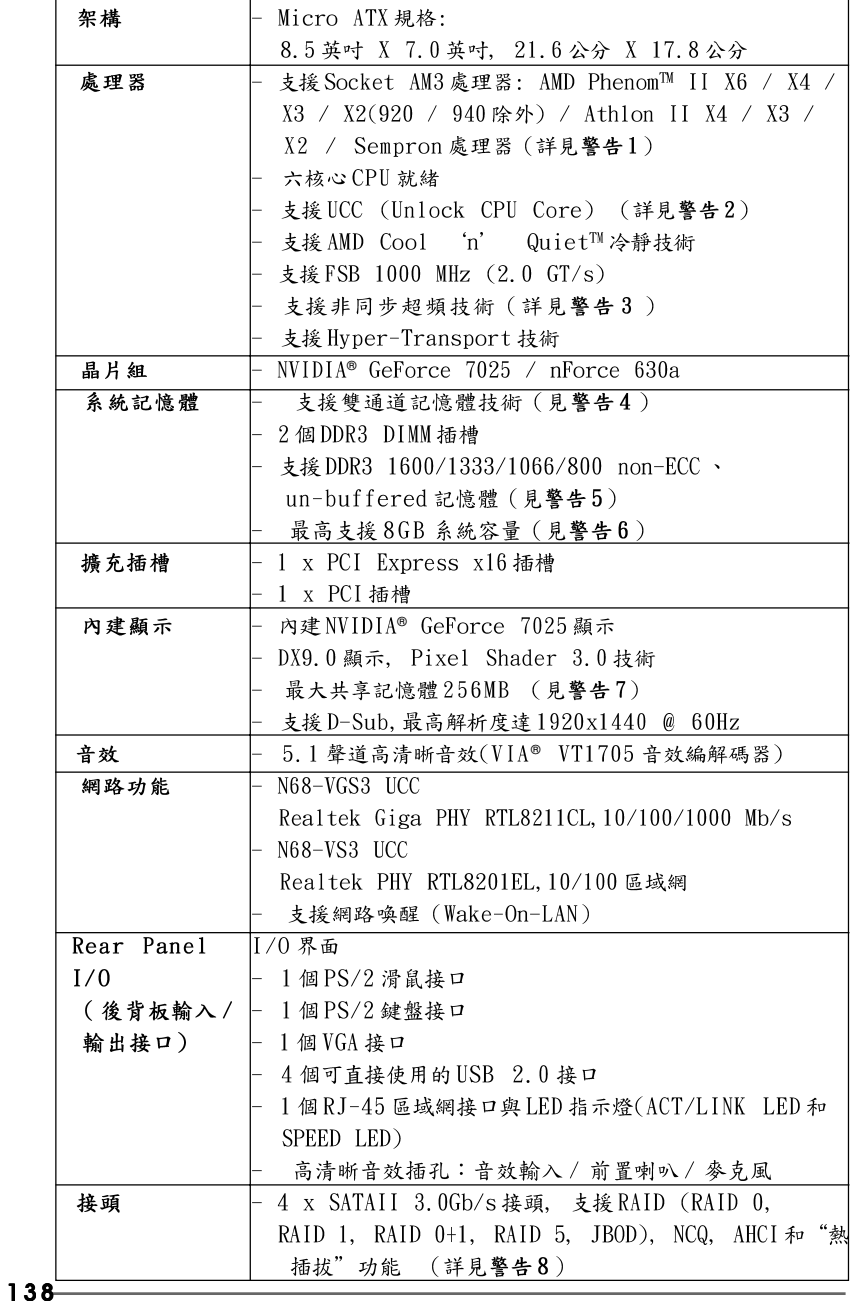

**ASRock N68-VGS3 UCC / N68-VS3 UCC Motherboard**

繁體中文

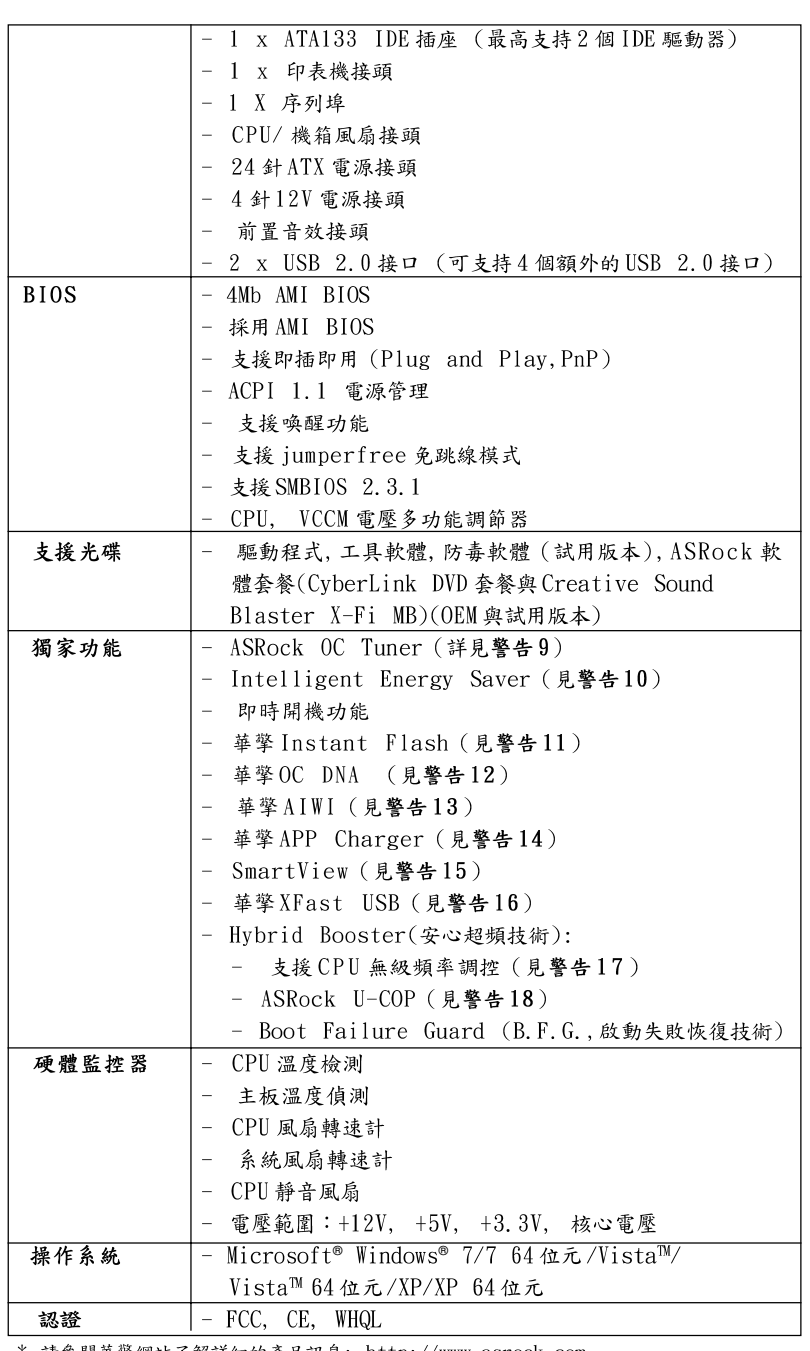

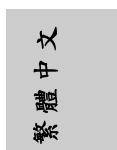

\* 請參閱華擎網站了解詳細的產品訊息: http://www.asrock.com

 $-139$ 

**ASRock N68-VGS3 UCC / N68-VS3 UCC Motherboard**

#### 整生

請了解超頻具有不可避免的風險,這些超頻包括調節BIOS設置、運用非同步 超頻技術或使用第三方超頻工具。超頻可能會影響您的系統穩定性, 甚至會 導致系統組件和設備的損壞。這種風險和代價須由您自己承擔,我們對超頻 可能導致的損壞不承擔責任。

#### 警告!

- 1. 此主板支援高達95W的CPU。請參閱我們網站的CPU支援列表了解相容 的 CPU 。 華擎網站 http://www.asrock.com
- UCC (Unlock CPU Core)功能簡化了AMD CPU 的活動。只需簡單的開啟  $2.$ BIOS 選項"ASRock UCC", 您就可以解鎖額外的 CPU 核心, 讓性能迅速提 升。當UCC 功能開啟時, 雙核或三核CPU 將變為四核CPU, 而對於某些 CPU, 包括四核CPU, 還可將L3 三級緩存的容量擴大為 6MB, 這意味著您可 以用更低的價格享受到高端CPU 的性能。注意: UCC 功能僅支援AM3 CPU。此外,並非每顆AM3 CPU都支援此功能,因為某些CPU的隱藏核心 可能是損壞的。
- 3. 這款主板支援非同步超頻技術。請閱讀第21頁的"Untied Overclocking Technology"(非同步超頻技術)了解詳情
- 4. 這款主板支持雙通道記憶體技術。在您使用雙通道記憶體技術之前, 為能正確安裝,請確認您已經閱讀了第13頁的記憶體模組安裝指南。
- 5. 1600MHz 記憶體頻率是否支援在於您使用的 AM3 CPU。如果您想在這款 主板上使用 DDR3 1600 記憶體, 請查閱我們網站的記憶體支援列表了解 相容的記憶體。華擎網站 http://www.asrock.com
- 6. 由於操作系統的限制,在 Windows® 7/Vista™/XP 下,供系統使用的實 際記憶體容量可能小於4GB。對於Windows®操作系統搭配64位元CPU 來說, 不會存在這樣的限制。
- 7. 最大共享記憶體大小由晶片組廠商定義並且可能更改。請查閱 NVIDIA® 網站了解最新訊息。
- 8. 在將 SATAII 硬碟連接到 SATAII 接口之前,請閱讀 CD 光碟中的"User Manual"(使用手冊, 英文版)第24頁的"SATAII Hard Disk Setup Guide" (SATAII 硬碟安装指南) 調整您的 SATAII 硬碟驅動器為 SATAII 模式。您也可以直接將 SATA 硬碟連接到 SATAII 接口。
- 9. 這是一款具有易使用介面的華擎超頻工具,讓您通過硬體監控功能監控 您的系統,幫助您在Windows®環境下對硬體進行超頻以獲得最佳的系統 性能。請參閱我們的網站了解ASRock OC Tuner 的使用方法。 華擎網站: http://www.asrock.com
- 10. Intelligent Energy Saver 採用先進的軟硬體專利設計,這項革新技 術帶來極佳的節能效果。當CPU核心閒置時, 電壓調節器可以減小輸出 電壓的相數, 有助於提升能源效率。換句話說, 它可以在不犧牲性能的前 提下, 讓系統更省電, 並提高能源效率。為了使用 Intelligent Energy Saver 的功能, 請在BIOS 的進階設置裡啟用 Cool 'n' Quiet 選項。請 參閱我們的網站了解 Intelligent Energy Saver 的使用方法。 華擎網站: http://www.asrock.com

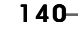

繁體

 $\overline{+}$ 

 $\forall$ 

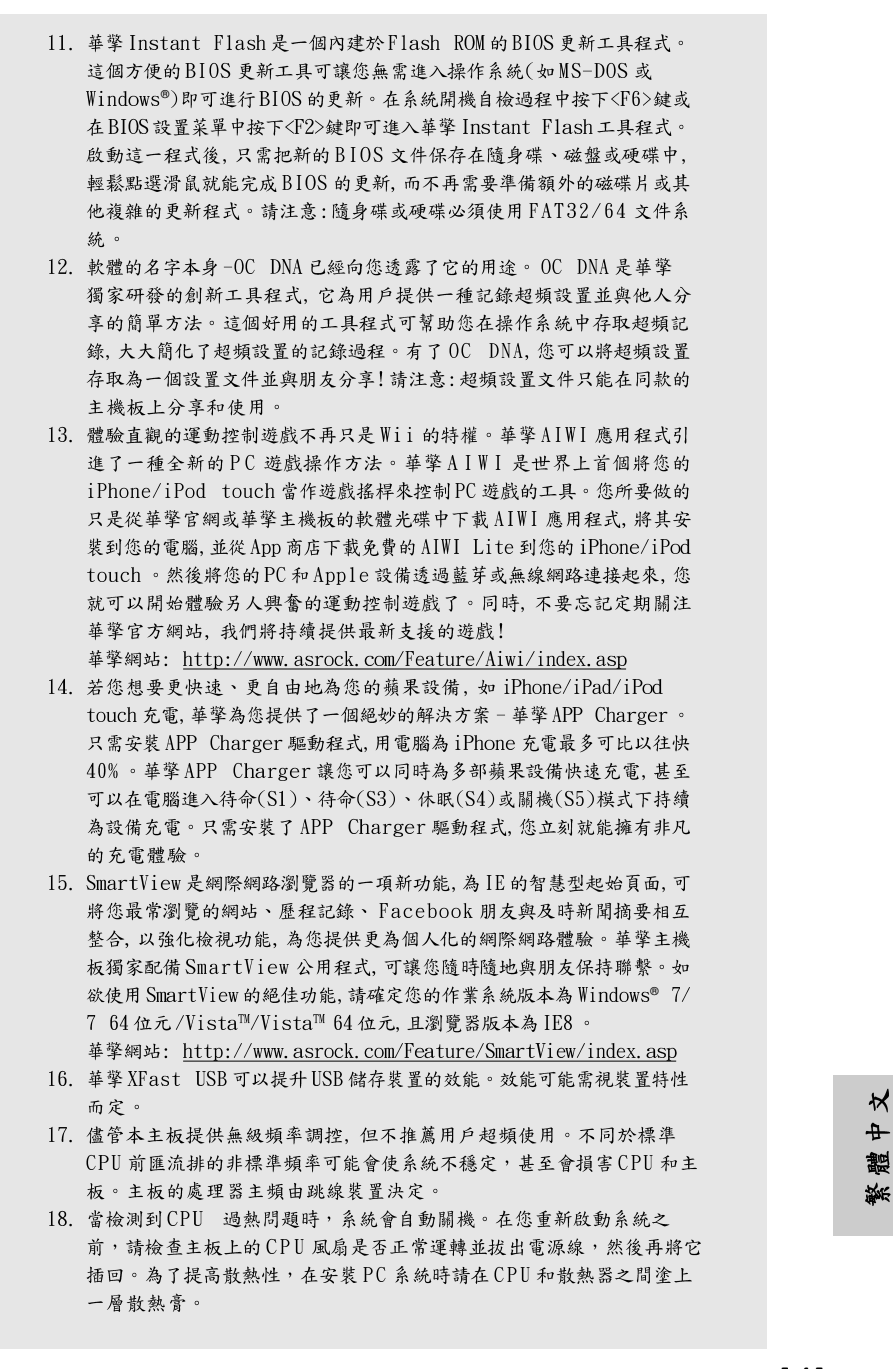

#### 1.3 跳線設置

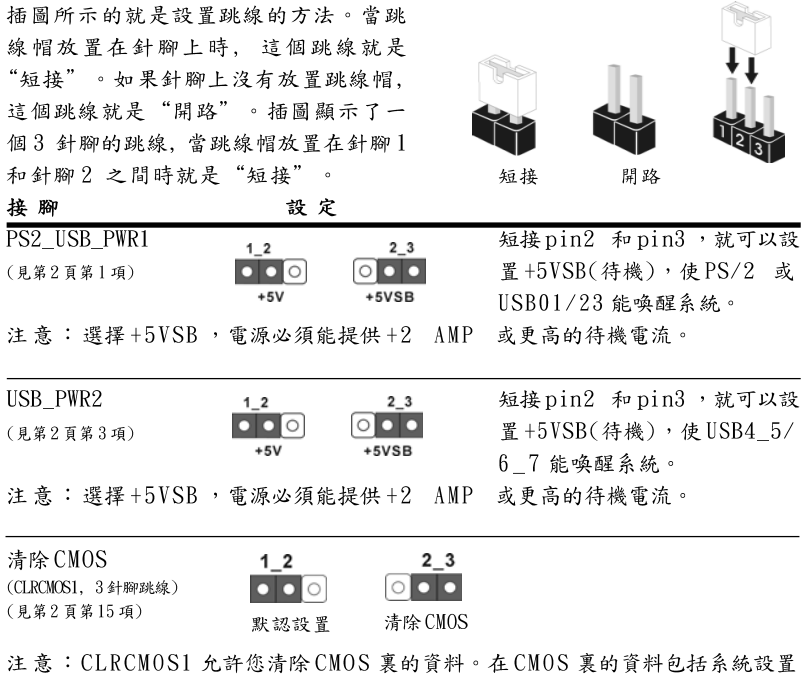

資訊,例如系統密碼,日期,時間及系統設置參數。為了清除並重 置系統參數到默認設置,請關閉電腦並拔掉電源線,然後用跳線帽短 接CLRCMOS1 上的pin2和pin3 五秒鐘。如果您需要再完成BIOS 刷新 時清除 CMOS, 您必須先啟動系統, 然後在您進行 CMOS 清除操作之前 關閉系統。

繁體中  $\overline{\mathbf{x}}$ 

142

**ASRock N68-VGS3 UCC / N68-VS3 UCC Motherboard**

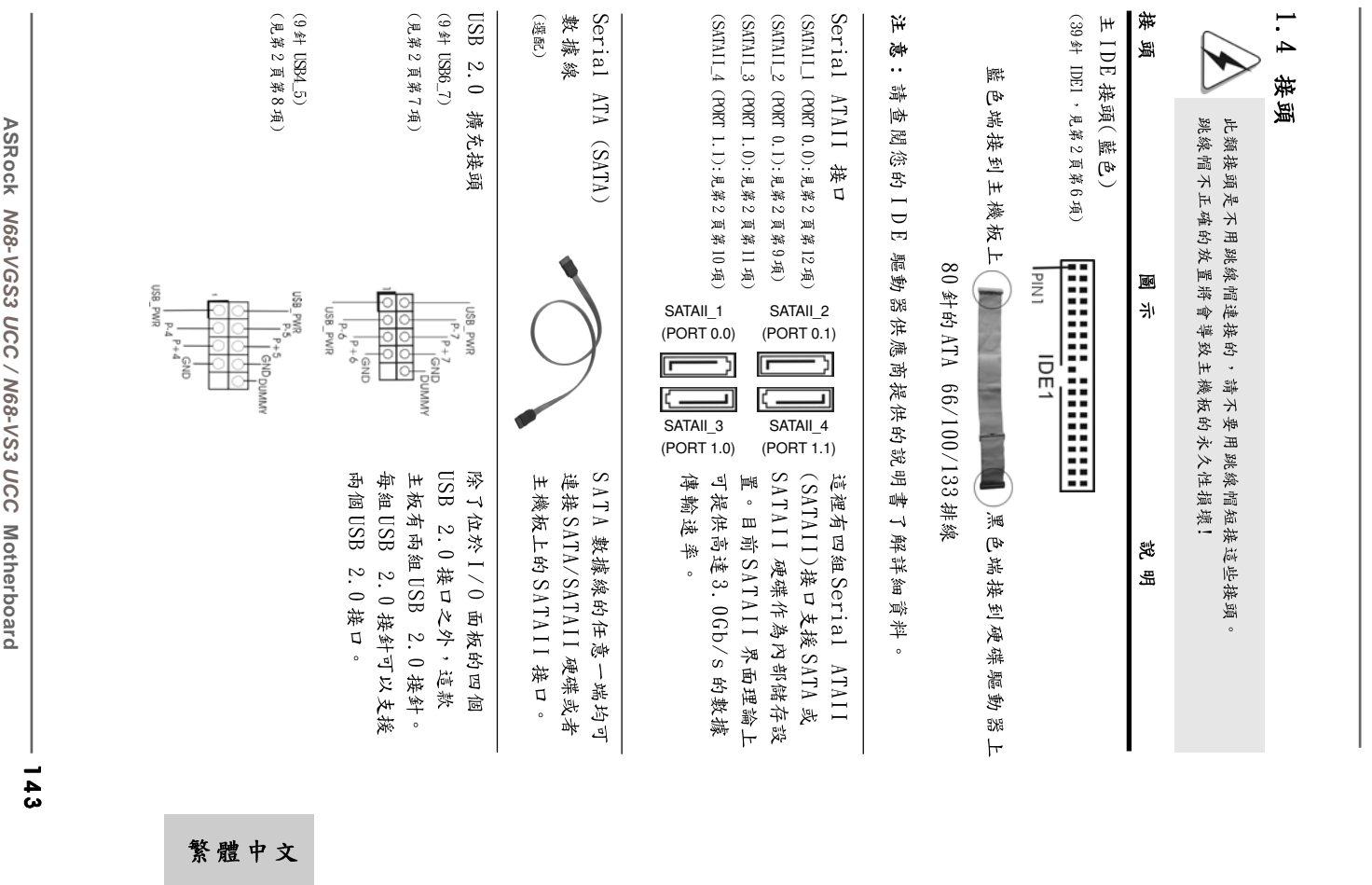

ASRock M68-VGS3 UCC / N68-VS3 UCC Motherboard **N68-VGS3 UCC / N68-VS3 UCC**

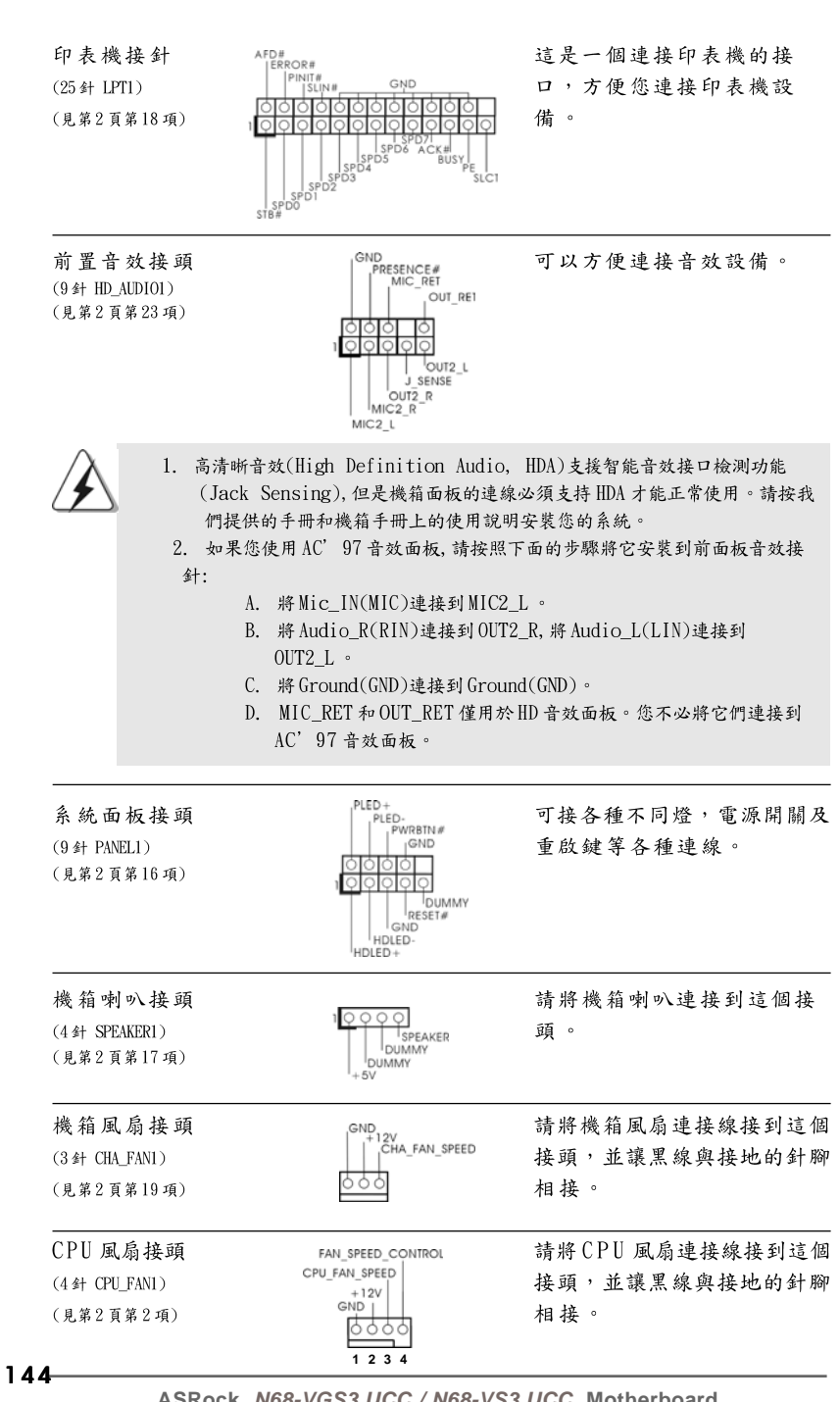

纂 體  $\overline{+}$  $\star$
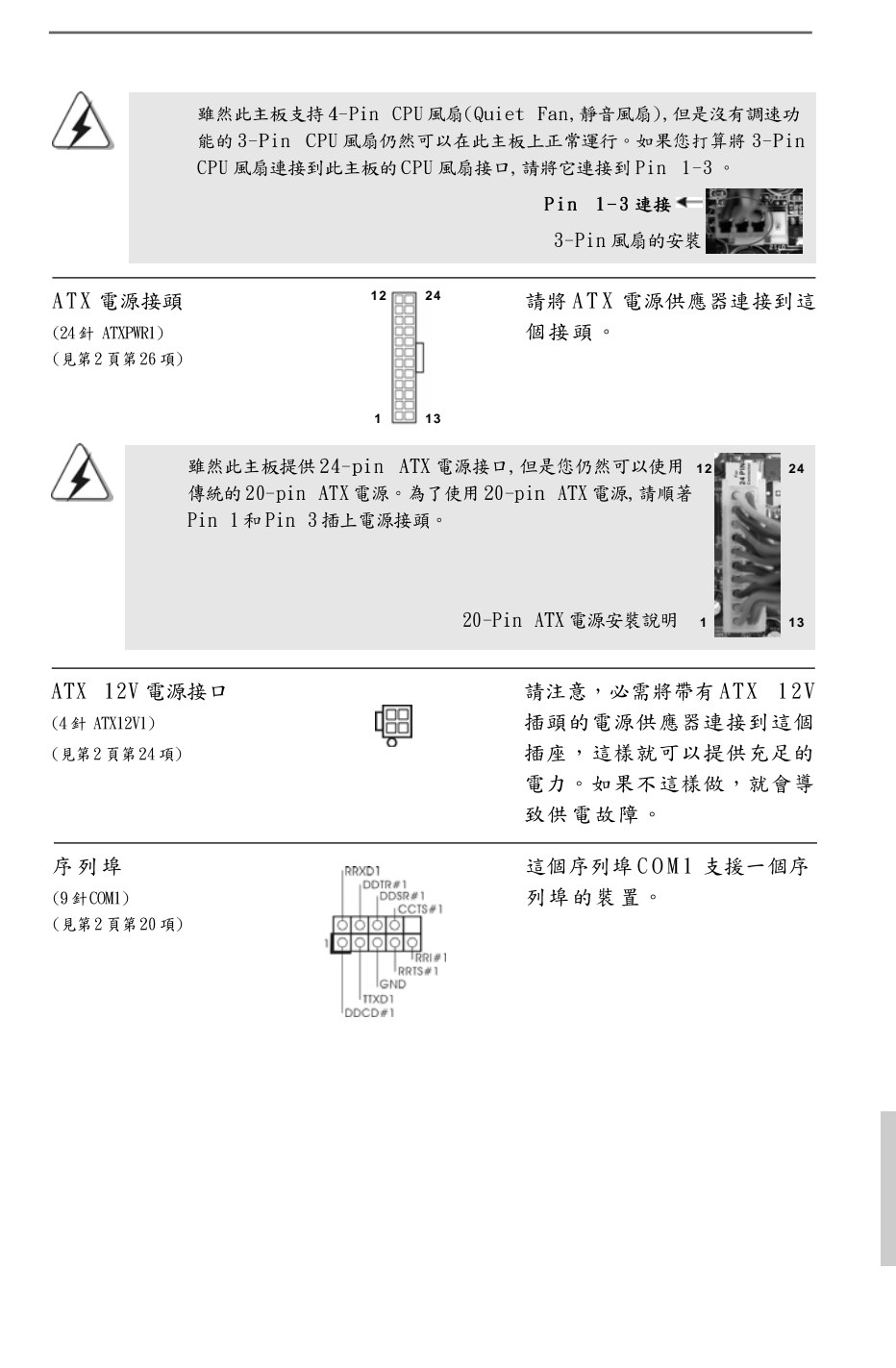

**ASRock N68-VGS3 UCC / N68-VS3 UCC Motherboard**

 $-145$ 

 ${}^{\rm +}$   ${}^{\star}$ 

繁體

## 2. BIOS 訊息

主板上的 Flash Memory 晶片存储了 BIOS 設置程序。啟動系統,在系統開機自 檢(POST)的過程中按下<F2>鍵,就可進入BIOS設置程序,否則將繼續進行開 機自檢之常規檢驗。如果需要在開機自檢後進入BIOS設置程序,請按下 <Ct1> + <Alt> + <Delete>鍵重新啟動電腦,或者按下系統面板上的重開按 鈕。功能設置程序儲存有主板自身的和連接在其上的設備的缺省和設定的參 數。這些訊息用於在啟動系統和系統運行需要時,測試和初始化元件。有關 BIOS設置的詳細訊息,請查閱隨機支援光碟裡的使用手冊(PDF文件)。

## 3. 支援光碟訊息

本主板支援各種微軟Windows®操作系統:Microsoft® Windows® 7/7 64位 元/Vista™/Vista™ 64位元/XP/XP 64位元。主板附帶的支援光碟包含各種有 助於提高主板效能的必要驅動和實用程式。請將隨機支援光碟放入光碟機裡, 如果系統的"自動運行"功能已啟用,銀幕將會自動顯示主菜單。如果主菜單 不能自動顯示,請查閱支援光碟內BIN文件夾下的ASSETUP. EXE 文件並雙點 它,即可調出主菜單。

繁體中  $\overline{\mathsf{x}}$